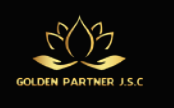

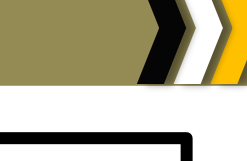

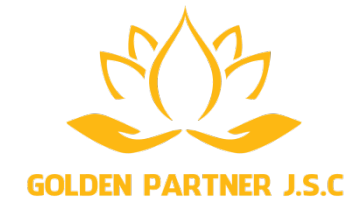

# Chương trình được thực hiện tại Công ty Cổ phần Golden Partner

# KIẾN THỨC TIN HỌC VĂN PHÒNG NÂNG CAO

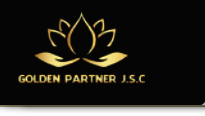

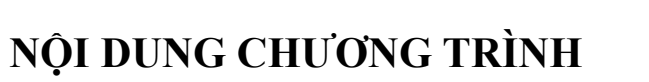

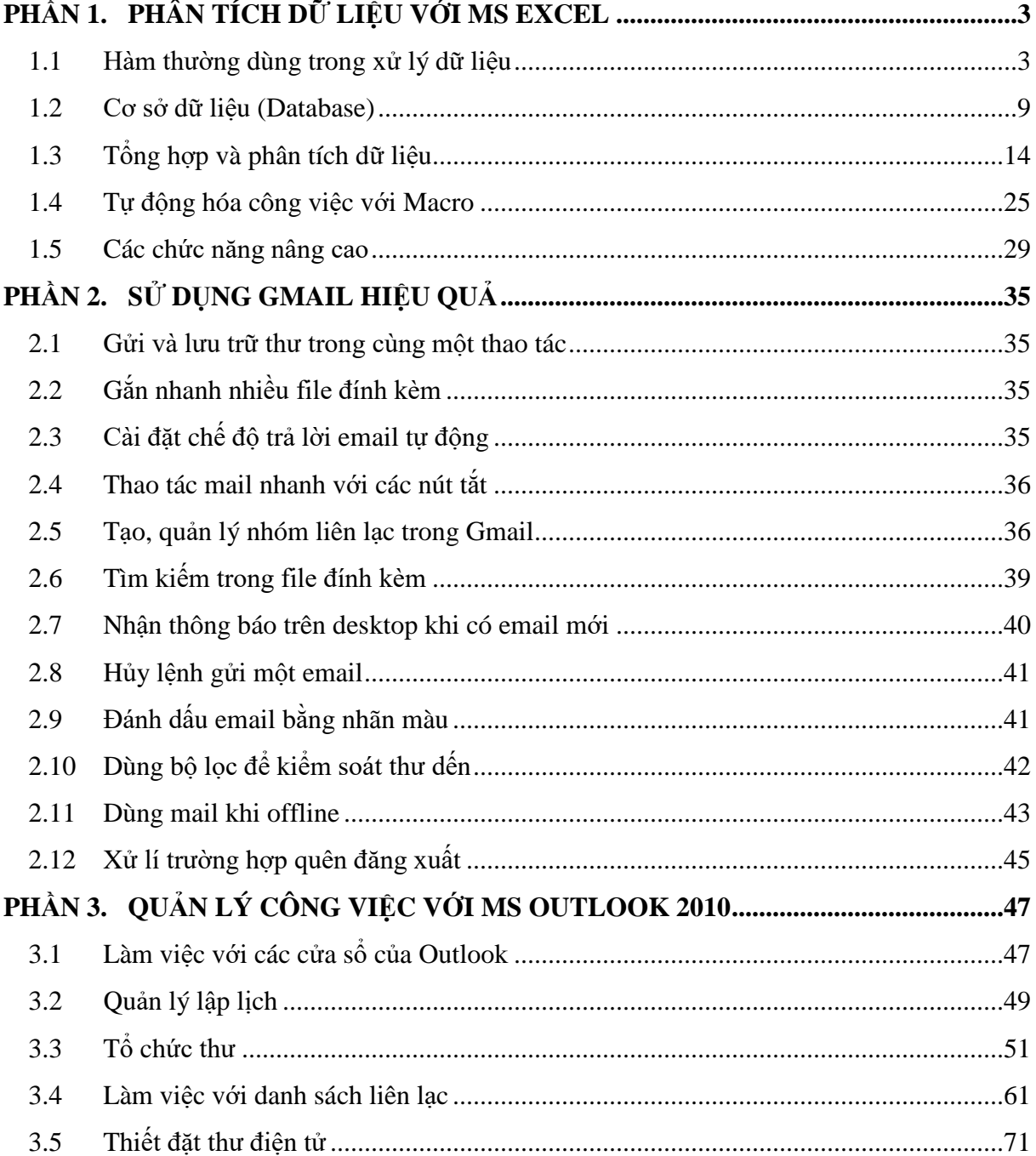

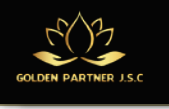

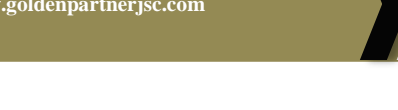

# <span id="page-2-0"></span>**PHẦN 1. PHÂN TÍCH DỮ LIỆU VỚI MS EXCEL**

# <span id="page-2-1"></span>**1.1 Hàm thường dùng trong xử lý dữ liệu**

# **1.1.1 Hàm xử lý chuỗi**

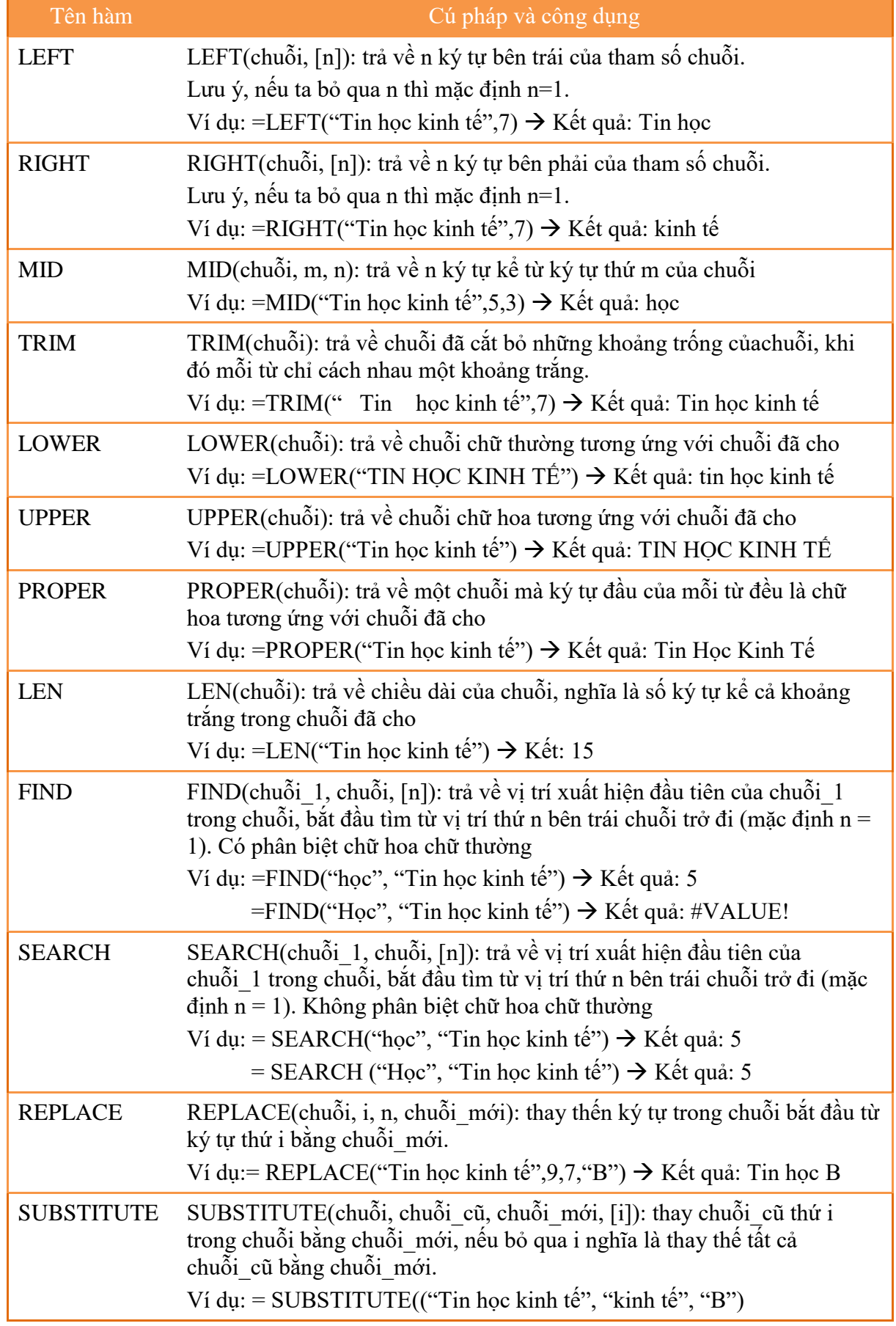

Trang **3 |** GPJC | Kiến Thức Tin Học Văn Phòng Nâng Cao

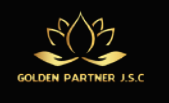

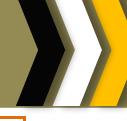

→ Kết quả: Tin học B

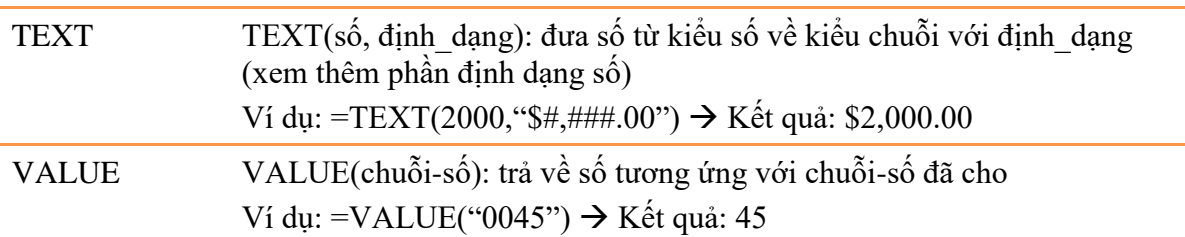

# **1.1.2 Hàm thời gian**

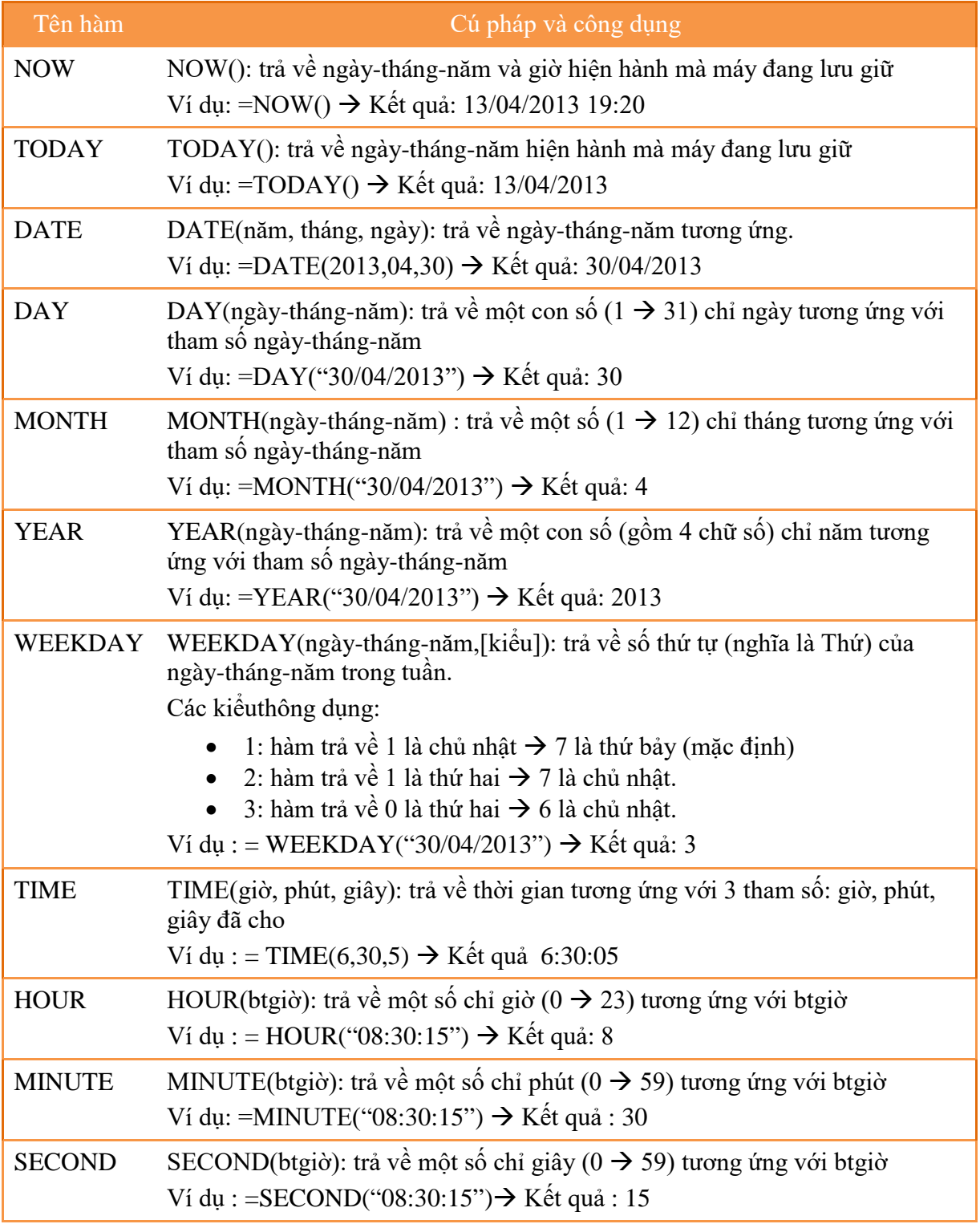

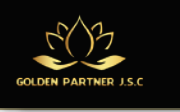

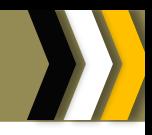

# **1.1.3 Hàm số học**

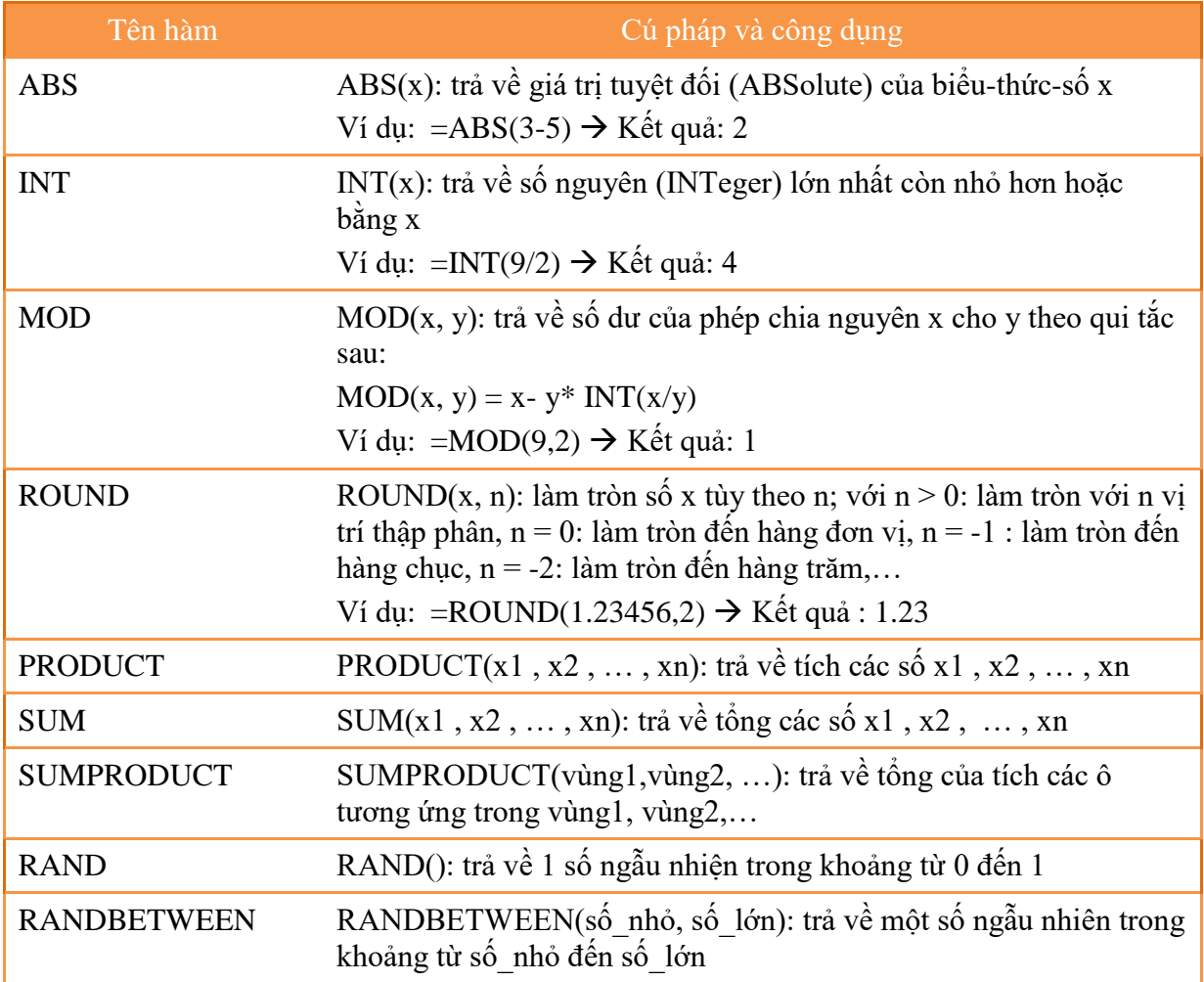

# **1.1.4 Hàm thống kê**

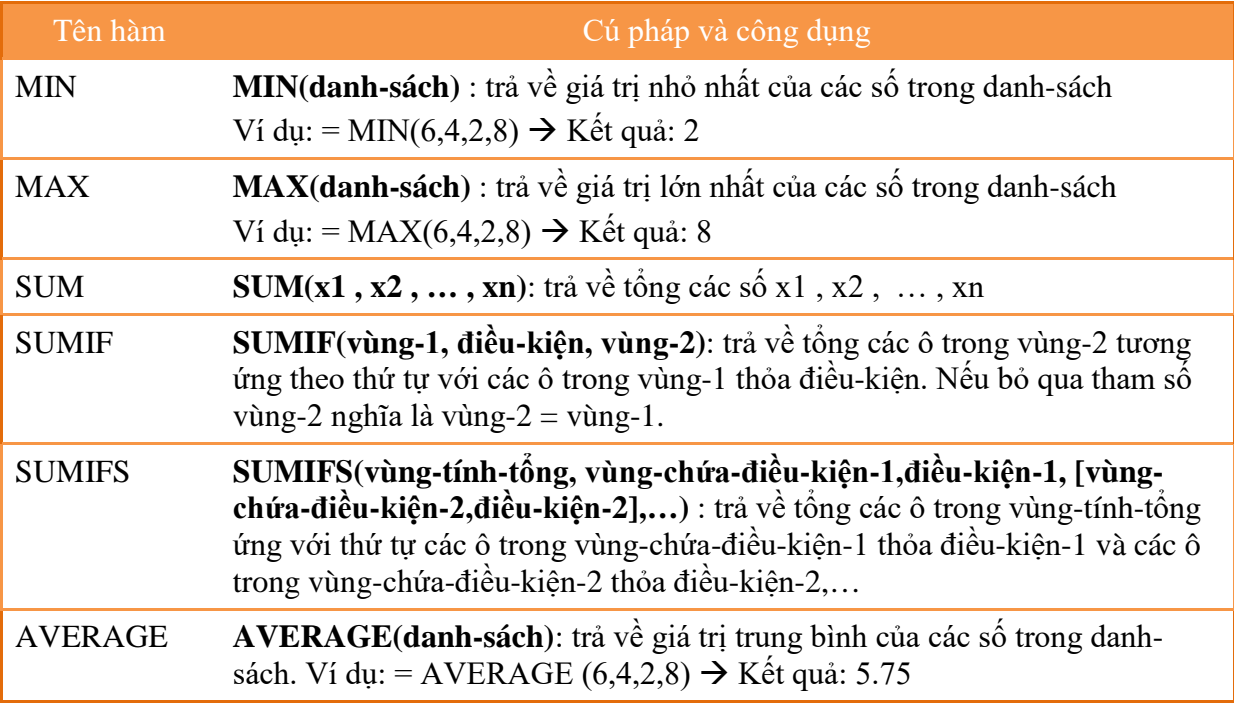

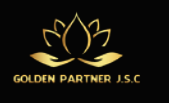

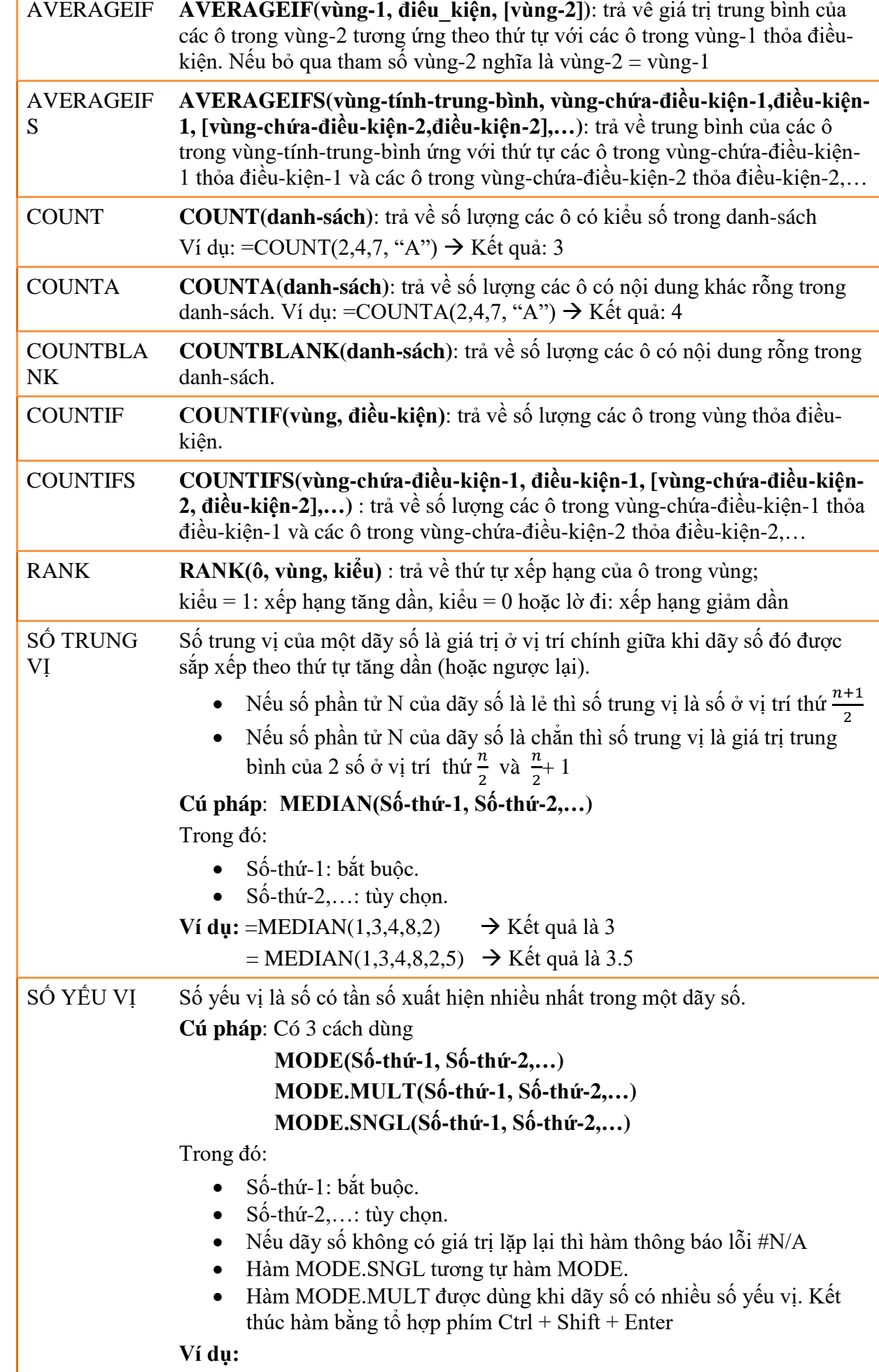

Trang **6 |** GPJC | Kiến Thức Tin Học Văn Phòng Nâng Cao

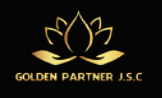

 $\sum_{i=1}^{n}$ 

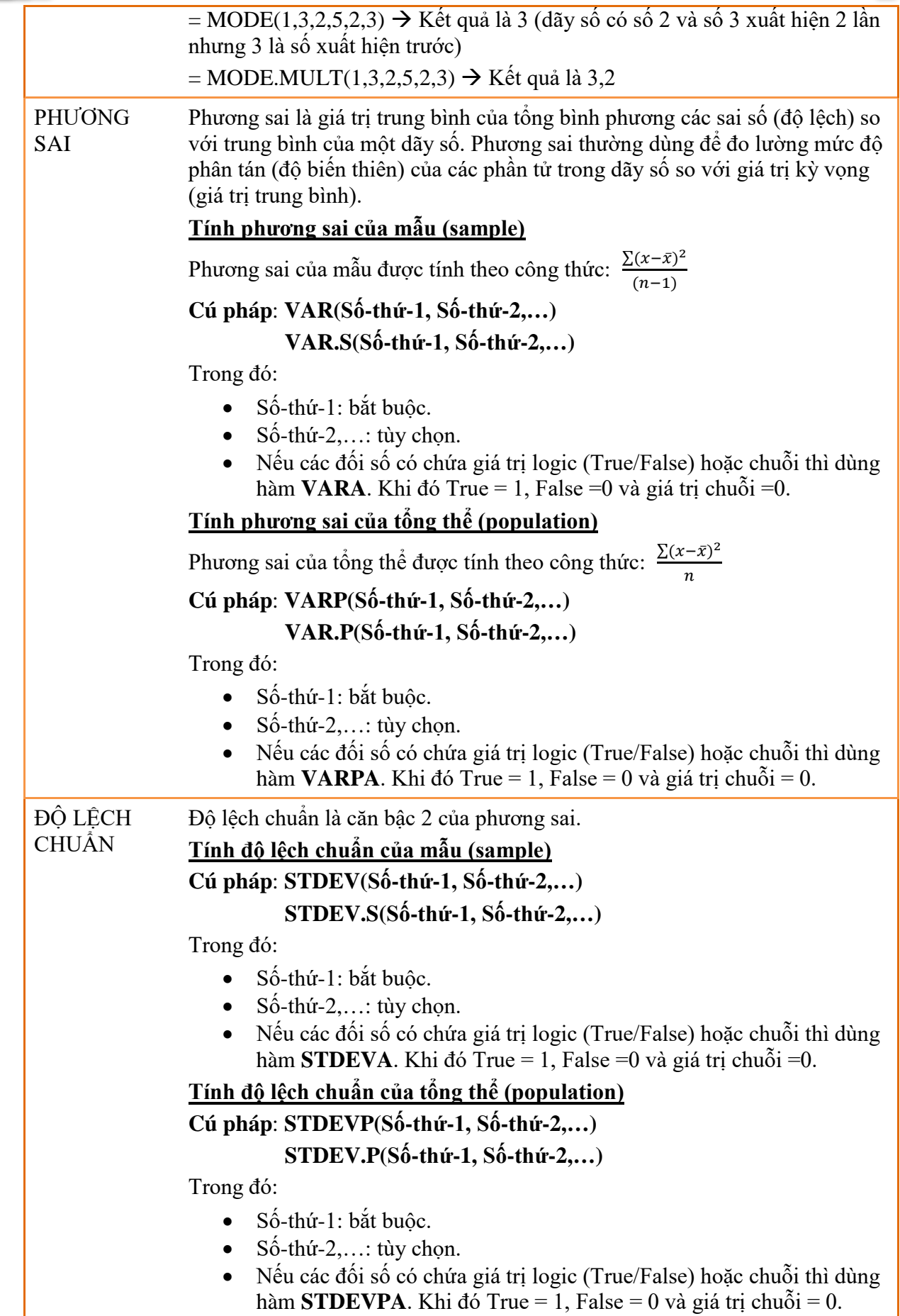

## **1.1.5 Hàm dò tìm**

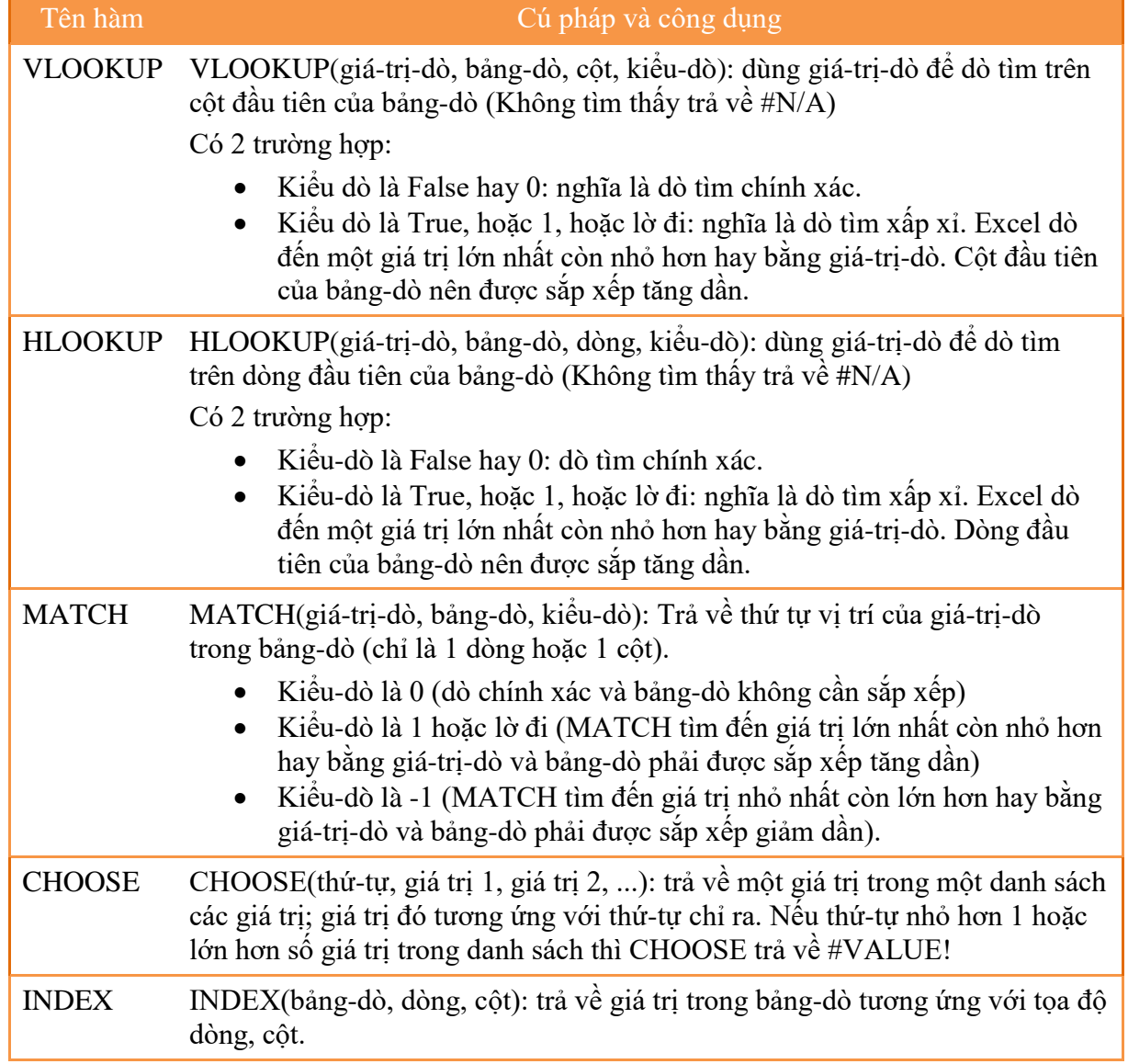

# **1.1.6 Hàm Kế toán - tài chính**

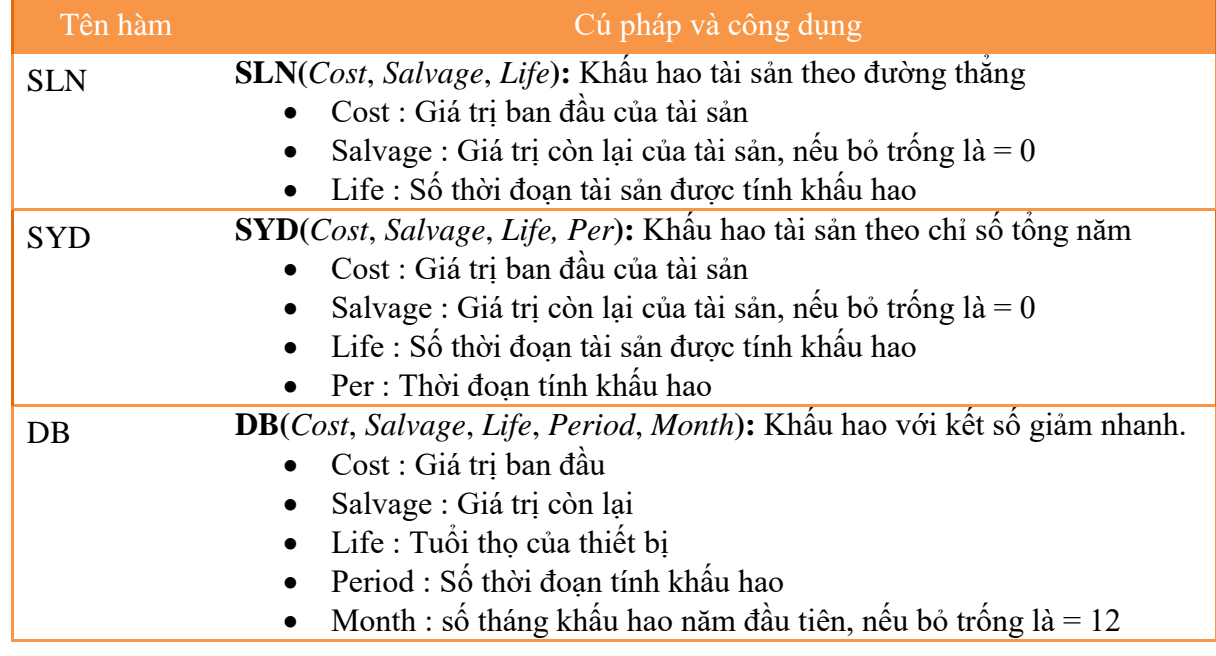

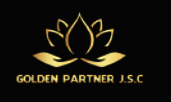

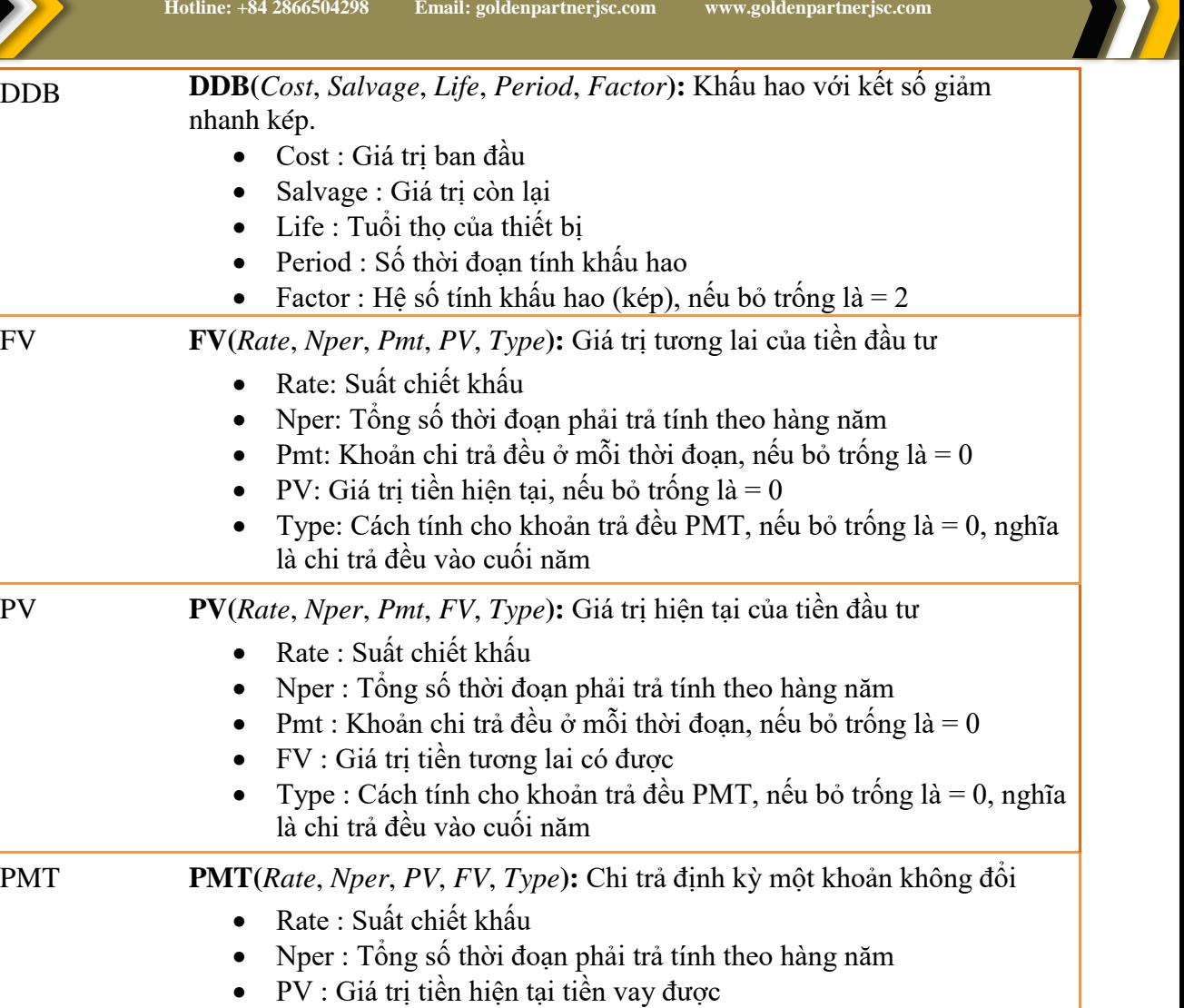

- $FV : Gi\acute{a}$  trị tương lai tiền vay còn lại chưa trả, nếu bỏ trống là = 0, nghĩa là đã trả hết tiền vay
- Type : Cách tính cho khoản trả đều PMT, nếu bỏ trống là = 0, nghĩa là chi trả đều vào cuối năm
- RATE **RATE(***Nper*, *Pmt, PV*, *FV*, *Type***):** Lãi suất (cho một dự án đi vay)
	- Nper: Tổng số thời đoạn chi trả theo định kỳ hay hàng năm cho dự án đi vay
	- Pmt: Khoản chi trả đều ở mỗi thời đoạn, nếu bỏ trống là = 0
	- PV: Giá trị tiền hiện tại nhận được khi vay
	- FV: Giá trị tiền phải trả ở tương lai
	- Type: Cách tính cho khoản trả đều PMT, nếu bỏ trống là = 0, nghĩa là chi trả đều vào cuối năm

# <span id="page-8-0"></span>**1.2 Cơ sở dữ liệu (Database)**

# **1.2.1 Tổ chức cơ sở dữ liệu trên bảng tính**

Cơ sở dữ liệu (CSDL) là tập hợp các thông tin, dữ liệu được tổ chức theo cấu trúc hàng, cột đểdễ dàng lưu trữ và khai thác.

- Dòng đầu tiên dùng để chứa tên vùng tin hay còn gọi là trường (Field) của CSDL. *Tên vùng tin phải là kiểu chuỗi và duy nhất*.
- Những dòng kếtiếp dùng đểchứa nội dung CSDL. Mỗi dòng được gọi là mẩu tin hay bản ghi (Record)

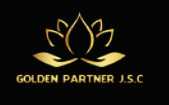

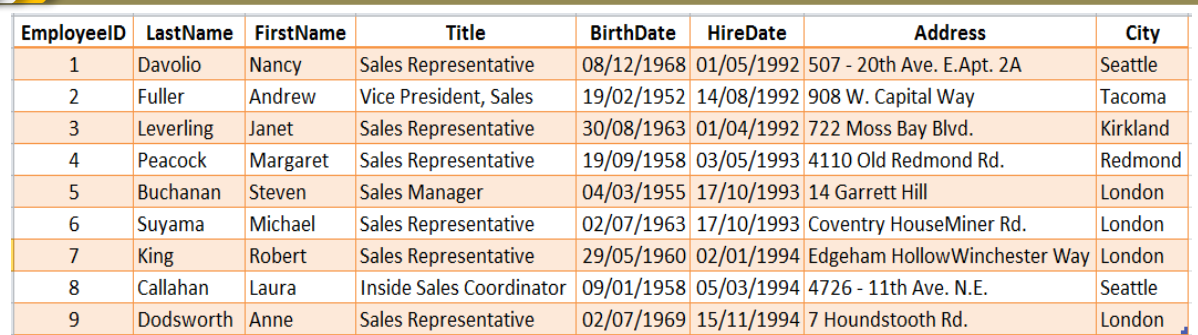

#### **Ví dụ: Bảng cơ sở dữ liệu Nhân viên (Employees)**

# **1.2.2 Sắp xếp dữ liệu (Sort)**

Để sắp xếp thứ tự dữ liệu trong CSDL, dùng một trong các cách sau :

#### **Cách 1:**

- Đặt con trỏ vào một ô trong cột muốn xếp thứ tự,
- Chọn thẻ **Data**, nhóm **Sort & Filter**, nhấp nút **AZ** hay nút **ZA** tùy theo muốn xếp theo

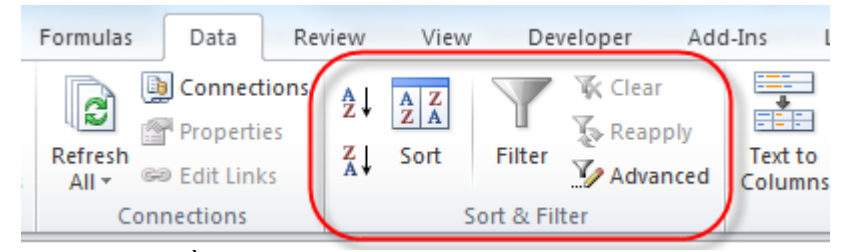

thứ tự tăng hay giảm dần.

#### **Cách 2:**

- Đặt con trỏ vào một ô trong cột muốn xếp thứ tự
- Chọn lệnh **Home**\**Editing**\**Sort & Filter**\**Sort A to Z** hoặc **Sort Z to A** tùy theo muốn xếp theo thứ tự tăng hay thứ tự giảm dần.

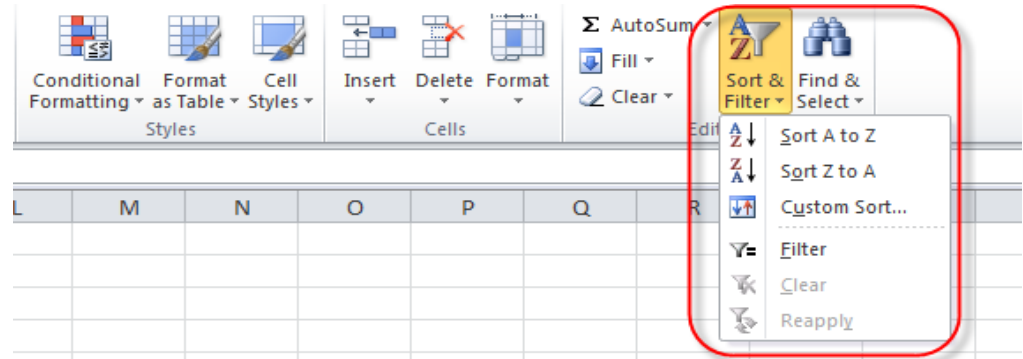

#### **Cách 3:**

• Chọn cơ sở dữ liệu chứa các cột muốn xếp thứ tự,

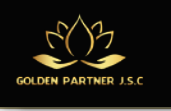

• Chọn lệnh **Data**\**Sort & Filter**\**Sort** hoặc lệnh **Home**\**Editing**\**Sort & Filter**\**Custom Sort**, xuất hiện hộp thoại **Sort.**

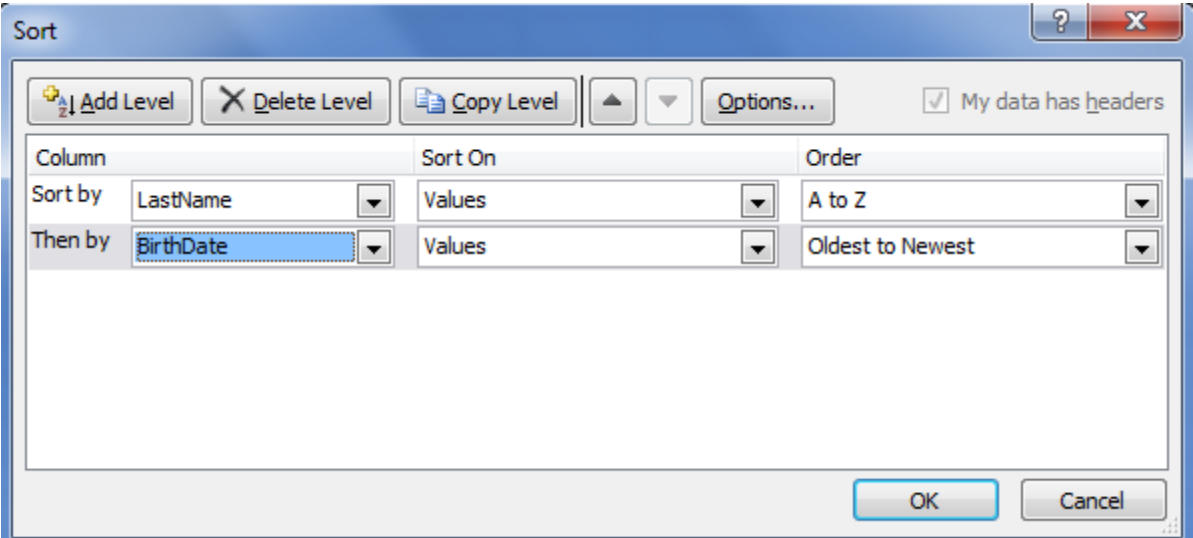

- Hộp **Sort by** : để chọn cột sắp xếp trong danh sách các cột của CSDL
- Hộp **Sort On**: xếp thứ tự theo Values (giá trị), Cell Color (màu ô), Font Color (màu ký tự), Cell Icon (biểu tượng trong ô),
- Hộp **Order**: xếp thứ tự A to Z (chữ tăng dần), Z to A (chữ giảm dần), Smallest to Largest (số tăng dần), Largest to Smallest (số giảm dần), Custom List (theo thứ, theo tháng, theo danh sách mới tự tạo)
- Nút **Add Level**: để thêm một cấp sắp xếp nữa (Then by).

#### **1.2.3 Trích lọc dữ liệu (Filter)**

#### **Lọc tự động**

Là cách lọc dữ liệu dựa trên các điều kiện đơn giản bằng cách sử dụng AutoFilter.

- Trỏ chuột vào bất kỳ ô nào trong vùng cơ sở dữ liệu hoặc chọn cả vùng cơ sở dữ liệu,
- Chọn lệnh **Data \ Sort & Filter \ Filter** hoặc lệnh **Home \ Editing \ Sort & Filter \ Filter.**
- Xuất hiện nút xổ xuống (Dropdown) ở mỗi cột trong cơ sở dữ liệu.

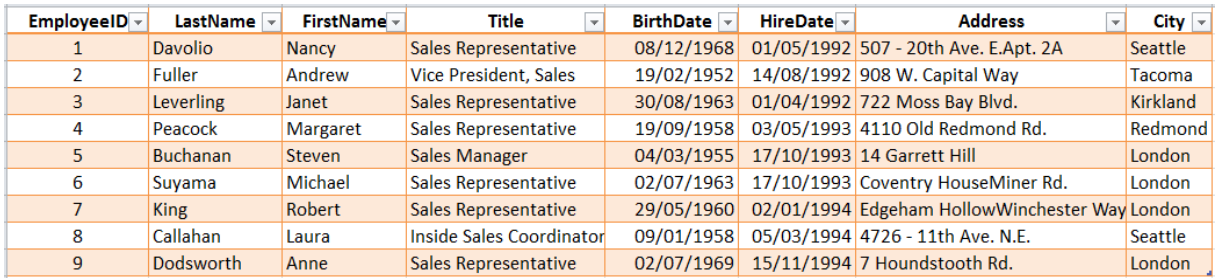

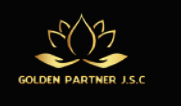

**Lọc nâng cao**

Nếu điều kiện lọc phức tạp không thể thực hiện bằng **AutoFilter** được, ta có thể dùng chức năng

# **Advanced Filter**.

- Đưa chuột vào bất kỳ ô nào trong vùng cơ sở dữ liệu hoặc chọn cả vùng cơ sở dữ liệu,
- Chọn lệnh **Data\Sort & Filter\Advanced**.
- Xuất hiện hộp thoại **Advanced Filter**

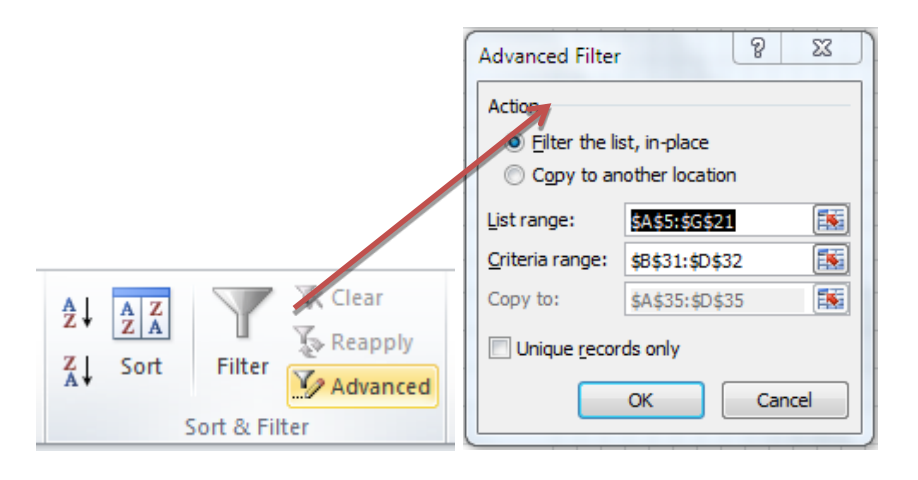

Khi sử dụng chức năng **Advanced Filter**, cần khai báo:

- **List range**: vùng danh sách, đó là cơ sở dữ liệu hay một phần cơ sở dữ liệu bao gồm cả hàng tiêu đề chứa các mẩu tin cần lọc.
- **Criteria range**: vùng tiêu chuẩn (vùng điều kiện lọc), thường ở bên dưới vùng danh sách.
- **Copy to**: vùng trích lọc, chứa các mẩu tin thỏa tiêu chuẩn lọc, ở ngoài vùng chứa các mẩu tin cần lọc.

# **Cách xây dựng vùng tiêu chuẩn (hay vùng điều kiện):**

- Tạo vùng tiêu chuẩn: ta sao chép các tên trường chứa tiêu chuẩn vào vùng tiêu chuẩn.
- Nhập tiêu chuẩn vào dưới tên trường tương ứng của vùng tiêu chuẩn.
- Các tiêu chuẩn trên cùng một dòng thuộc các trường khác nhau nghĩa là "và"
- Các tiêu chuẩn trên các dòng khác nhau nghĩa là "hay", "hoặc"
- $\checkmark$  Nếu tiêu chuẩn là ô trống thì nghĩa là "tất cả các mẩu tin đều thỏa"
- $\checkmark$  Nếu tiêu chuẩn thuộc loại tính toán điều kiện sẽ là một mệnh đề logic (computed criteria), nghĩa là kết quả sau khi ban hành công thức là TRUE hoặc FALSE, thì sử dụng địa chỉ ô của mẩu tin đầu tiên trong vùng chứa các mẩu tin cần lọc, đồng thời xóa hay thay tên trường tương ứng của vùng tiêu chuẩn bằng một từ nào đó.
- Nếu tiêu chuẩn thuộc loại so sánh (comparision criteria) thì không xóa tên trường trong vùng tiêu chuẩn.

**Ví dụ**: sau đây là các tiêu chuẩn được trình bày theo hai loại hay hỗn hợp cả hai loại tiêu chuẩn

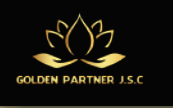

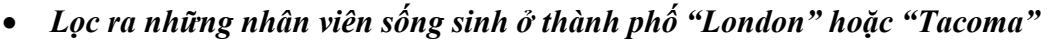

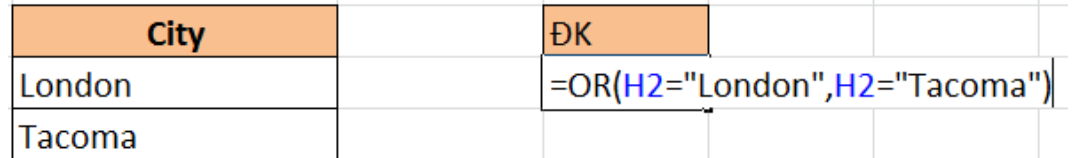

• *Lọc ra những nhân viên sống sinh ở thành phố "London" hoặc "Tacoma" và sinh trước năm 1960*

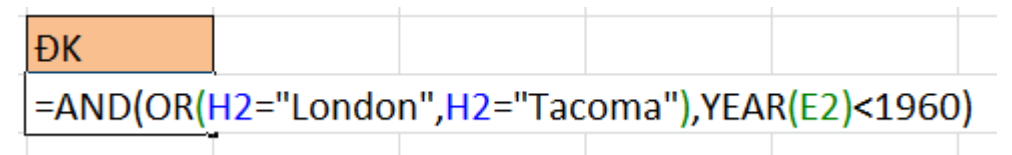

# **1.2.4 Kiểm tra dữ liệu nhập (Data validation)**

- Chọn vùng cần kiểm tra dữ liệu nhập, giả sử đó là cột **BirthDate**với dữ liệu nhập vào là từ ngày **01/01/1950** đến **31/12/1990**.
- Chọn **Data**\**DataTools**\**Data Validation**, xuất hiện hộp thoại **Data Validation**.
- Thẻ **Settings**:
	- o Hộp **Allow**: kiểu dữ liệu cần kiểm tra, trường hợp này chọn **Date**.
	- o Hộp **Data**: chọn toán tử thích hợp để thiết lập điều kiện, ở đây ta chọn between. Tham chiếu **Start date** và **End date** đến 2 ô chứa giá trị ngày bắt đầu và ngày kết thúc.

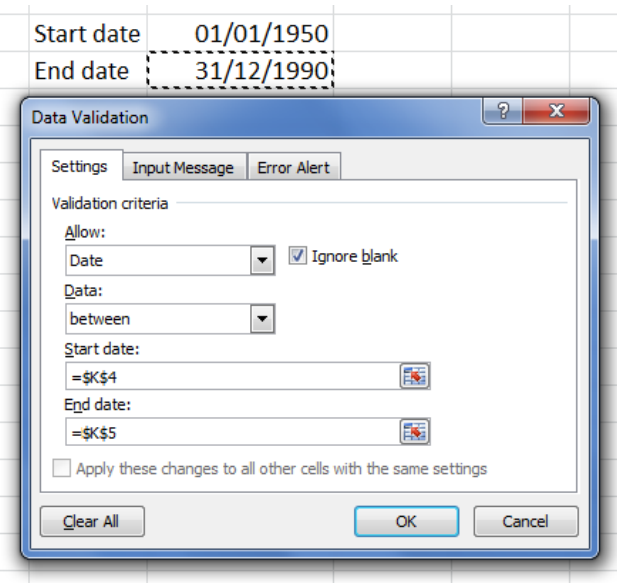

- o Thẻ **Input Message**:Đánh dấu chọn **Show input message when cell is selected** để thông điệp xuất hiện chọn ô nhập liệu. Thông điệp có 2 phần: tiêu đề (hộp Title) và nội dung (hộp **Input message**).
- o Thẻ **Error Alert**: Đánh dấu chọn **Show error alert after invalid data is entered** để thông báo xuất hiện nếu nhập sai.

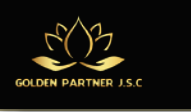

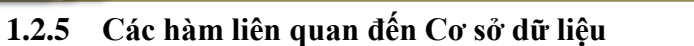

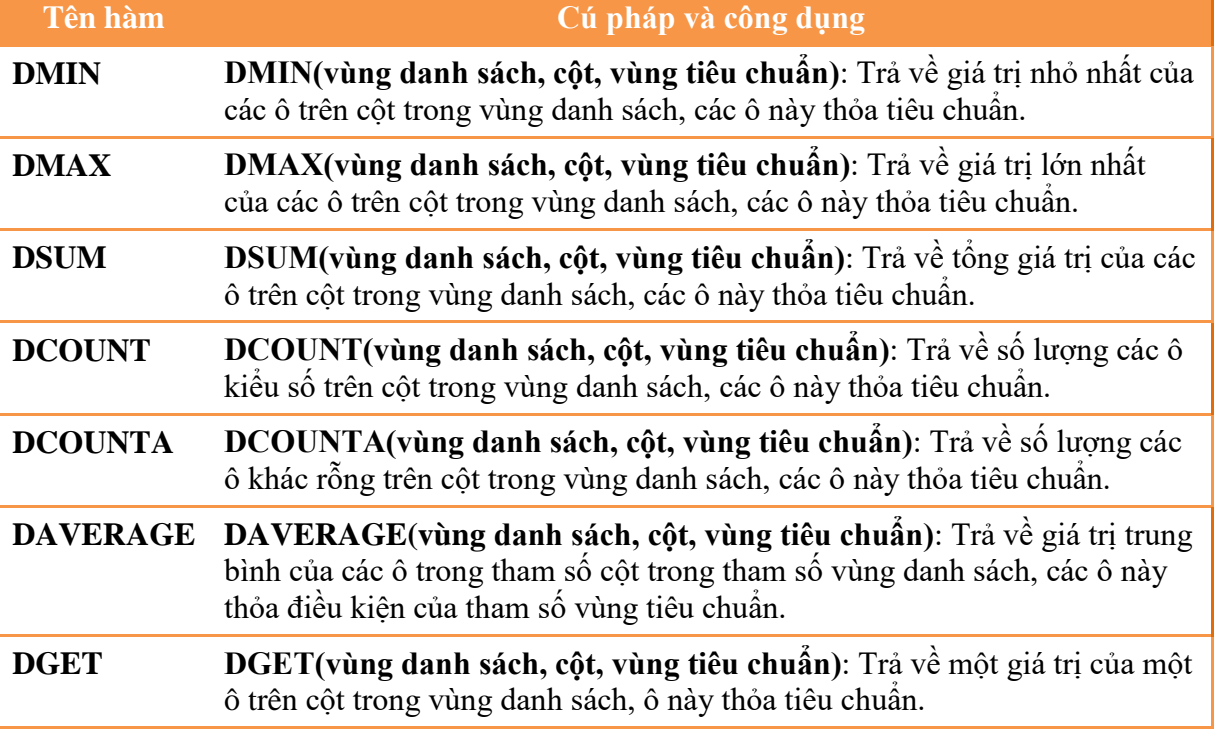

# <span id="page-13-0"></span>**1.3 Tổng hợp và phân tích dữ liệu**

# **1.3.1 Thống kê mô tả (Descriptive Statistics)**

Excel cung cấp công cụ **Descriptive Statistics** cho phép chúng ta tính toán các chỉ số thống kê một cách nhanh chóng.

#### **Cách thực hiện:**

**Bước 1**: Chuẩn bị bảng số liệu cần thống kê

**Bước 2**: Chọn lệnh **Data\ Data Analysis\Descriptive Statistics**, xuất hiện hộp thoại **Descriptive Statistics**

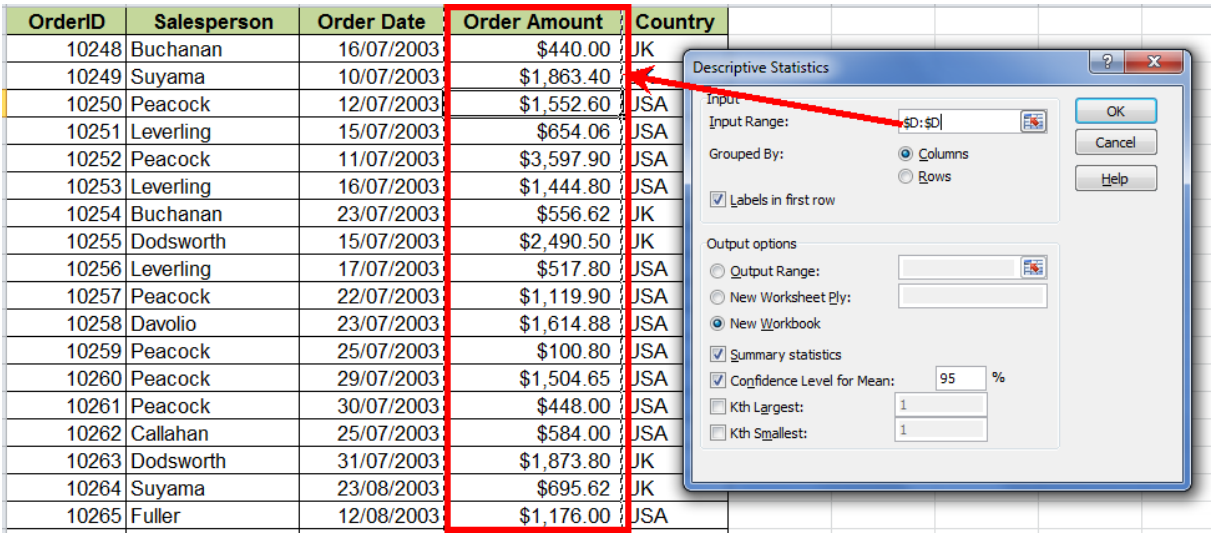

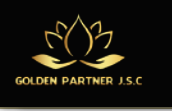

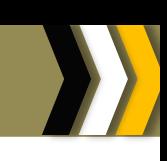

# **Bước 3**: Khai báo các thông số Input và lựa chọn các thông số **Output Options**

# **Kết quả:**

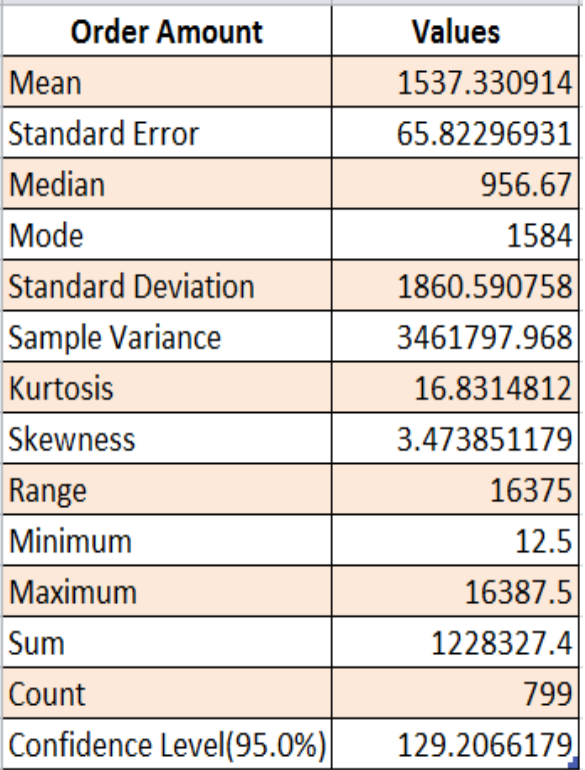

Thống kê mô tả cho giá trị đơn hàng bán được (**Order Amount**).

- Mean: Giá trị trung bình
- Standard Error: Sai số chuẩn
- Median: Trung vị
- Mode: Yếu vị
- Standard Deviation: Đô lệch chuẩn
- Sample Variance: Phương sai mẫu
- Kurtosis: Đô nhon
- Skewness: Độ bất đối xứng
- Range: Khoảng biến thiên (Max Min)
- Minimum: Số nhỏ nhất
- Maximum: Số lớn nhất
- Sum: Tổng
- Count: Số lượng mẫu
- Confidence Level: Độ tin cậy

# **1.3.2 Báo cáo tổng hợp nhóm (Subtotal)**

Chức năng **Subtotal** cho phép tổng hợp từng nhóm dữ liệu của các cột kiểu số trong cơ sở dữ liệu, chẳng hạn như tìm tổng, số lớn nhất, số nhỏ nhất, số trung bình,.... Kết quả tổng hợp được đặt trên hay dưới mỗi nhóm.

# **Tình huống**

Cho bảng dữ liệu bán hàng như hình sau. Trong đó có 4 field dữ liệu: **OrderID** (Mã đơn hàng), **Salesperson** (Nhân viên bán hàng), **Order Date** (Ngày đơn hàng), **Order Amount** (Giá trị đơn hàng) và **Country** (Quốc gia). Ta cần thống kê tổng số tiền mà mỗi nhân viên đã thực hiện.

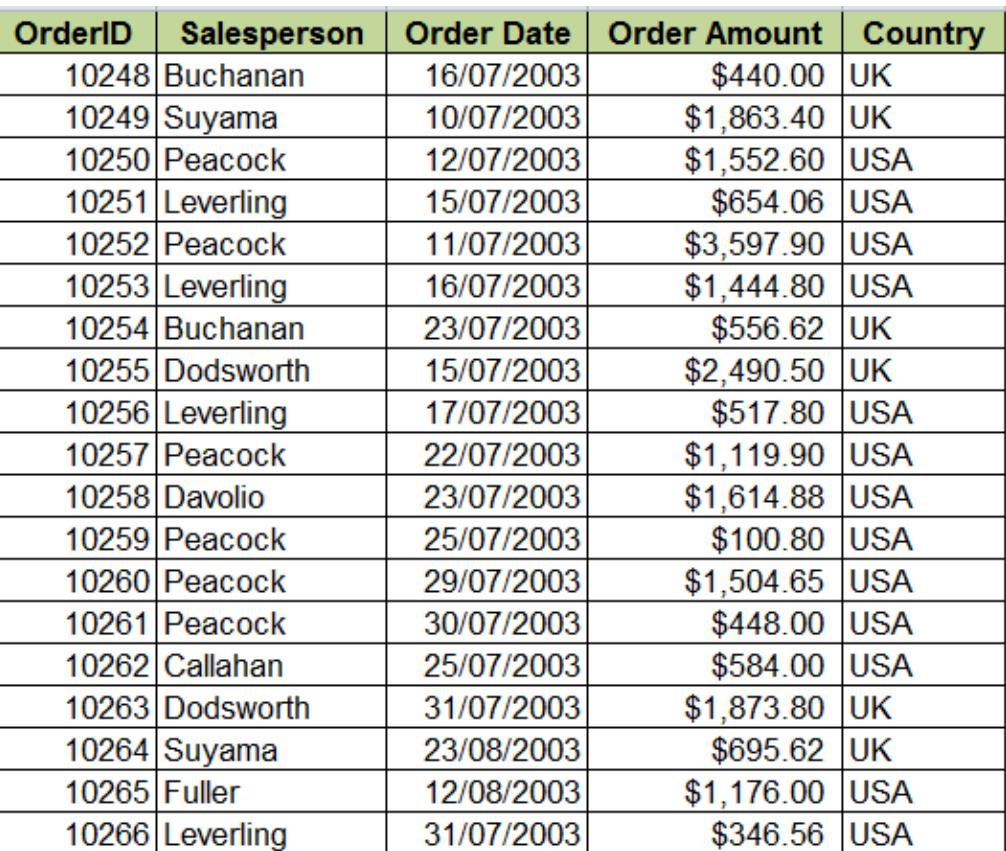

## **Hình: Cơ sở dữ liệu bán hàng**

#### **Cách thực hiện**

- **Bước1**: Sắp xếpdữ liệu theo cột muốn gom nhóm. Trongtrường hợp này là **Salesperson.**
- **Bước 2**: Chọn toàn bộ cơ sở dữ liệu hay click chuột vào một ô bất kỳ trên dữ liệu.
- **Bước 3**: Chọn lệnh **Data \ Outline \ Subtotal**, xuất hiện hộp thoại **Subtotal**.

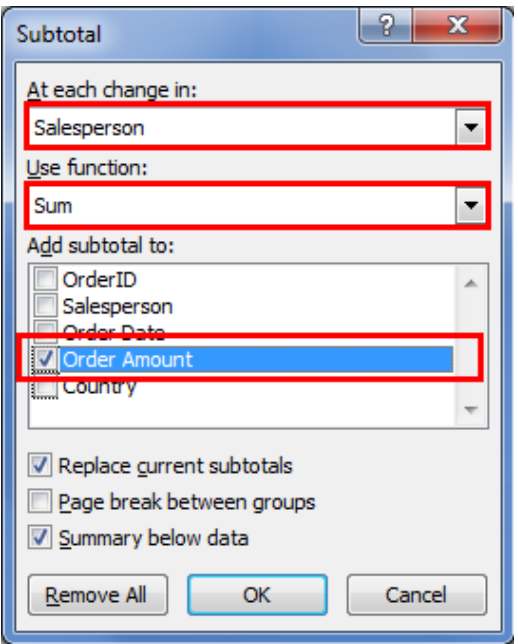

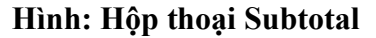

- **At each change in**: chọn cột gom nhóm (cột **Salesperson**)
- **Use function**: chọn hàm thống kê dùng để tổng hợp dữ liệu (hàm **Sum**)
- **Add subtotal to**: chọn cột thống kê giá trị (cột **Order Amount**)
- **Replace current subtotals**: chọn để thay thế kết quả thống kê trước đó.
- **Page break between group**: chọn để ngắt trang giữa các nhóm, khi in ra giấy thì mỗi nhóm một trang giấy.
- **Summary below data**: chọn để kết quả tổng hợp ở dưới mỗi nhóm.
- **Remove All**: để xóa bỏ các kết quả tổng hợp.

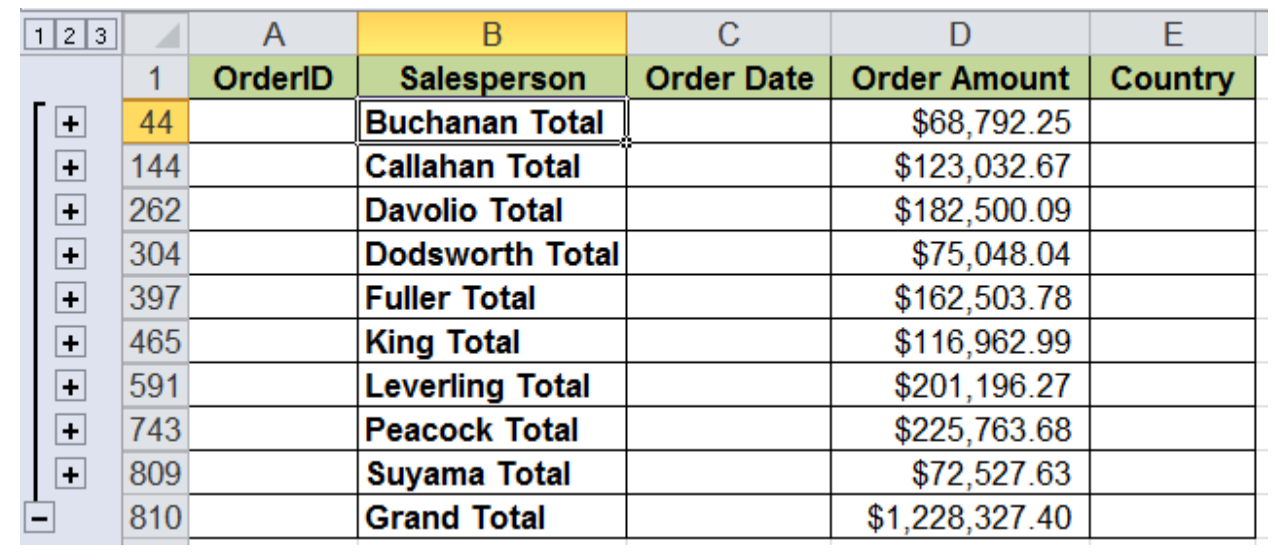

# **Kết quả**

Bên trái bảng tính, có nút dấu – hay dấu +, nhấp vào nút đó thì dấu – trở thành dấu + và ngược lại, dấu – để xem chi tiết, dấu + chỉ xem kết quả tổng hợp.

# **1.3.3 Hợp nhất dữ liệu (Consolidate)**

Chức năng **Consolidate** cho phép hợp nhất dữ liệu từ những bảng dữ liệu khác nhau.

Consolidate có thể hợp nhất dữ liệu theo 2 hình thức:

- Tổng hợp theo vị trí : các bảng dữ liệu giống nhau về cấu trúc.
- Tổng hợp theo hạng mục (theo hàng và cột) : các bảng dữ liệu khác nhau về cấu trúc

# **Tình huống**

Giả sử công ty xăng dầu ABC có 3 cửa hàng, mỗi cửa hàng có một bảng báo cáo doanh thu 6 tháng đầu năm 2012. Công ty có nhu cầu tổng hợp các báo cáo của 3 cửa hàng thành một báo cáo doanh thu 6 tháng đầu năm 2012 của công ty.

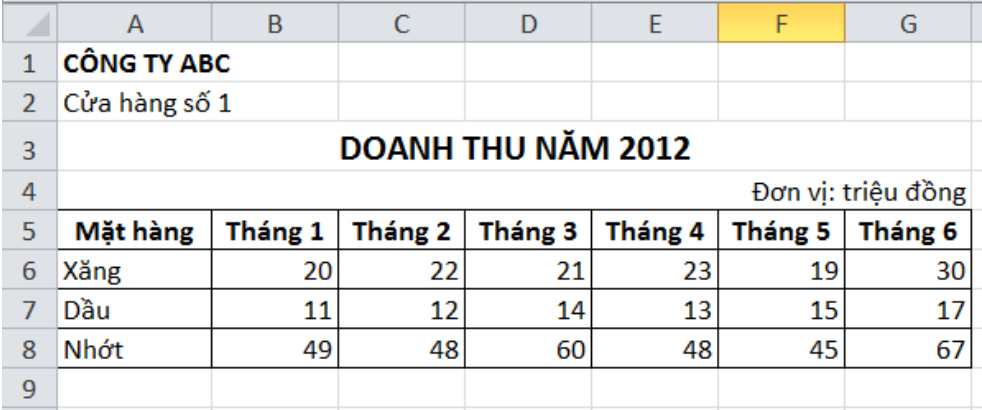

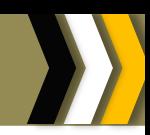

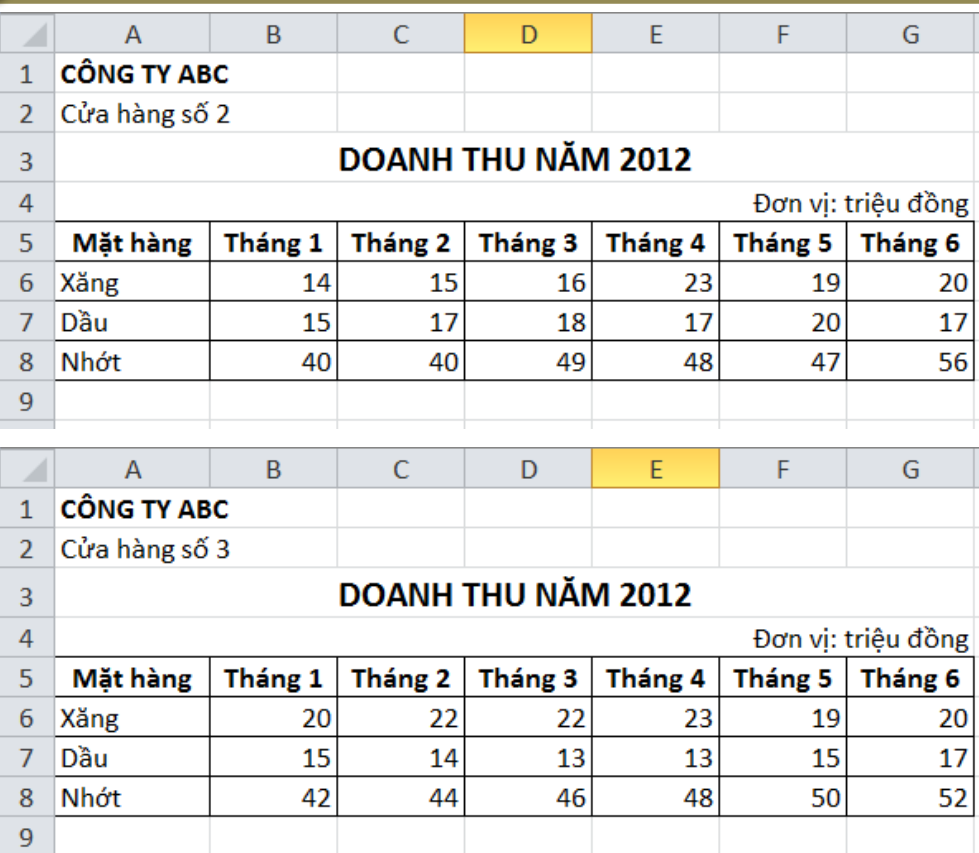

#### **Cách thực hiện**

- **Bước 1** : Chọn vùng sẽ chứa dữ liệu được hợp nhất.
- **Bước 2** : Chọn lệnh **Data\Data Tools\Consolidate**, xuất hiện hộp thoại **Consolidate**

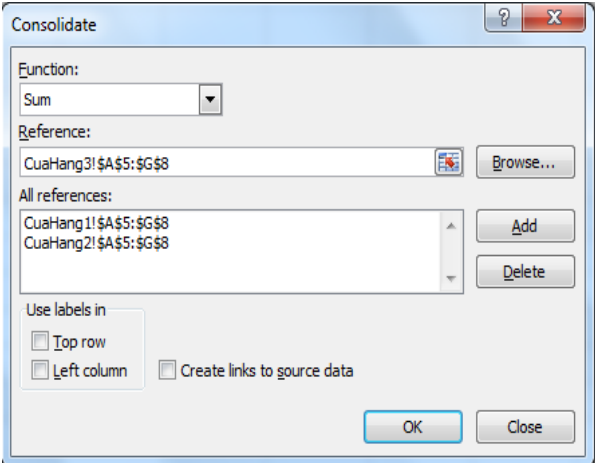

**Hình: Hộp thoại Consolidate**

- **Function**: chọn hàm tổng hợp.
- **Reference**: để tham chiếu lần lượt các bảng dữ liệu nguồn.
- **All references**: chứa tất cả các vùng dữ liệu nguồn cần thiết cho việc hợp nhất. Để xóa một vùng dữ liệu trong hộp All references, bạn chọn vùng đó, rồi nhấp nút Delete.
- **Top row**: chọn nếu muốn dùng tên cột của vùng nguồn.
- **Left column**: chọn nếu muốn dùng các giá trị của cột đầu tiên của vùng nguồn.
- **Create links to source data**: chọn nếu muốn dữ liệu hợp nhất được cập nhật mỗi khi có thay đổi ở vùng dữ liệu nguồn.

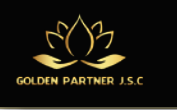

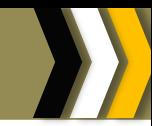

# **Kết quả**

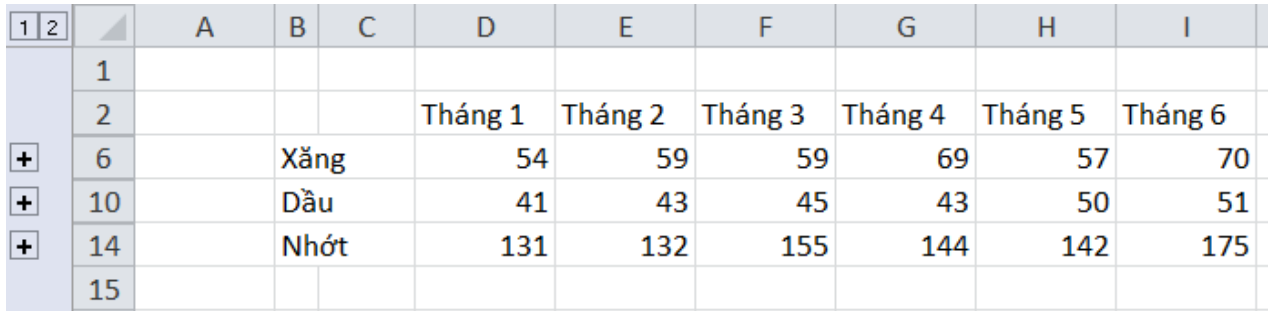

# **1.3.4 Phân tích bảng 2 chiều với DataTable**

DataTable trong Excel chỉ có thể hỗ trợ phân tích độ nhạy 1 chiều và hai chiều, nghĩa là chỉ đánh giá được tối đa 2 yếu tố rủi ro.

Giả sử, chúng ta thiết lập một mô hình (công thức) tính toán đơn giản: **Lợi nhuận = Doanh thu – Chi phí**. Chúng ta muốn phân tích xem: Điều gì sẽ xảy với kết quả Lợi nhuận nếu Doanh thu thay đổi hoặc Chi phí thay đổi hoặc cả 2 cùng thay đổi?

# **Phân tích độ nhạy một chiều: Trường hợp biến thay đổi theo dòng**

Giả sử: **Doanh thu** thay đổi từ \$8 đến \$11, **chi phí** không đổi (\$6). Chúng ta muốn biết **lợi nhuận** thay đổi ra sao?

Cách thực hiện:

- Tạo bảng với biến **Doanh thu** thay đổi theo dòng (B7:F8)
- Thiết lập công thức tính toán tại ô B8 (B8 = B1 B2). Trong trường hợp đã thiết lâp công thức tính toán này tồi (ví dụ tại ô B3 = B1- B2 ) thì ta cho ô B8 tham chiếu đến ô B3.
- Chọn vùng B7:F8 và chọn lệnh **Data \ Data Tools \ What-If Analysis \ Data Table**
- **Row input cell** tham chiếu đến ô B1 vì biến thay đổi theo dòng là **Doanh thu**.
- Nhấn OK, để xem kết quả

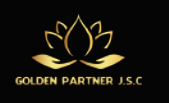

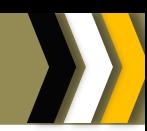

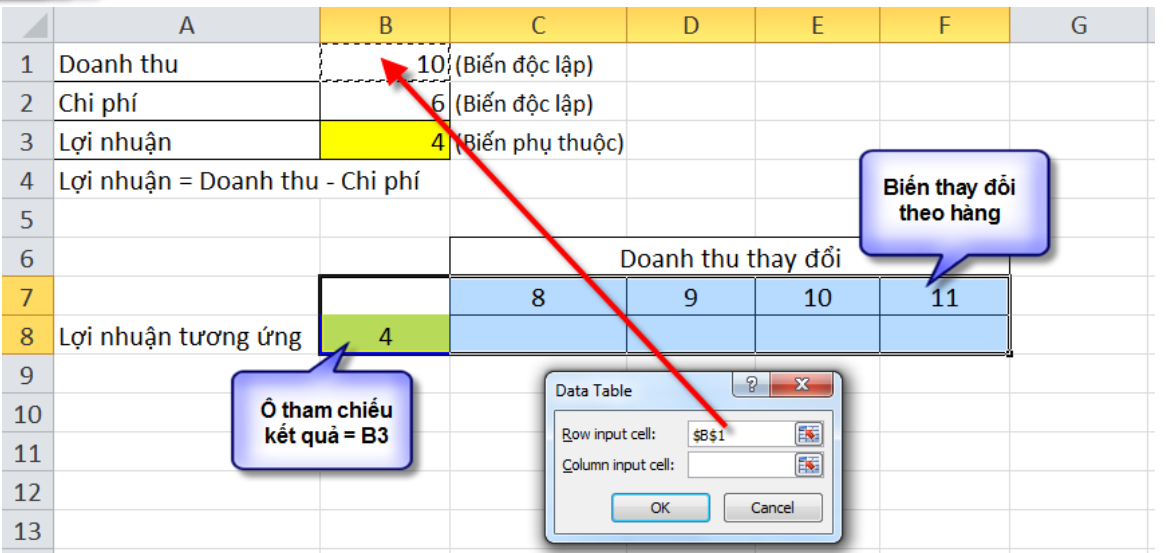

# **Phân tích độ nhạy một chiều: Trường hợp biến thay đổi theo cột**

Giả sử: **Doanh thu** không đổi (\$10), **chi phí** thay đổi từ \$5 đến \$8. Chúng ta muốn biết **lợi nhuận** thay đổi ra sao?

Cách thực hiện:

- Tạo bảng với biến **Chi phí** thay đổi theo cột (B7:C11)
- Thiết lập công thức tính toán ban đầu tại ô C7 (C7 = B1 B2). Trong trường hợp đã thiết lập công thức tính toán này tồi (ví dụ tại ô B3 = B1- B2 ) thì ta cho ô C7 tham chiếu đến ô B3.
- Chọn vùng B7:C11
- Ra lệnh **Data \ Data Tools \ What-If Analysis \ Data Table**
- **Column input cell** tham chiếu đến ô B2 vì biến thay đổi theo cột là Chi phí
- Nhấn OK để xem kết quả

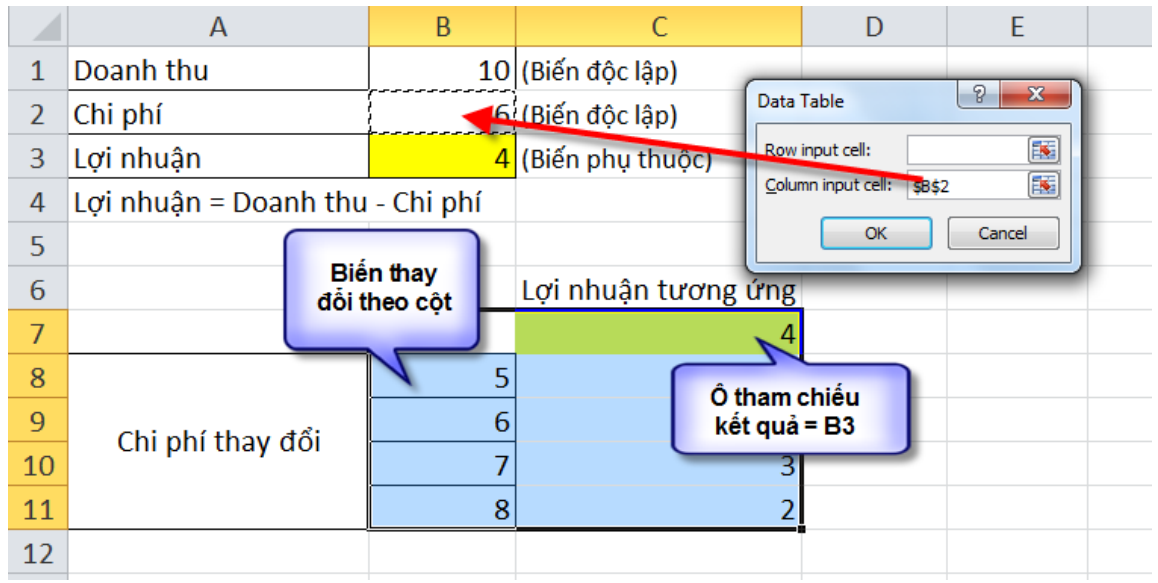

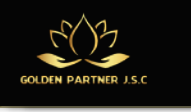

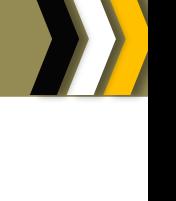

# **Phân tích độ nhạy hai chiều**

Giả sử: **Doanh thu** thay đổi từ \$8 đến \$11, **chi phí** thay đổi từ \$5 đến \$8. Chúng ta muốn phân tích **lợi nhuận** thay đổi ra sao?

Cách thực hiện:

- Tạo bảng với biến **Doanh thu** và **Chi phí** thay đổi theo hàng (B7:F11)
- Thiết lập công thức tính toán tại ô B7 (B7 = B1 B2). Trong trường hợp đã thiết lâp công thức tính toán này tồi (ví dụ tại ô  $B3 = B1 - B2$ ) thì ta cho ô B7 tham chiếu đến ô B3.
- Chọn vùng B7:F11
- Ra lệnh **Data \ Data Tools \ What-If Analysis \ Data Table**
- **Row input cell** tham chiếu đến ô B1 vì biến thay đổi theo hàng là **Doanh thu**.
- **Column input cell** tham chiếu đến ô B2 vì biến thay đổi theo cột là **Chi phí.**
- Nhấn OK, để xem kết quả

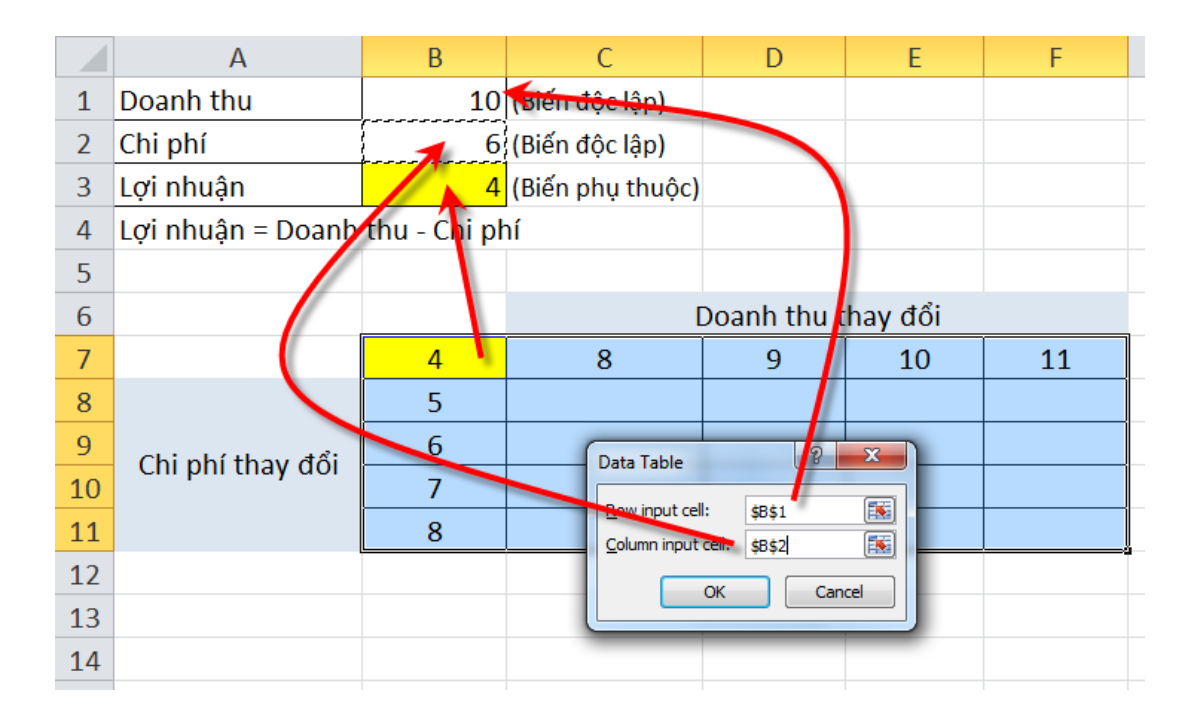

# **1.3.5 Phân tích dữ liệu đa chiều (PivotTable và PivotChart)**

Trong quá trình phân tích và tổng hợp dữ liệu, người ta thường có nhu cầu gom nhóm dữ liệu theo theo một số tiêu chí nào đó để dễ dàng quản lý. Excel cung cấp công cụ **PivotTable** để tổng hợp và phân tích dữ liệu với nhiều góc độ và nhiều cấp khác nhau. Nguồn dữ liệu để tạo **PivotTable** có thể là một cơ sở dữ liệu của Excel hay từ nguồn dữ liệu bên ngoài (như MS Access, MS SQL Server,…).

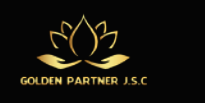

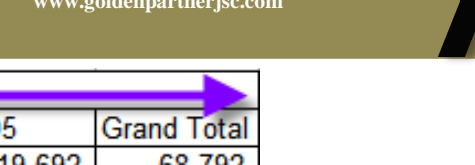

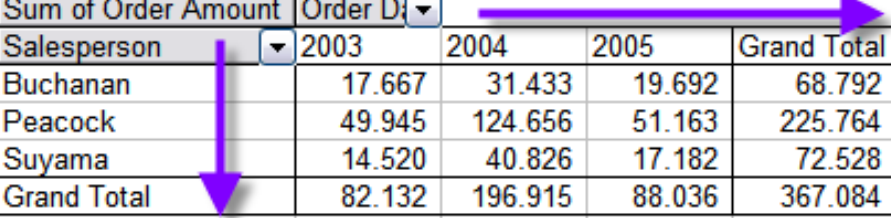

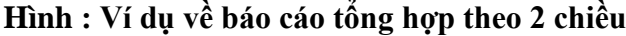

#### **Cách thực hiện**

- **Bước 1**: Click vào ô bất kỳ trên cơ sở dữ liệu.
- **Bước 2**: Chọn lệnh **Insert\PivotTable**.
- **Bước 3**: Xuất hiện hộp thoại **Create PivotTable**, chọn dữ liệu nguồn và nơi chứa **PivotTable**, rồi click nút **OK**.

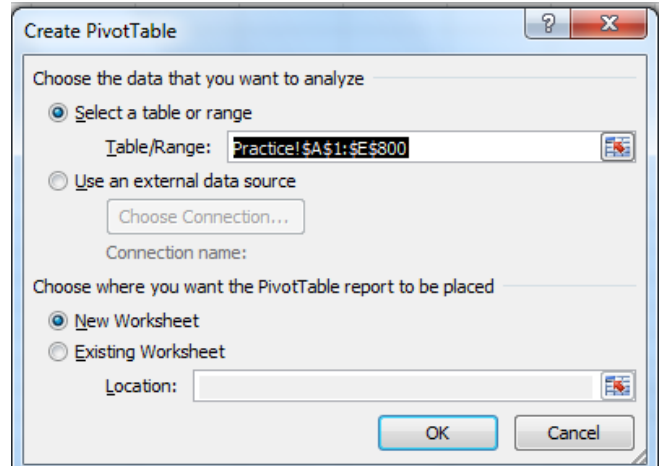

Kết quả xuất hiện hộp thoại **PivotTable Field List** chứa tất cả tên các cột của bảng dữ liệu gốc.

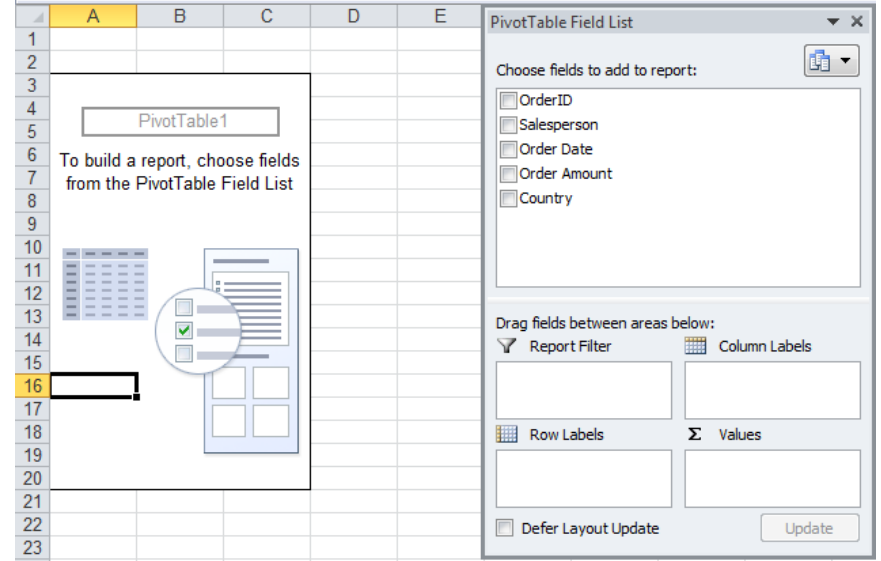

• **Bước 4**: Drag các tên field từ **Field List** vào 4 khu vực: **Report Filter**, **Row Labels**, **Column Labels** và **Values**.

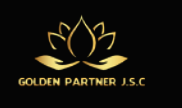

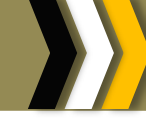

# **Tình huống**

Cho bảng dữ liệu bán hàng như hình sau. Trong đó có 4 field dữ liệu: **OrderID** (Mã đơn hàng), **Salesperson** (Nhân viên bán hàng), **Order Date** (Ngày đơn hàng), **Order Amount** (Giá trị đơn hàng) và **Country** (Quốc gia).

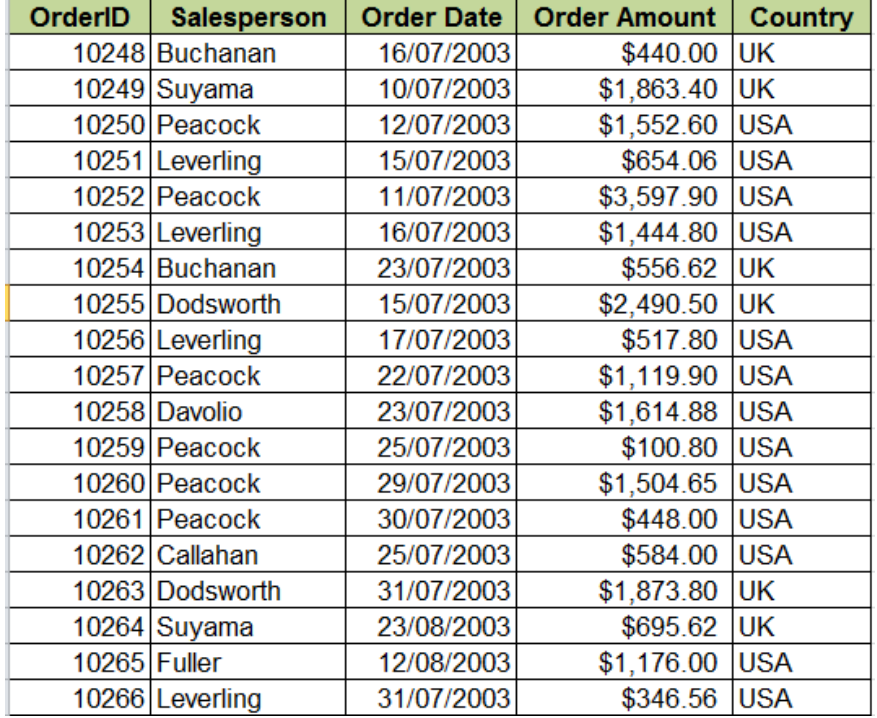

#### **Hình: Cơ sở dữ liệu bán hàng**

Giả sử ta muốn tổng hợp "*Giá trị đơn hàng mỗi nhân viên đã thực hiện được theo từng quốc gia?*". Ta chỉ cần thực hiện 3 thao tác đơn giản:

- 1) Đưa field **Salesperson** vào vùng **Row Labels**
- 2) Đưa field **Country** vào vùng **Column Labels**
- 3) Đưa field **Order Amount** vào vùng **Values**

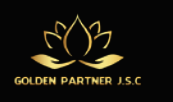

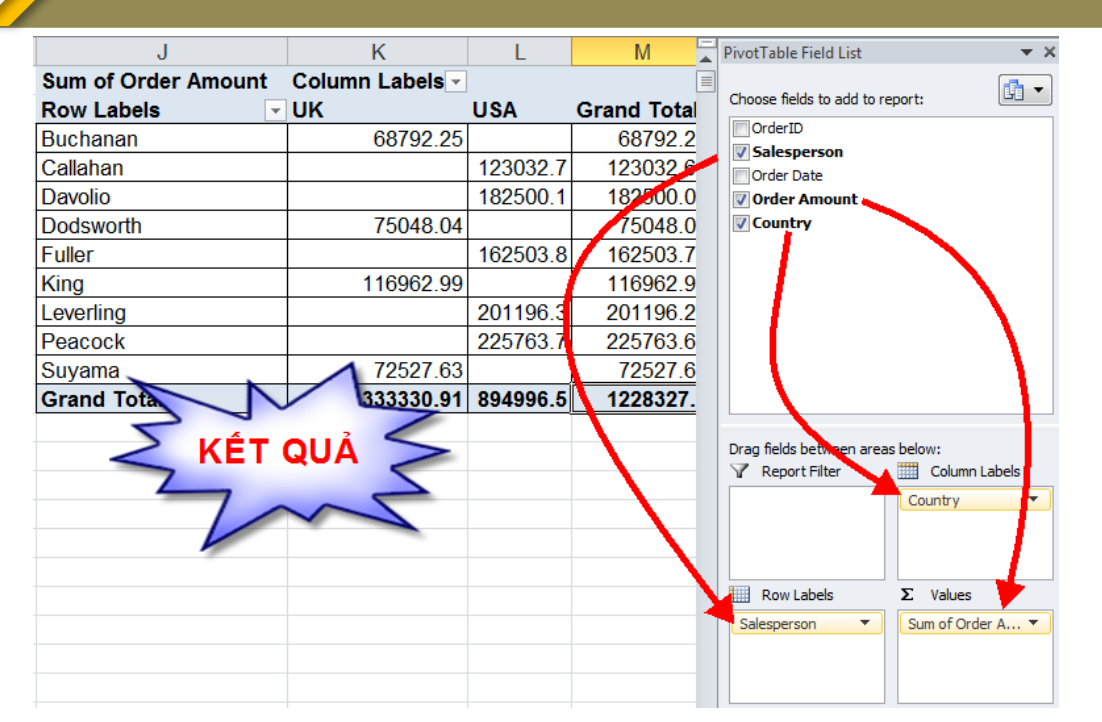

**Hình: Tổng hợp giá trị đơn hàng của mỗi nhân viên thực hiện theo quốc gia HiệuchỉnhPivotTable**

- **1. Thay đổi tên Field**
	- **PivotTable** tự tạo ra các ô có nền xám khi thả các field vào vùng layout.
	- Nội dung trong các ô này được tạo tự động dựa theo tên field và nơi bố trí
	- Có thể gõ lại nội dung để báo cáo rõ ràng hơn

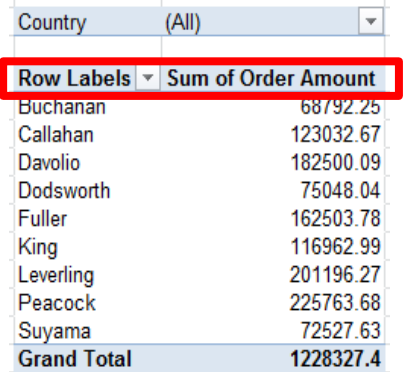

# **2. Sắp xếp**

- Bấm vào mũi tên bên phải của của nhãn hàng hoặc cột muốn sắp xếp.
- $\triangleright$  Bấm vào tuỳ chọn sắp xếp

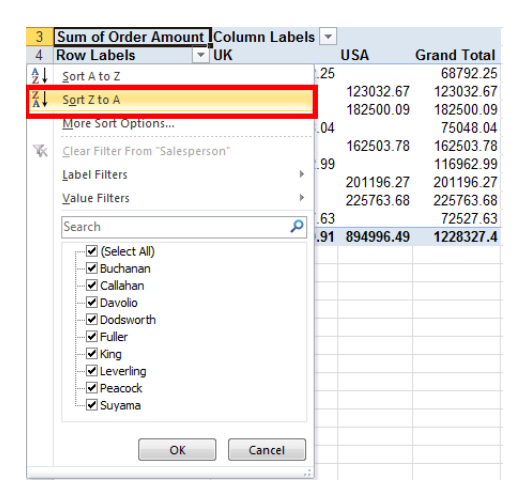

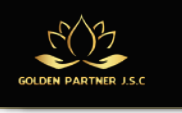

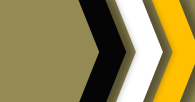

## **3. Thay đổi phép tổng hợp dữ liệu**

- $\triangleright$  Nhấn mũi tên tên xổ xuống cạnh field cần định dạng trong khu vực **Values**.
- Chọn **Value Field Settings** trong danh sách mở ra.
- $\triangleright$  Chọn phương thức xử lý trong mục **Summarize value field by**

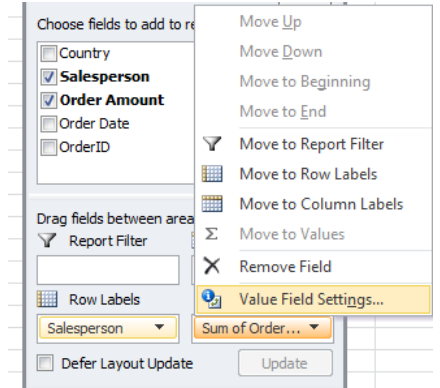

#### <span id="page-24-0"></span>**1.4 Tự động hóa công việc với Macro**

**Macro** là công cụ cho phép ghi lại các thao tác (các lệnh) của người sử dụng dưới dạng một danh sách các lệnh. Khi ta gọi tới một macro (chạy macro), nó sẽ thực hiện lại các thao tác (các lệnh) đó một cách tự động.

Như vậy muốn tự động hóa một quá trình, ta cần thực hiện các công việc đó, dùng macro ghi lại và khi cần thực hiện quá trình đố tự động, ta cho chạy macro.

Để làm việc với Macro, ta cần thực hiện một số tùy chọn sau:

• Hiển thị thẻ Developer:

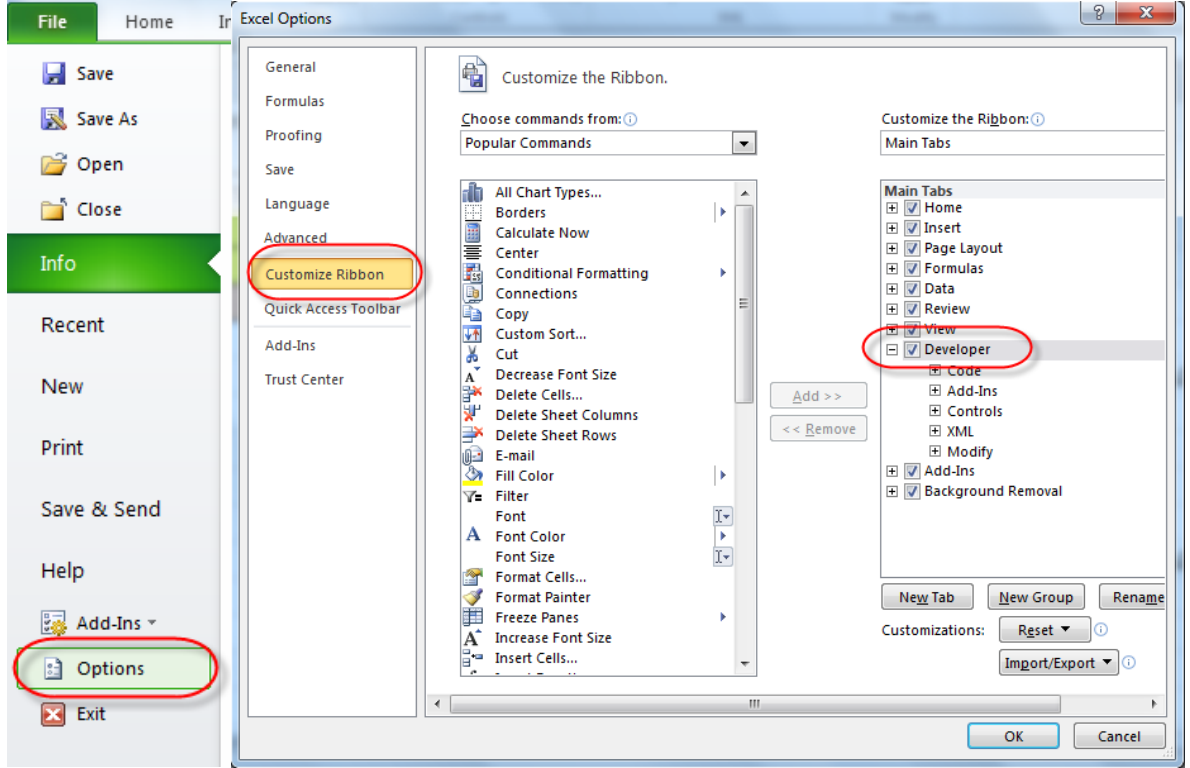

• Thiết lập thông số cho phép Macro hoạt động trong Excel 2010

Trang **25 |** GPJC | Kiến Thức Tin Học Văn Phòng Nâng Cao

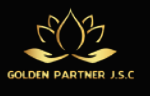

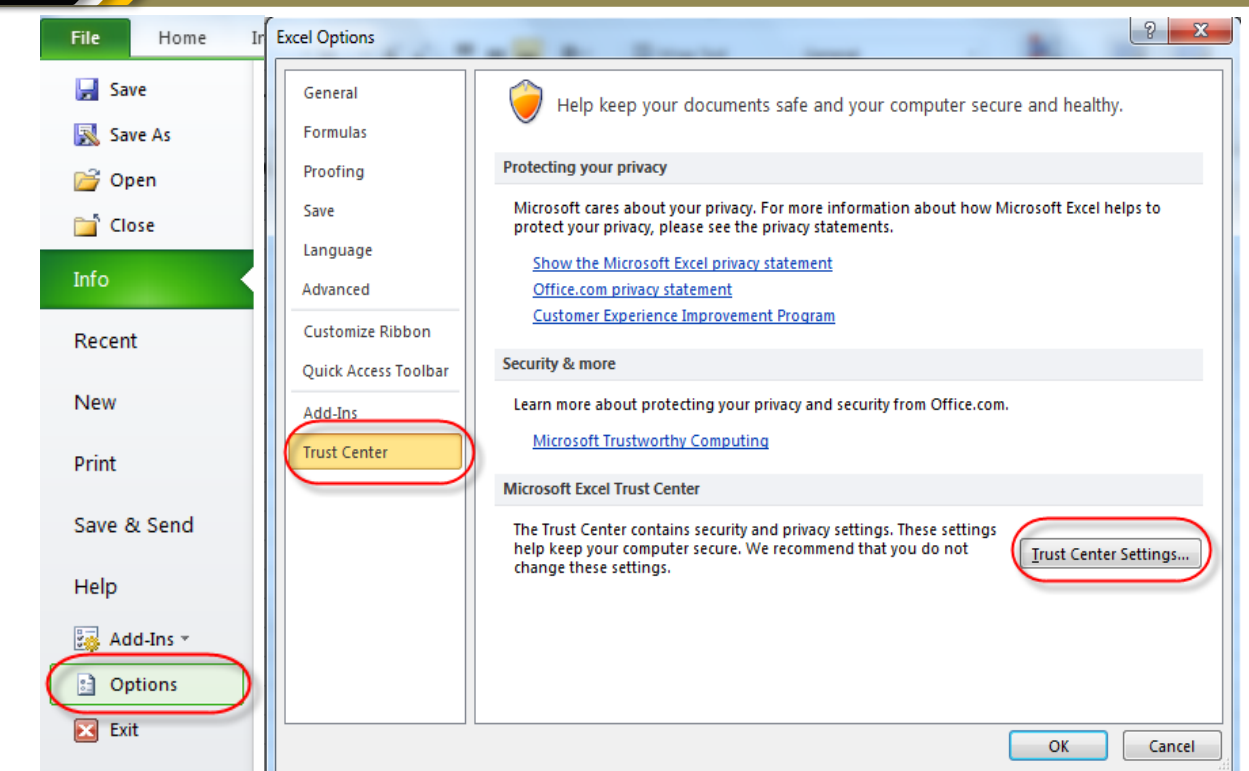

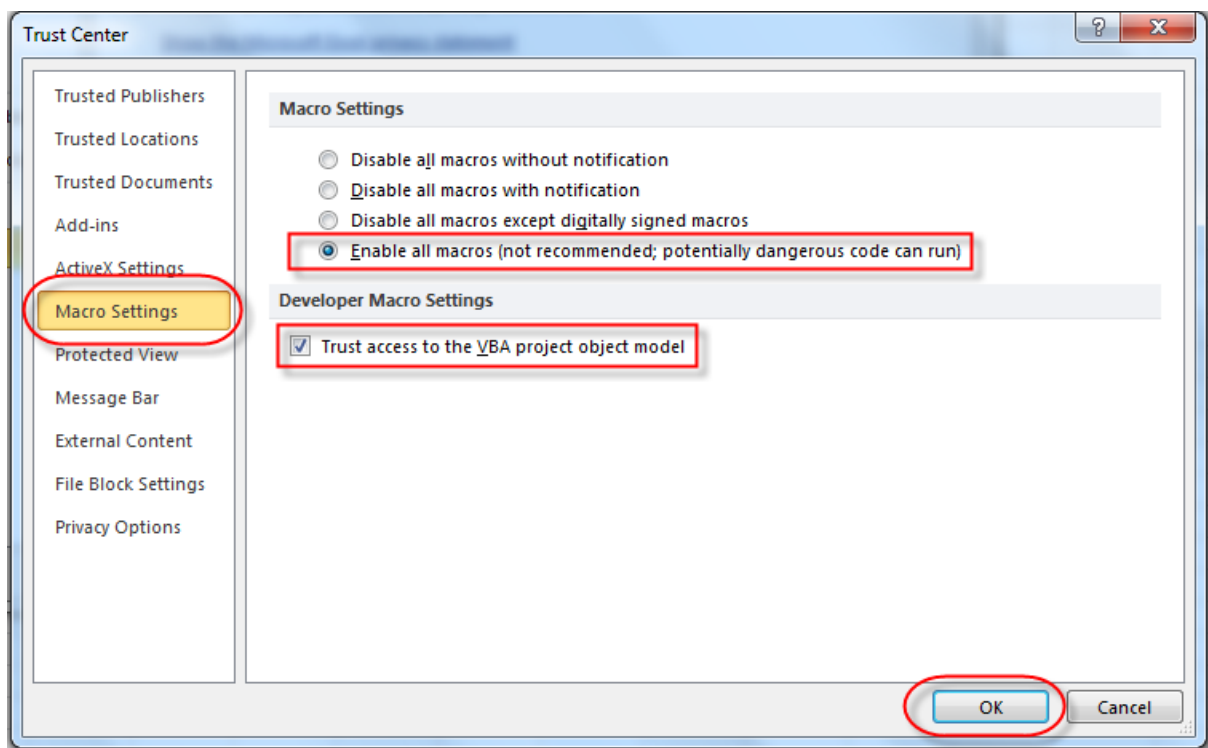

# **Tình huống**

Ta cần thiết kế một giao diện tìm kiếm thông tin như sau. Khingười dùng nhập vào một hoặc nhiều tiêu chí trên các ô tìm kiếm và nhấn nút **Tìm kiếm**. Kết quả hiển thị ở khung Kết quả tìm kiếm phía dưới.

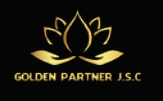

Để thiết kế công cụ tìm kiếm, thực chất là sử dụng chức năng lọc nâng cao (**Advanced filter**), tuy nhiên ta không lọc thủ công mà làm thao tác đó 1 lần, ghi lại bằng Macro và khi cần tìm kiếm thì cho chạy Macro (nhấn nút **Tìm kiếm**) để nó thực hiện lại thao tác mà ta đã ghi.

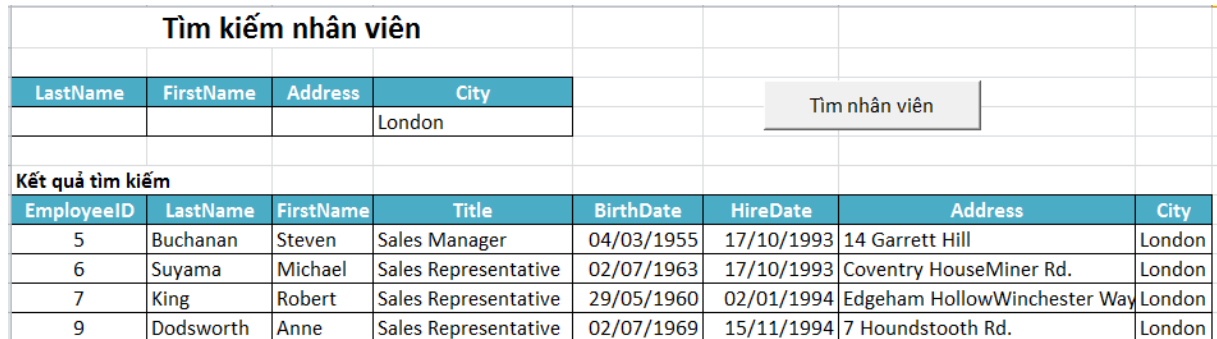

Chuẩn bị dữ liệu:

- Lập bảng dữ liệu gốc (Bảng nhân viên) có thể cùng hoặc khác với sheet Tìm kiếm
- Lập vùng điều kiện lọc (vùng để nhập vào các tiêu chí tìm kiếm).
- Lập vùng kết quả phía dưới (Nhập tên trường thông tin cần hiển thị trong kết quả)

#### **1.4.1 Tạo một Macro**

#### • Vào **Developer**\**Code**\**Record macro**

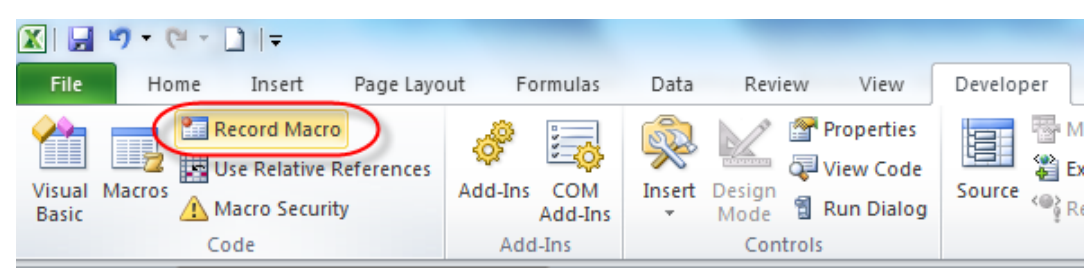

Đặt tên cho Macro, chọn phím tắt nếu cần, OK

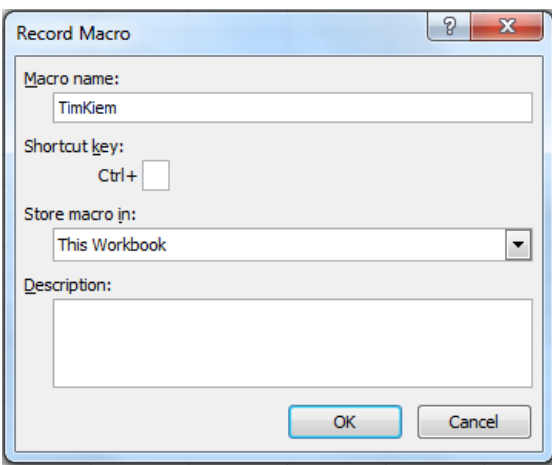

- Thực hiện các thao tác muốn ghi lại. Trong ví dụ này ghi lại thao tác lọc bằng **Advanced Filter**: lọc bảng dữ liệu gốc với vùng điều kiện lọc, kết quả lọc tham chiếu đến vùng kết quả.
- Bấm nút **Stop Recording** để kết thúc

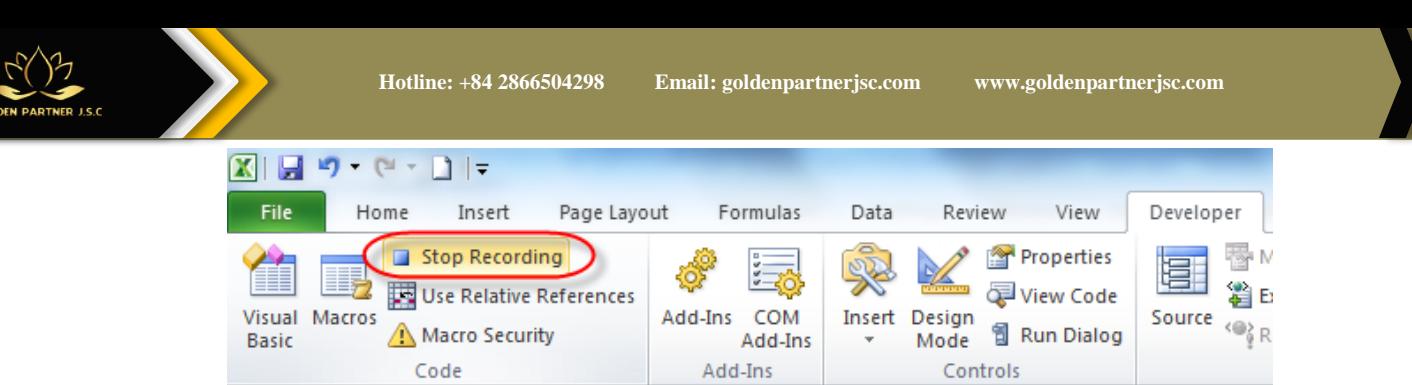

# **1.4.2 Thực thi Macro**

- Chọn **Developer** \ **Code** \ **Macros**. Xuất hiện hộp thoại Macro.
- Chon một Macro muốn thực thi, nhấn Run

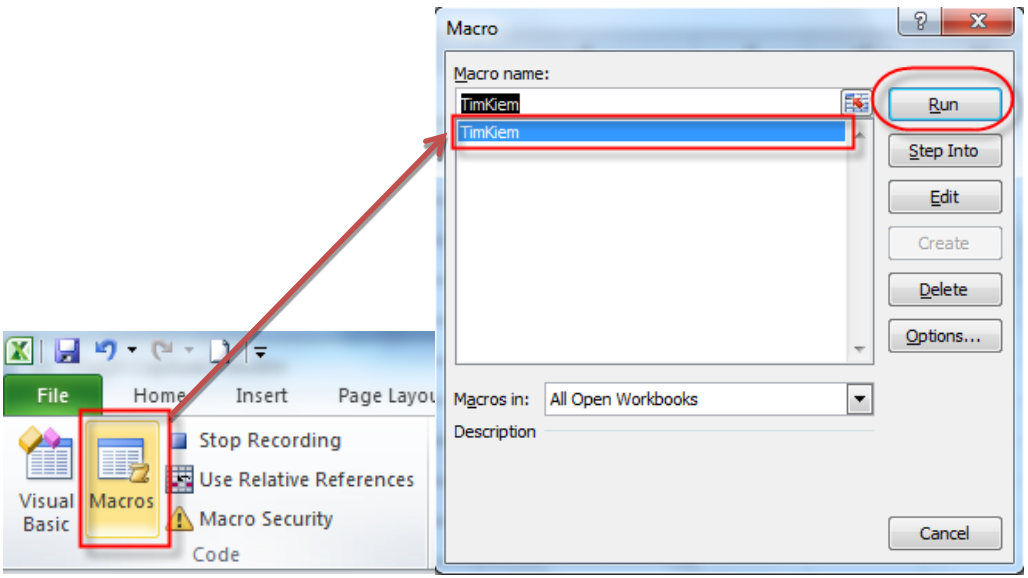

# **1.4.3 Gán Macro cho các đối tượng điều khiển (Button, TextBox, Image,…)**

Thực hiện gán Macro cho nút nhấn:

• Chèn nút nhấn vào bảng tính bằng lệnh **Developer**\**Controls**\**Form Controls**\**Button**

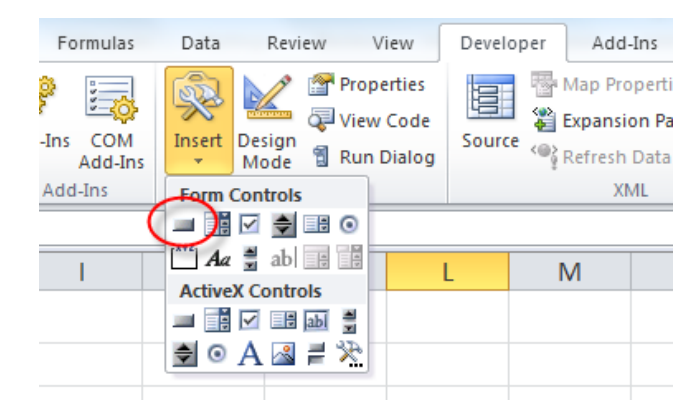

• Trỏ phải vào nút nhấn, chọn Assign macro

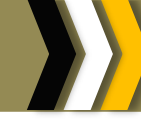

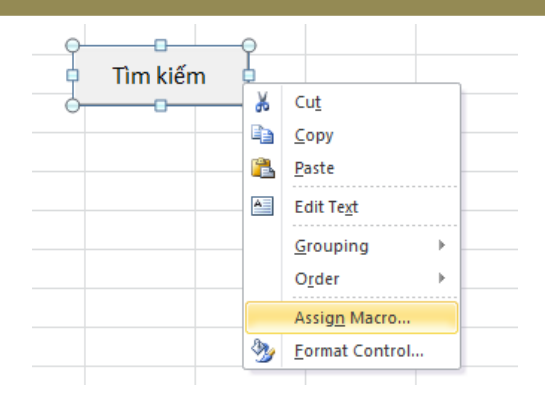

• Chọn tên Macro, nhấn OK

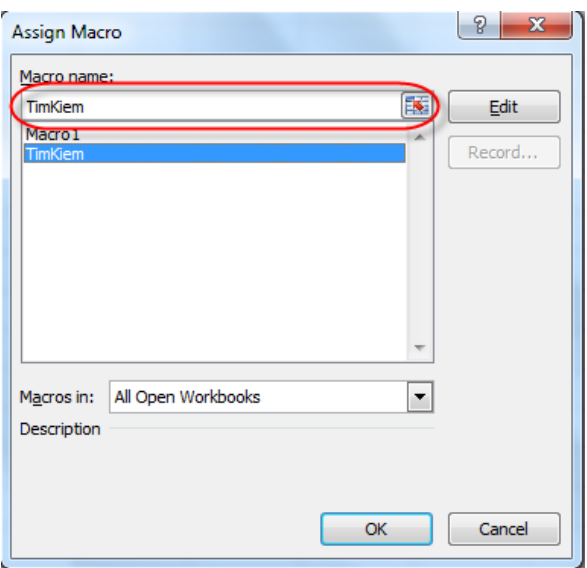

**Lưu ý:**Ta có thể thực hiện việc gán Macro tương tự cho các đối tượng đồ họa (như hình vẽ, ảnh,…)

<span id="page-28-0"></span>**1.5 Các chức năng nâng cao**

#### **1.5.1 Sử dụng Form Controls: Spin Button, ListBox, CheckBox, ComboBox,…**

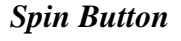

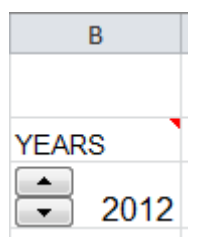

# **B1.** Chọn **Developer**\**Controls**\**Form Controls**\**SpinButton**.

**B2.** Tạo đối tượng trên trang tính bằng cách kéo ra một khung hình chữ nhật.

**B3.** Nhấp chuột phải trên đối tượng, chọn **Format Control**.

**B4.** Chọn tab **Control** và khai báo các thông số sau:

- Current value: 2012
- Minimum value: 1990
- Maximum value: 2100
- Incremental change: 1

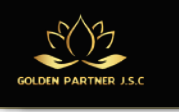

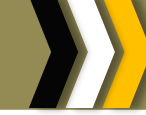

• Cell link: \$B\$5 (click vào địa chỉ ô muốn liên kết)

#### *Scroll Bar*

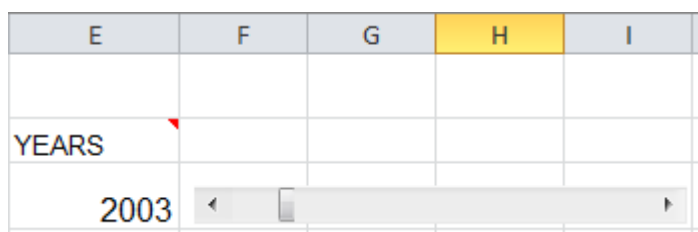

#### **B1.** Chọn **Developer**\**Controls**\**Form Controls**\**ScrollBar**.

**B2.** Tạo đối tượng trên trang tính bằng cách kéo ra một khung hình chữ nhật.

**B3.** Nhấp chuột phải trên đối tượng, chọn **Format Control**.

**B4.** Chọn tab **Control** và khai báo các thông số sau:

- Current value: 2012
- Minimum value: 1990
- Maximum value: 2100
- Incremental change: 1
- Cell link: \$E\$5 (click vào địa chỉ ô muốn liên kết)

#### *Combo Box*

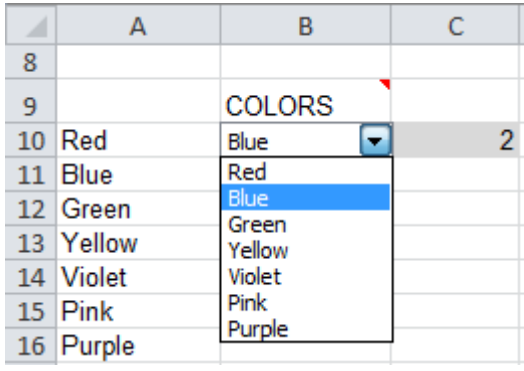

**B1.** Lập danh sách các màu sắc tại một vùng trống nào đó trong bảng tính. (ví dụ vùng địa chỉ **A10:A16**)

#### **B2.** Chọn **Developer**\**Controls**\**Form Controls**\**Combo Box**.

- **B3.** Tạo đối tượng trên trang tính bằng cách kéo ra một khung hình chữ nhật.
- **B4.** Nhấp chuột phải trên đối tượng, chọn **Format Control**.

**B5.** Chọn tab **Control** và khai báo các thông số sau:

- Input range: \$A\$10:\$A\$16
- Cell link: \$C\$18 (click vào địa chỉ ô muốn liên kết)

#### *List Box*

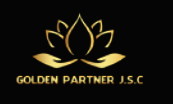

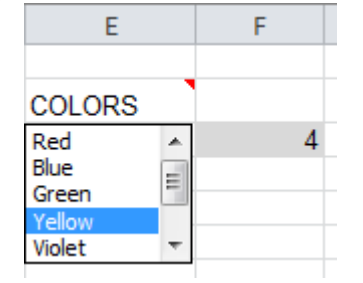

**B1.** Lập danh sách các màu sắc tại một vùng trống nào đó trong bảng tính. (ví dụ vùng địa chỉ **A10 : A16**)

#### **B2.** Chọn **Developer**\**Controls**\**Form Controls\List Box**.

**B3.** Tạo đối tượng trên trang tính bằng cách kéo ra một khung hình chữ nhật.

**B4.** Nhấp chuột phải trên đối tượng, chọn **Format Control**.

**B5.** Chọn tab **Control** và khai báo các thông số sau:

- Input range:  $$A$10: $A$16$
- Cell link: \$F\$18 (click vào địa chỉ ô muốn liên kết)
- Selection type: single

#### *Check Box*

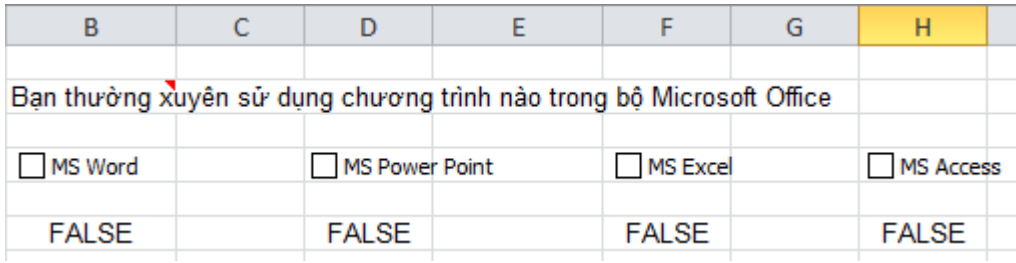

#### **B1.** Chọn **Developer**\**Controls**\**Form Controls\Check Box**.

- **B2.** Tạo 4 đối tượng trên trang tính bằng cách kéo ra 4 khung hình chữ nhật, nhấp chuột vào từng check box và gõ nội dung tương ứng.
- **B3.** Nhấp chuột phải từng đối tượng, chọn **Format Control**.
- **B4.** Chọn tab **Control** và khai báo các thông số sau:
	- Cell link: (click vào địa chỉ ô muốn liên kết)

#### *Option Button*

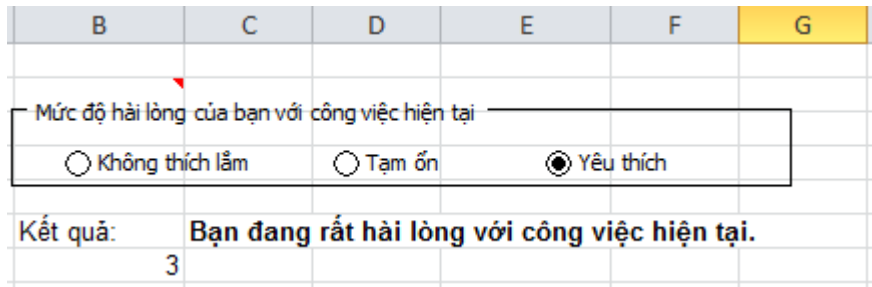

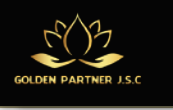

- 
- **B1.** Chọn **Developer**\**Controls**\**Form Controls\Group Box**.
- **B2.** Tạo một khung để nhóm các tuỳ chọn, gõ nội dung "mức độ hài lòng của bạn với công việc hiện tại".
- **B3.** Chọn **Developer**\**Controls**\**Form Controls\Option Button**.
- **B4.** Lần lượt tạo 3 option button như hình vẽ trên và gõ nội dung lần lượt các option cho phù hợp.
- **B5.** Nhấp chuột phải vào bất kỳ đối tượng option button nào, chọn **Format Control**.
- **B6.** Chọn tab **Control** và khai báo thông số sau:
	- Cell link: (click vào địa chỉ ô muốn liên kết)

# **1.5.2 Xây dựng các Dashboard đơn giản**

Hướng dẫn sau đây minh họa cho Báo cáo thống kê sản phẩm

# **Bước 1: Thiết kế báo cáo**

Bước này đòi hỏi người làm báo cáo phải xác định rõ tiêu chí báo cáo và nội dung muốn thể hiện trên báo cáo. Thông thường các bào cáo quản trị phải kết hợp với đồ thị để trực quan và dễ hình dung hơn.

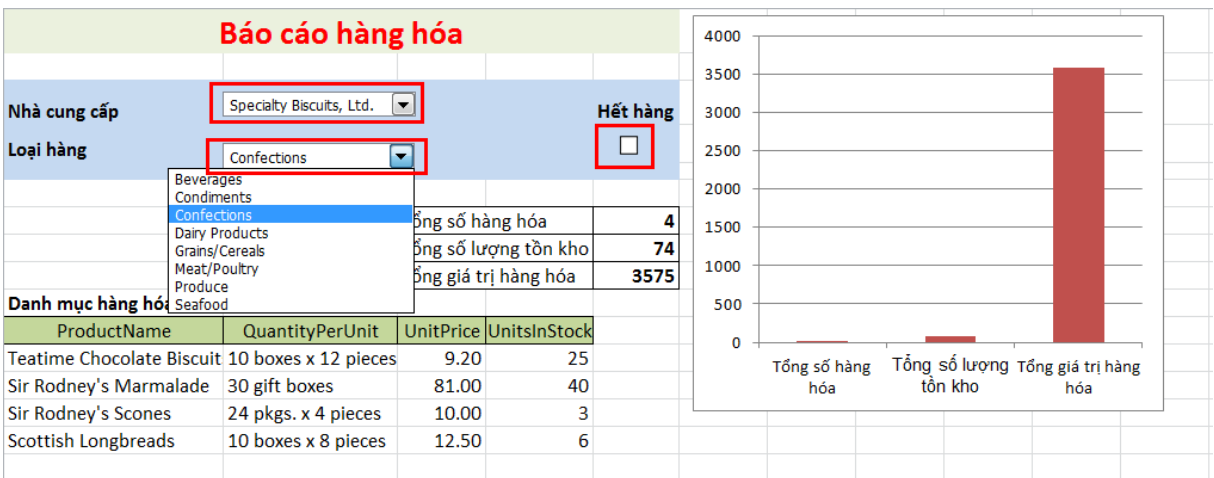

# **Bước 2: Xác định nguồn dữ liệu**

Bước này cần phải xác định nguồn dữ liệu cho báo cáo. Nguồn dữ liệu thường được tổ chức trê mỗi sheet của Excel.

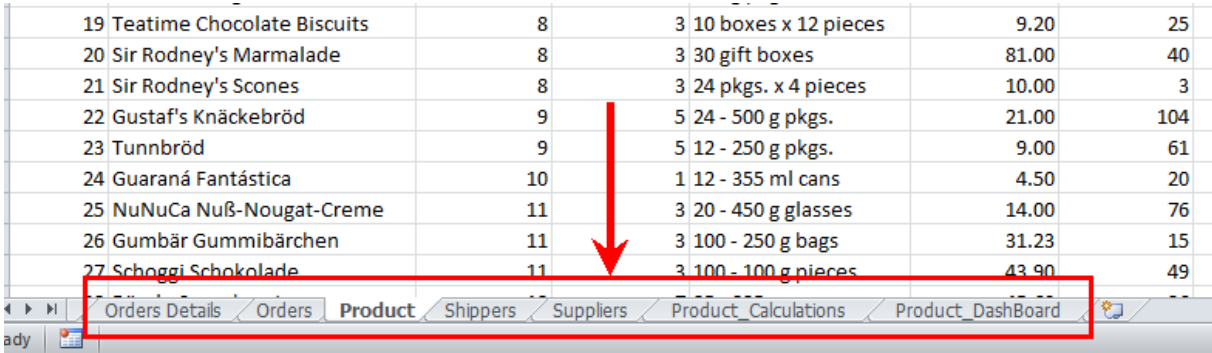

# **Bước 3: Thiết lập các tính toán**

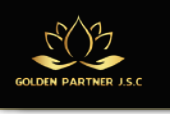

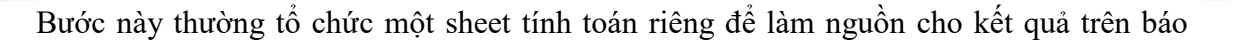

cáo.

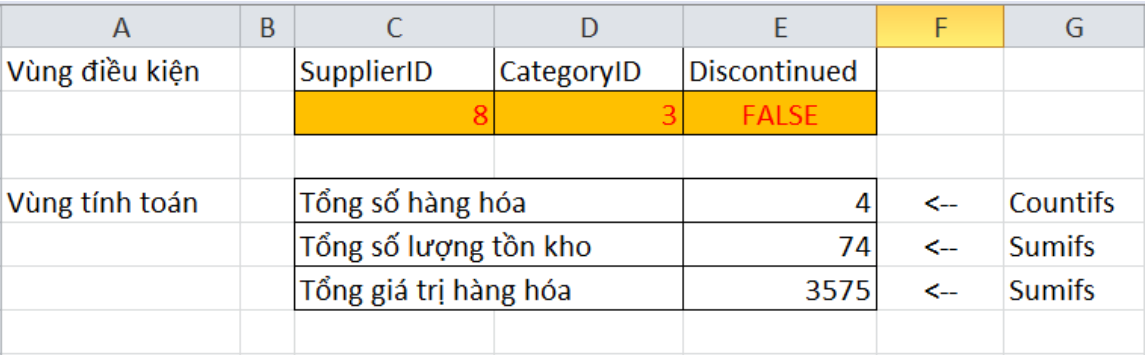

# **Bước 4: Gắnkết quả tính toán lên báo cáo**

Bước này đòi hỏi phải kết hợp với công cụ Macro và VBA để thực hiện một số xử lý tự động.

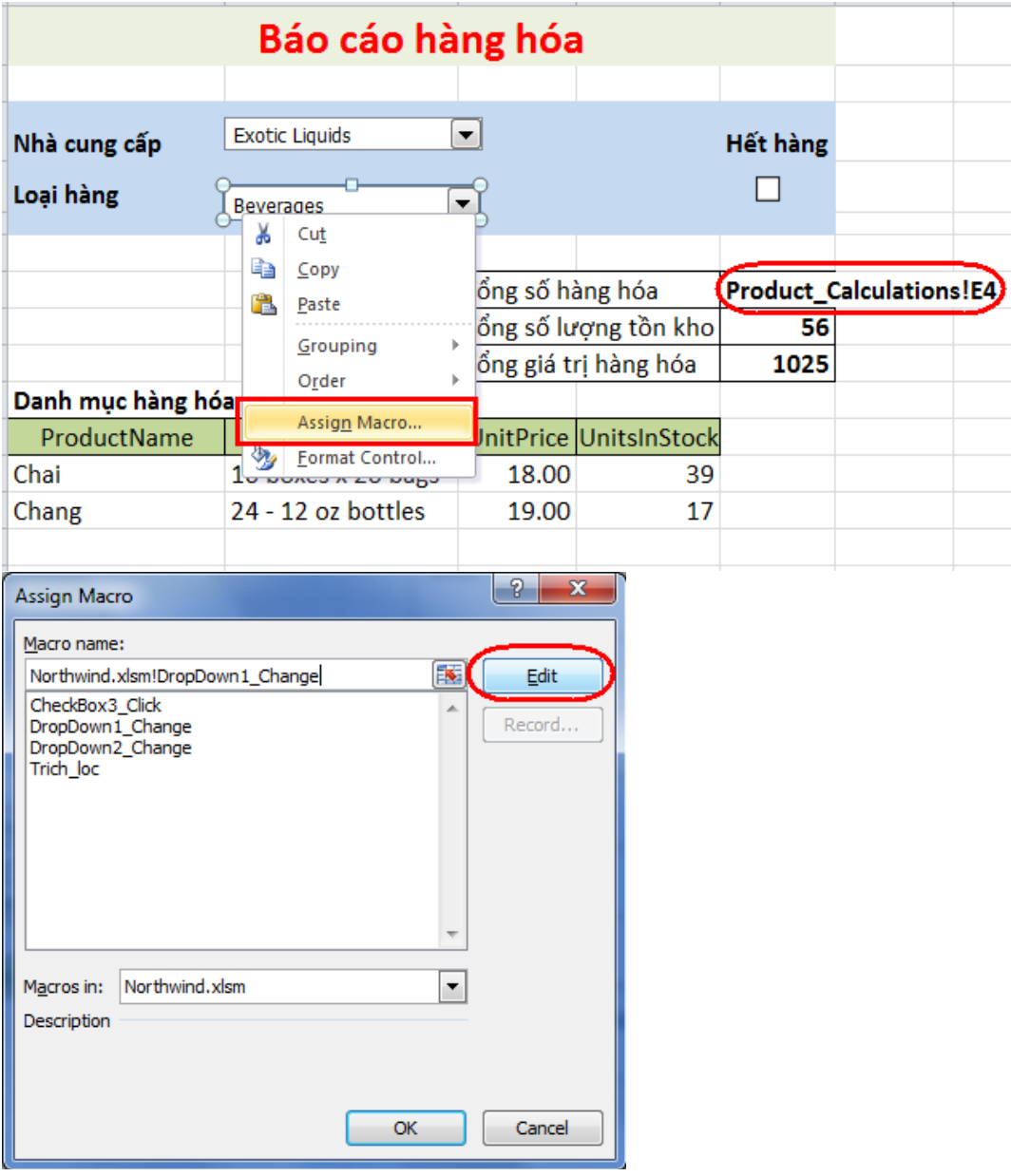

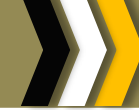

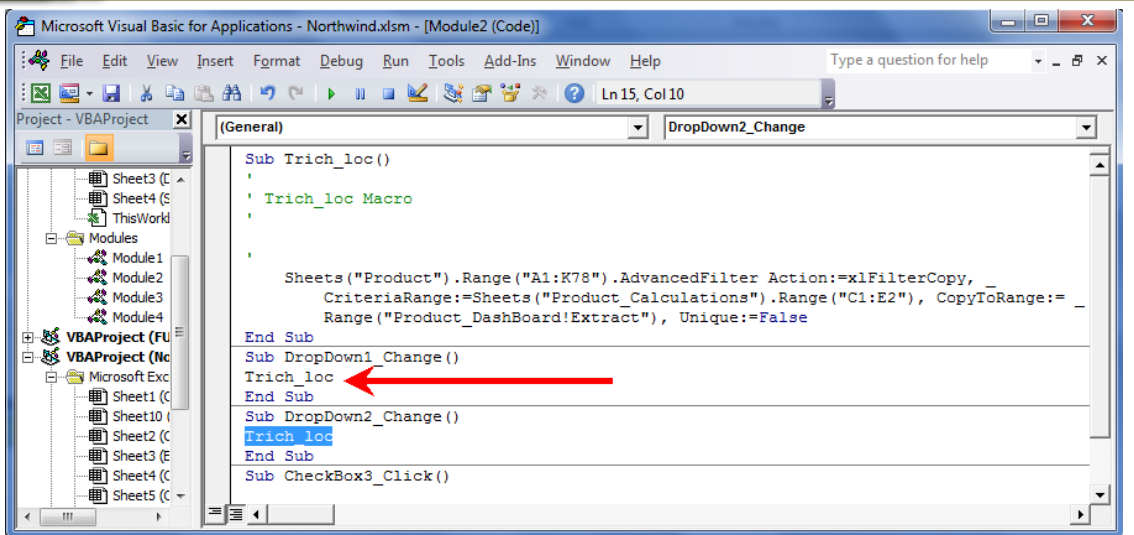

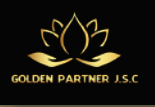

# <span id="page-34-0"></span>**PHẦN 2. SỬ DỤNG GMAIL HIỆU QUẢ**

# <span id="page-34-1"></span>**2.1 Gửi và lưu trữ thư trong cùng một thao tác**

Nếu muốn trả lời thư và ngay lập tức lưu trữ thư đó, bạn có thể tiết kiệm cho mình một bước bằng cách thêm một nút**Gửi và lưu trữ** (Send & Archive). Hãy mở mục Cài đặt (Settings) và kích hoạt tính năng này bằng cách click vào nút **Gửi và lưu trữ** (Send & Archive).

Cài đặt

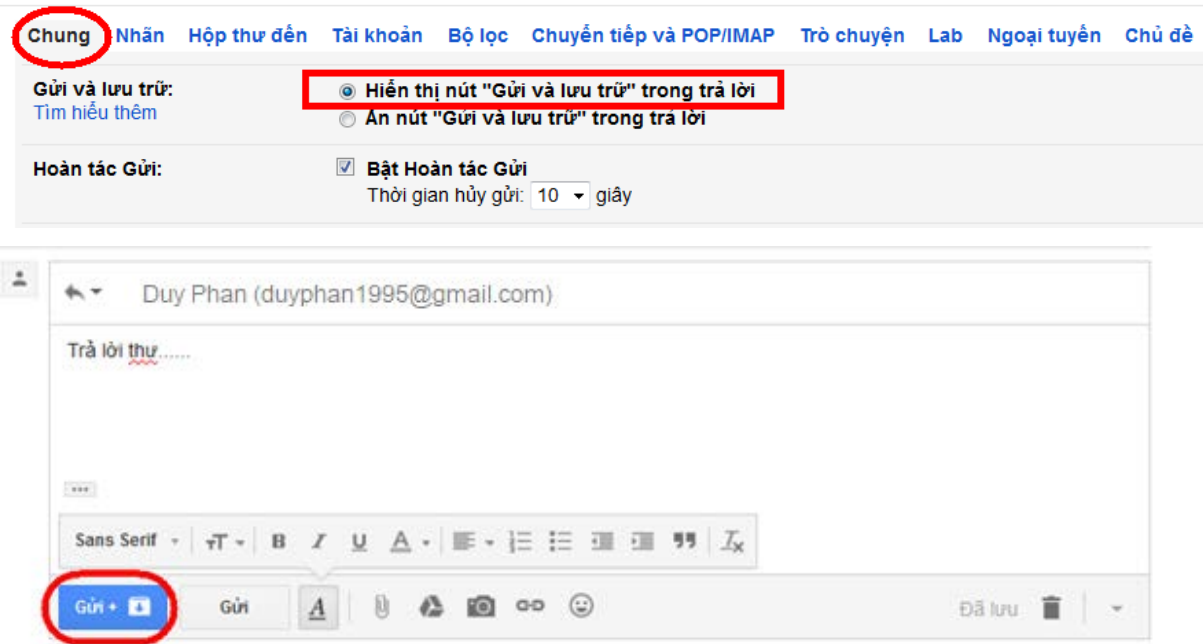

# <span id="page-34-2"></span>**2.2 Gắn nhanh nhiều file đính kèm**

Một email bạn sẽ gửi đòi hỏi phải gắn nhiều file đính kèm, có một cách dễ dàng hơn việc lựa chọn và tải lên từng tập tin một. Nếu bạn muốn gửi nhiều file từ một folder, giữ phím Ctrl (hay phím Command trên máy Mac) và click vào từng file bạn muốn gắn đến thư của bạn. Hay bạn cũng có thể giữ phím Shift.

Một lựa chọn khác nữa đó là double click vào biểu tượng file từ một folder hay desktop trực tiếp đến vùng "**Attach a file**". Khi bạn thực hiện, vùng này sẽ thay đổi thành màu trắng và hiển thị: "**Drop files here to add them as attachments**".

# <span id="page-34-3"></span>**2.3 Cài đặt chế độ trả lời email tự động**

**Bước 1:** Chọn bảng **Cài đặt chung**.

**Bước 2:** Trong phần **Tự động trả lời thư**. Đánh dấu chọn **Bật tự động trả lời thư** và nhấn vào ô **Ngày đầu tiên**để chọn ngày bắt đầu thực hiện trả lời thư tự động. Bạn cũng co thể chọn thời điểm kết thúc việc tự động trả lời thư này bằng cách đánh dấu vào ô **Ngày cuối cùng** và chọn ngày kết thúc.

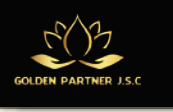

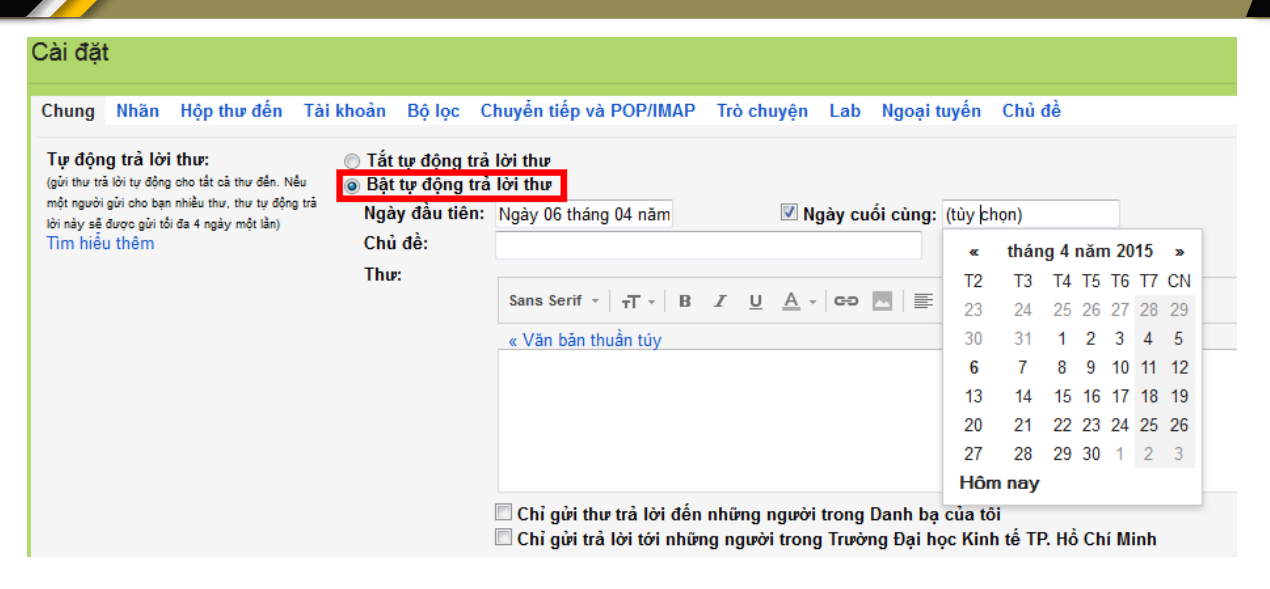

 **Bước 4:** Nhập **Chủ đề** và nội dung cho **Thư** trả lời.

**Bước 5:** Sau khi thực hiện xong, nhấn **Lưu thay đổi** để ghi nhớ các thiết lập này.

# <span id="page-35-0"></span>**2.4 Thao tác mail nhanh với các nút tắt**

Để sử dụng các phím tắt trong Gmail, ta vào **Cài đặt → Phím tắt → Bật phím tắt** 

Cài đăt

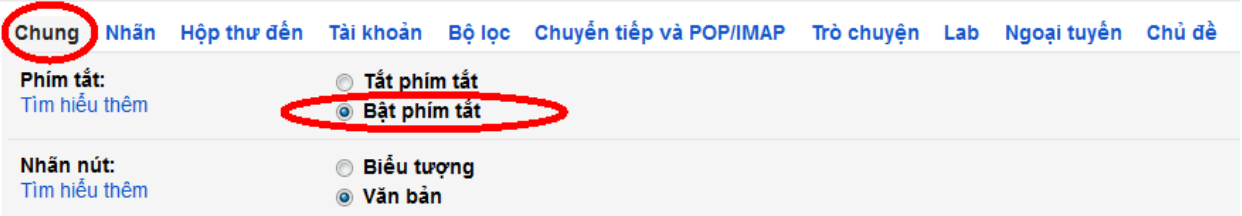

Một số phím tắt thông dung:

- **Ctrl + Enter** : Gửi Email đi.
- **Ctrl + .** : Chuyển tiếp đến một cửa sổ soạn thư kế tiếp.
- **Ctrl + Shift + C**: Thêm địa chỉ người nhận trong trường **Cc**
- **Ctrl + Shift + B**: Thêm địa chỉ người nhận trong trường **Bcc**
- **C** : Mở cửa sổ soạn thư mới trên giao diện hiện tại.
- **D** : Mở cửa sổ soạn thư trên một cửa sổ mới.
- **/** : Di chuyển con trỏ chuột đến chức năng tìm kiếm để tìm Email.
- **R**: Di chuyển đến khung trả lời của Email đang đọc.
- **#** : Chuyển Email đang đọc vào Thùng rác.
- **GI**: Truy cập vào hộp thư đến.
- **GT**: Truy cập vào hộp thư đi.
- <span id="page-35-1"></span>**2.5 Tạo, quản lý nhóm liên lạc trong Gmail Tạo một nhóm liên lạc trong Gmail**
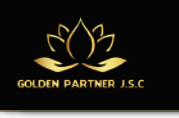

**Bước 1**: Nhấp vào biểu tượng Gmail ở phía trên bên trái của màn hình Gmail và chọn mục

Danh bạ (Contacts).

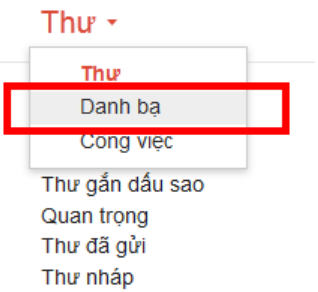

**Bước 2**: Tiếp theo bạn bấm nút Nhóm mới (New Group) ở cột bên trái của giao diện Gmail.

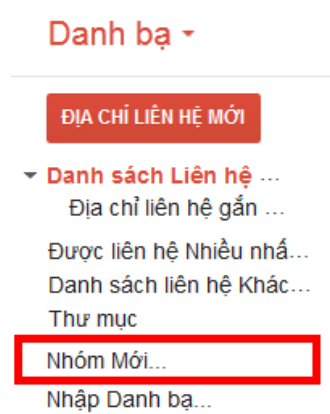

**Bước 3**: Bạn sẽ được nhắc nhở để đặt tên cho nhóm mới được tạo ra. Bạn hãy đặt tên nhóm dưới khung **Hãy nhập tên nhóm mới** (Please enter a new group name), rồi bấm nút OK.

Lưu ý: Nên đặt tên nhóm là tên có liên quan đến những người trong danh bạ mà bạn muốn thêm vào nhóm liên lạc. VD nếu bạn muốn tạo nhóm liên lạc trong cơ quan thì nên đặt tên nhóm là cơ quan hoặc công ty tùy.

**Bước 4**: Bây giờ bạn cần phải thêm các địa chỉ liên lạc vào nhóm.

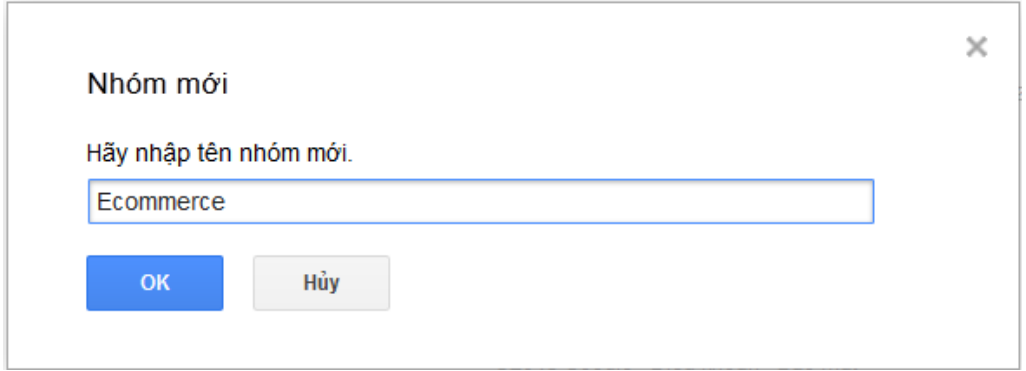

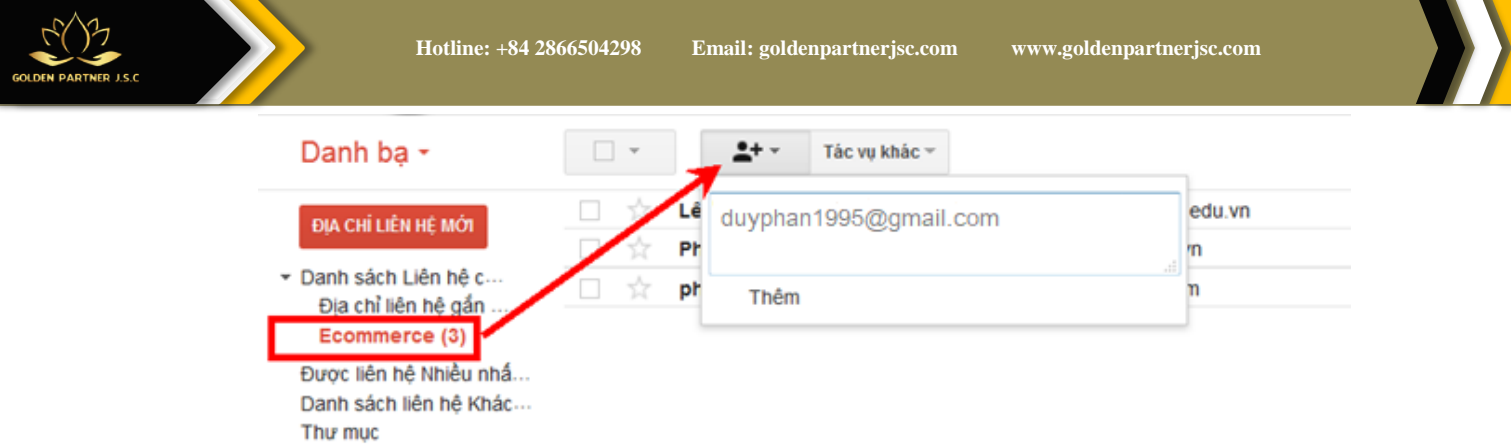

### **Quản lý một nhóm liên lạc**

Để thêm các địa chỉ mới vào nhóm hiện có, bạn có thể thực hiện tương tự từ bước 2 cho đến bước 4.

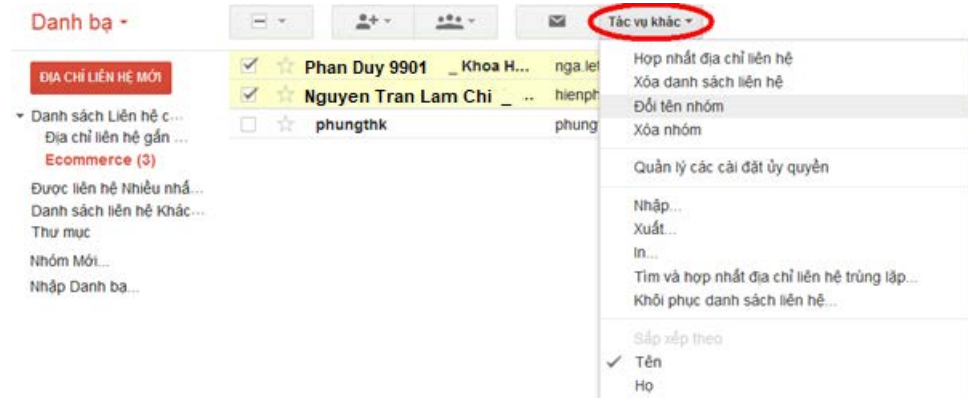

Để thao tác với các nhóm mà bạn đã tạo ra, bạn chỉ cần bấm nút More, trong menu xổ xuống bạn có thể thực hiện hành loạt các tính năng như đổi tên nhóm (Rename group), xóa nhóm (Delete group), xóa địa chỉ liên hệ (Delete contacts), hợp nhất địa chỉ liên hệ (Merge contact),…. Trong trường hợp xóa địa chỉ liên lạc từ nhóm, bạn sẽ cần phải chọn những địa chỉ đầu tiên và sau đó chuyển xuống phía dưới.

Đặc biệt, người dùng còn được cung cấp thêm một tùy chọn rất tiện dụng và hữu ích đó là tính năng **Khôi phục danh sách liên hệ** (Restore contacts). Nếu bạn cảm thấy bạn đã thực hiện một số bước không mong muốn (có thể thêm địa chỉ liên lạc, xóa bỏ các địa chỉ liên lạc trước đó …), bạn có thể dễ dàng khôi phục lại các thao tác và các thiết lập nhóm đến một thời điểm cụ thể, với các thiết lập gồm 10 phút, 1 giờ, 1 ngày, 1 tuần hoặc tùy chọn khoảng thời gian mà bạn muốn.

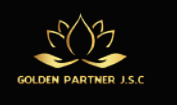

#### Khôi phục Danh ba

Bạn có thể khôi phục danh sách liên hệ về trạng thái tại bất kỳ thời điểm nào trong vòng 30 ngày qua. Đây là cách thức tuyệt vời để phục hồi các địa chỉ liên hệ đã bị xóa, hoàn tác quá trình nhập hoặc quá trình hợp nhất. Tìm hiểu thêm

Vui lòng chọn một thời điểm để khôi phục:

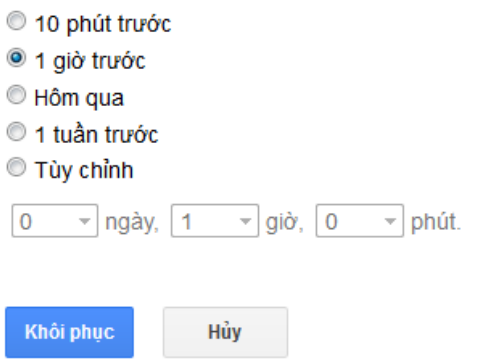

#### **Sử dụng một nhóm liên lạc**

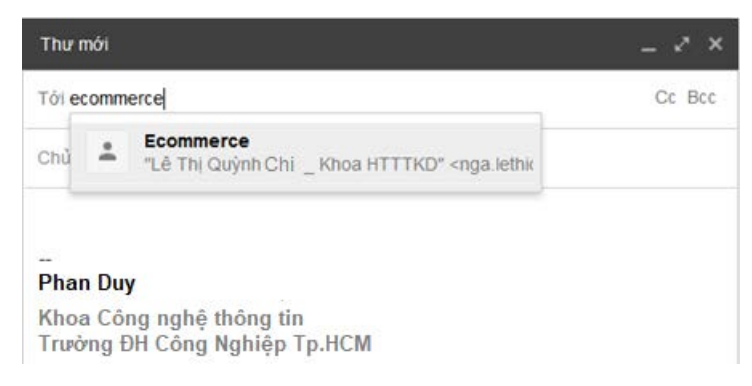

Để gửi một email đến nhóm, bạn chỉ cần nhập tên nhóm vào khung To, sau đó soạn nội dung email, rồi đính kèm dữ liệu (nếu cần) và bấm nút Send để gửi email đó cho cả nhóm liên lạc của bạn là xong.

#### **2.6 Tìm kiếm trong file đính kèm**

Trước đây, Gmail chỉ cho phép tìm kiếm nội dung bên trong tập tin đính kèm dạng văn bản (text file) hay HTML (HTML document). Giờ đây, Gmail cho phép tìm kiếm nội dung trong các tập tin đính kèm định dạng Word, Excel, PowerPoint. Tính năng này giúp việc tìm kiếm các tập tin đính kèm thuận tiện và dễ dàng hơn. Bạn không phải mất quá nhiều thời gian tải về và kiểm tra nội dung toàn bộ các tập tin đính kèm trong email như trước.

Để tìm nội dung bên trong tập tin đính kèm, bạn cần gõ nội dung cần tìm trên thanh tìm kiếm với cấu trúc **has:attachment** điều kiện tìm. Ví dụ, bạn tìm từ **security** trong các tập tin đính kèm, bạn nhập cấu trúc **has:attachment security**.

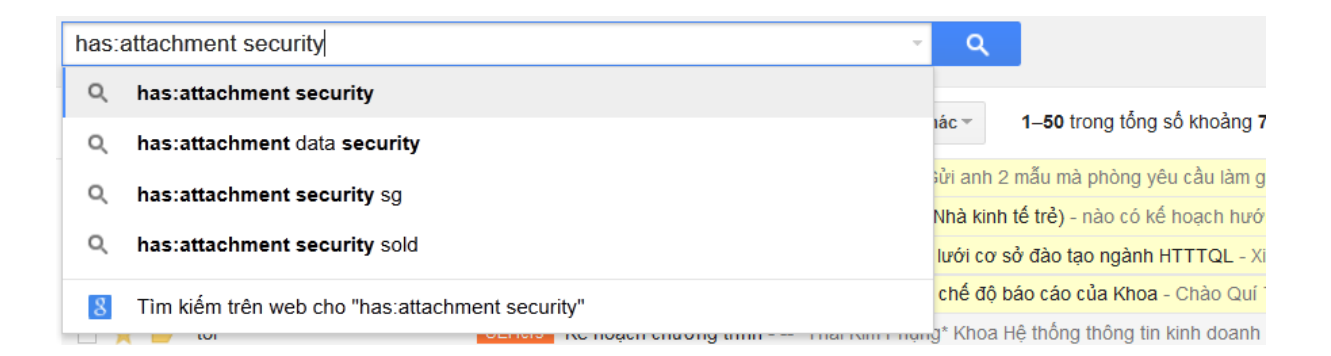

Nếu bạn muốn giới hạn tìm kiếm trong tập tin PDF, hãy nhập cấu trúc **has:attachment filename:PDF security**. Ngoài ra, bạn có thể tìm kiếm nội dung tập tin đính kèm bằng Tiếng Việt chẳng **hạn has:attachment filename:PDF luật**.

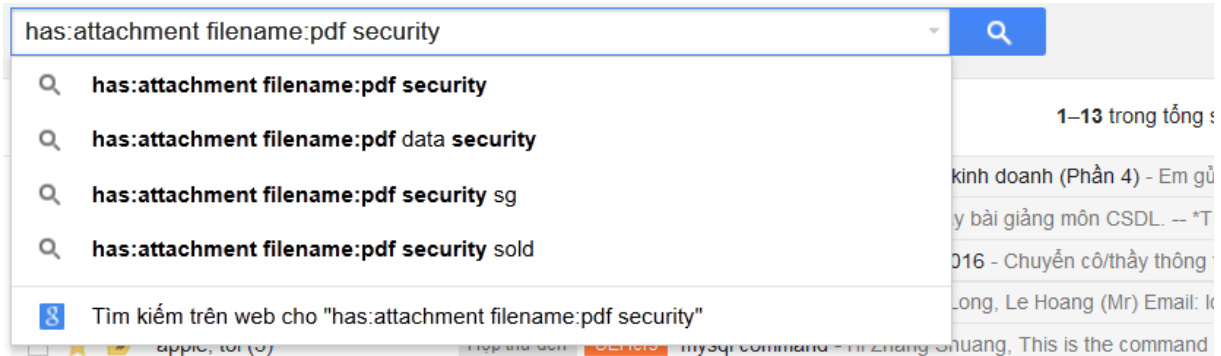

#### **2.7 Nhận thông báo trên desktop khi có email mới**

#### **Bước 1**: Chọn "cài đặt"

**Bước 2**: Trong mục cài đặt, kéo xuống mục "Thông báo trên màn hình" chọn "Bật thông báo thư mới" và "Bật thông báo trò chuyện".

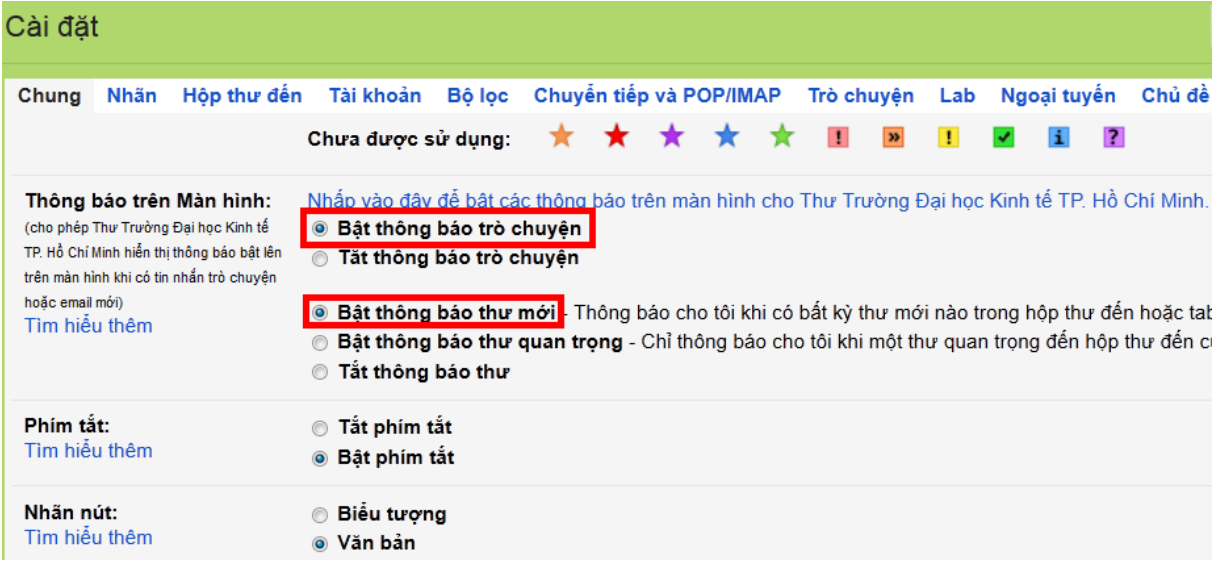

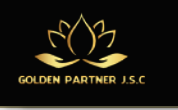

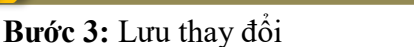

Lưu ý: Nếu bạn sử dụng tiếng Anh thì chọn settings  $\rightarrow$  Desktop Notifications  $\rightarrow$  chọn

**"Chat notifications on" và "New mail notifications on". Nhấn "Save" để lưu lại.**

**2.8 Hủy lệnh gửi một email**

**Bước 1**: Chọn "cài đặt" mục **Lab**

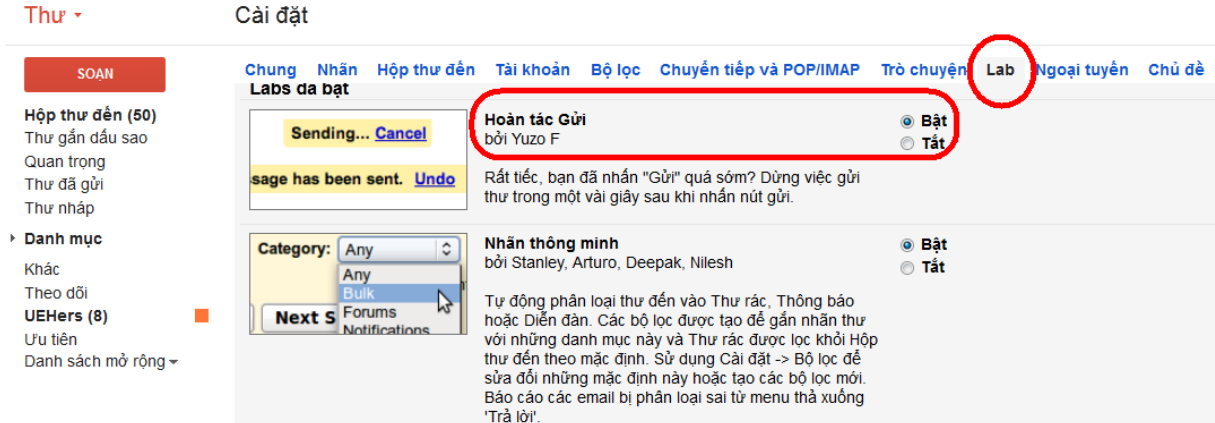

**Bước 2**: Bật chức năng "**Hoàn tác Gửi**" (tiếng Anh là Undo Send).

**Bước 3:** Nhấn nút**Lưu thay đổi**

Theo mặc định, có 10 giây để nhấn vào nút "Hoãn" (Undo) trước khi nút này biến mất, nhưng ta có thể thay đổi khoảng thời gian từ 10 giây lên tới 30 giây. Vào Cài đặt → Chung → Hoàn tác **Gửi**.

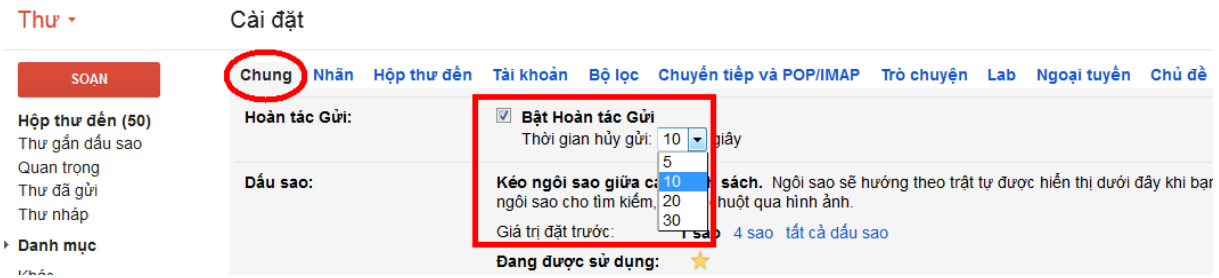

#### **2.9 Đánh dấu email bằng nhãn màu**

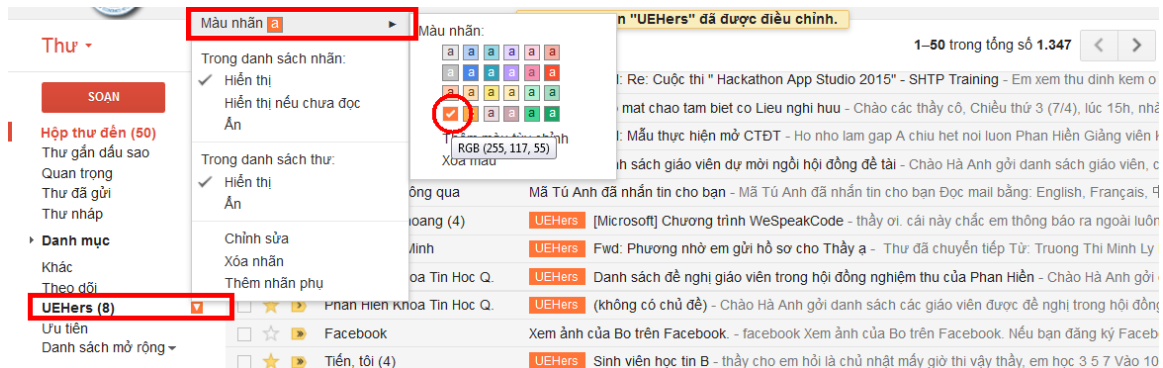

**Bước 1**: Click chuột vào mũi tên bên phải của một nhãn (VD: nhãn **UEHers**) mà ta muốn thay đổi hoặc gán cho nó một màu sắc để dễ dàng quản lý

**Bước 2**: Chọn vào **Màu nhãn** và lựa chọn một màu tùy thích

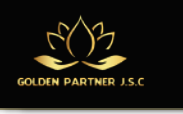

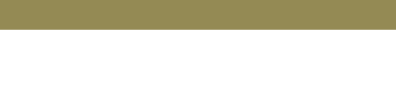

# **2.10 Dùng bộ lọc để kiểm soát thư dến**

Để thuận tiện trong việc quản lý như sắp xếp, phân loại các thư nhận được, Gmail hỗ trợ người dùng chức năng lọc thư, các thư được lọc sẽ tự động được gắn dấu sao, gắn Nhãn hoặc di chuyển vào các hộp thư đã được qui định.

**Bước 1:**Đánh dấu chọn thư cần dùng làm mẫu để lọc.

Bước 2∶ Chọn **Tác vụ khác → Tạo bộ lọc** 

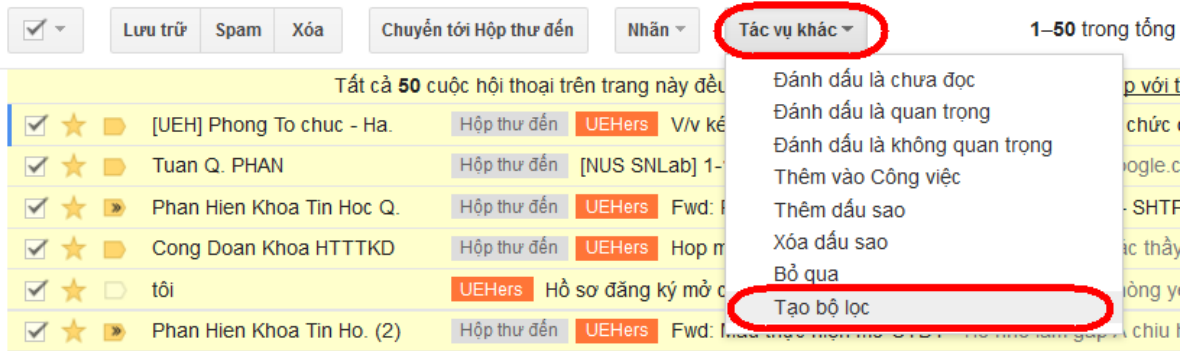

**Bước 3:** Nhập các tiêu chí lọc và nhấn vào nút "**Tạo bộ lọc với tìm kiếm này**"

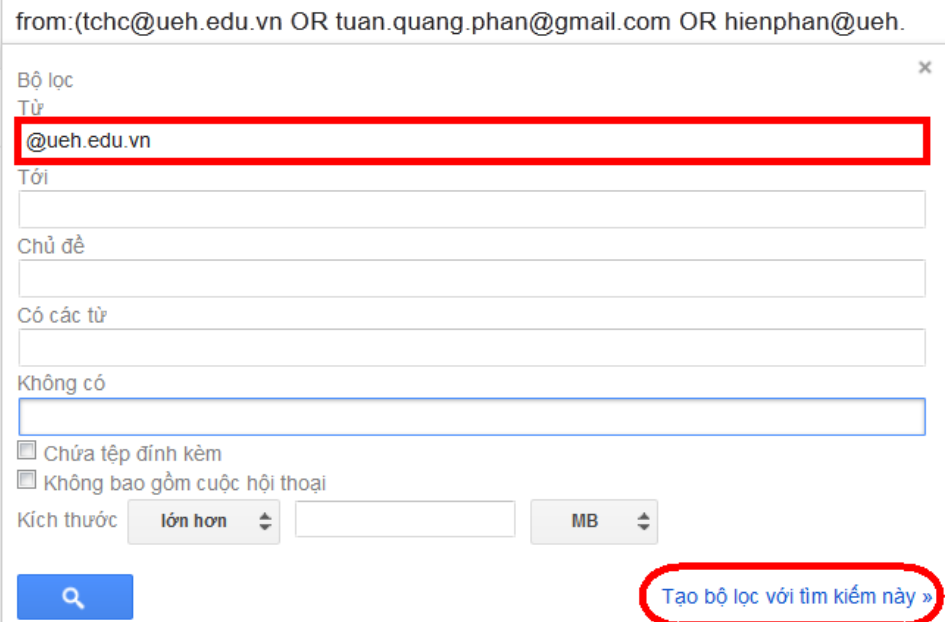

**Bước 4**: Qui định công việc bộ lọc tự động thực hiện với các thư này, có nhiều tùy chọn, trong trường hợp này là đánh dấu chọn "**Áp dụng nhãn**" và chọn nhãn tương ứng để đánh dấu thư. Nhấn nút "**Tạo bộ lọc**".

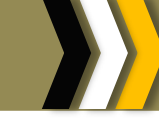

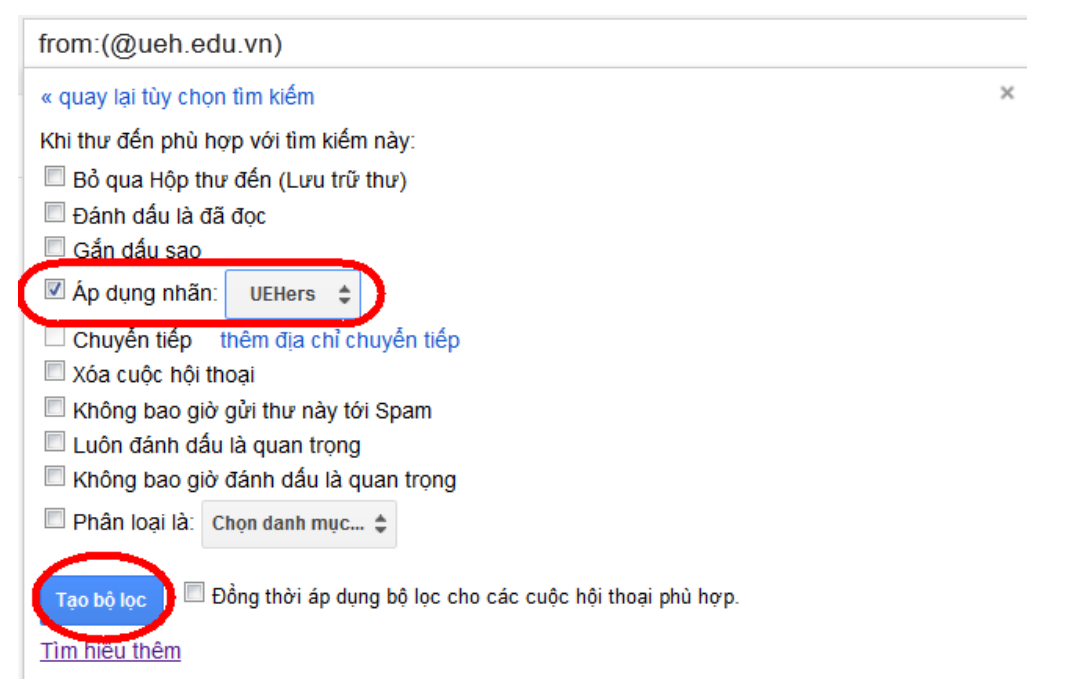

### **2.11 Dùng mail khi offline**

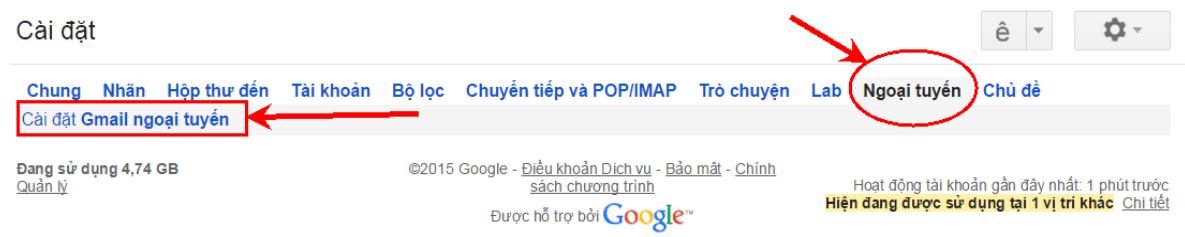

**Bước 1**: Vào "**Cài đặt**" (Settings) "**Ngoại tuyến**" (Offline), chọn "**Cài đặt Gmail ngoại tuyến**"

# **Bước 2**: Chọn "**THÊM VÀO CHROME**"

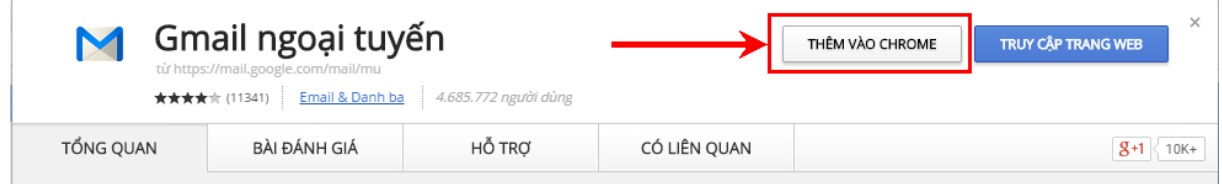

**Bước 3**: Đây là ứng dụng web cần truy cập dữ liệu của bạn, xác nhận rằng bạn muốn cài đặt Offline Google Mail.

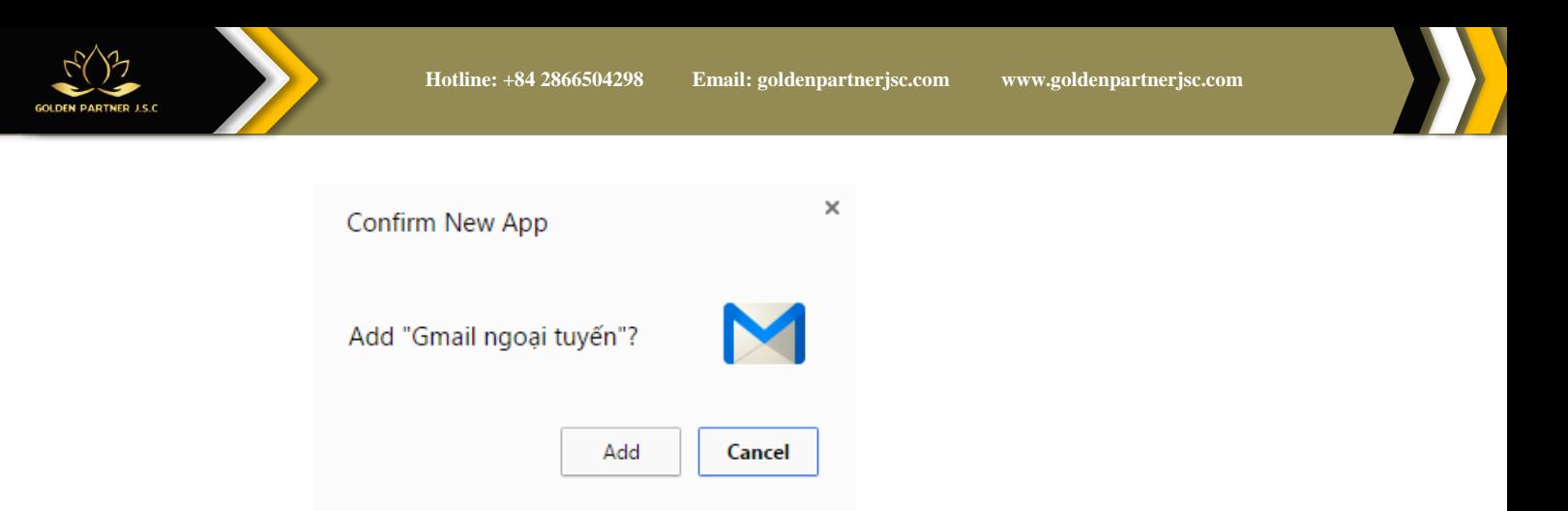

**Bước 4**:Một khi bạn đã hoàn tất quá trình cài đặt, bạn sẽ có thể truy cập Offline Google Mail từ trang tab mới của bạn.

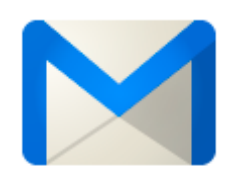

**Gmail Offline** 

**Bước 5**: Lần đầu tiên bạn khởi động Offline Google Mail, bạn sẽ thấy trang cảnh báo, yêu cầu cho phép Gmail lưu thư của bạn để xem offline. Ta chọn "**Cho phép thư ngoại tuyến**"

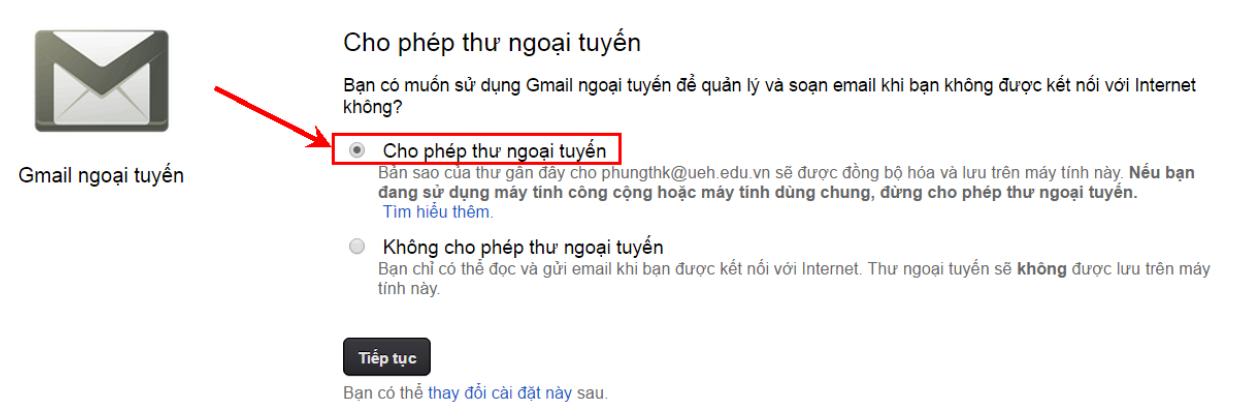

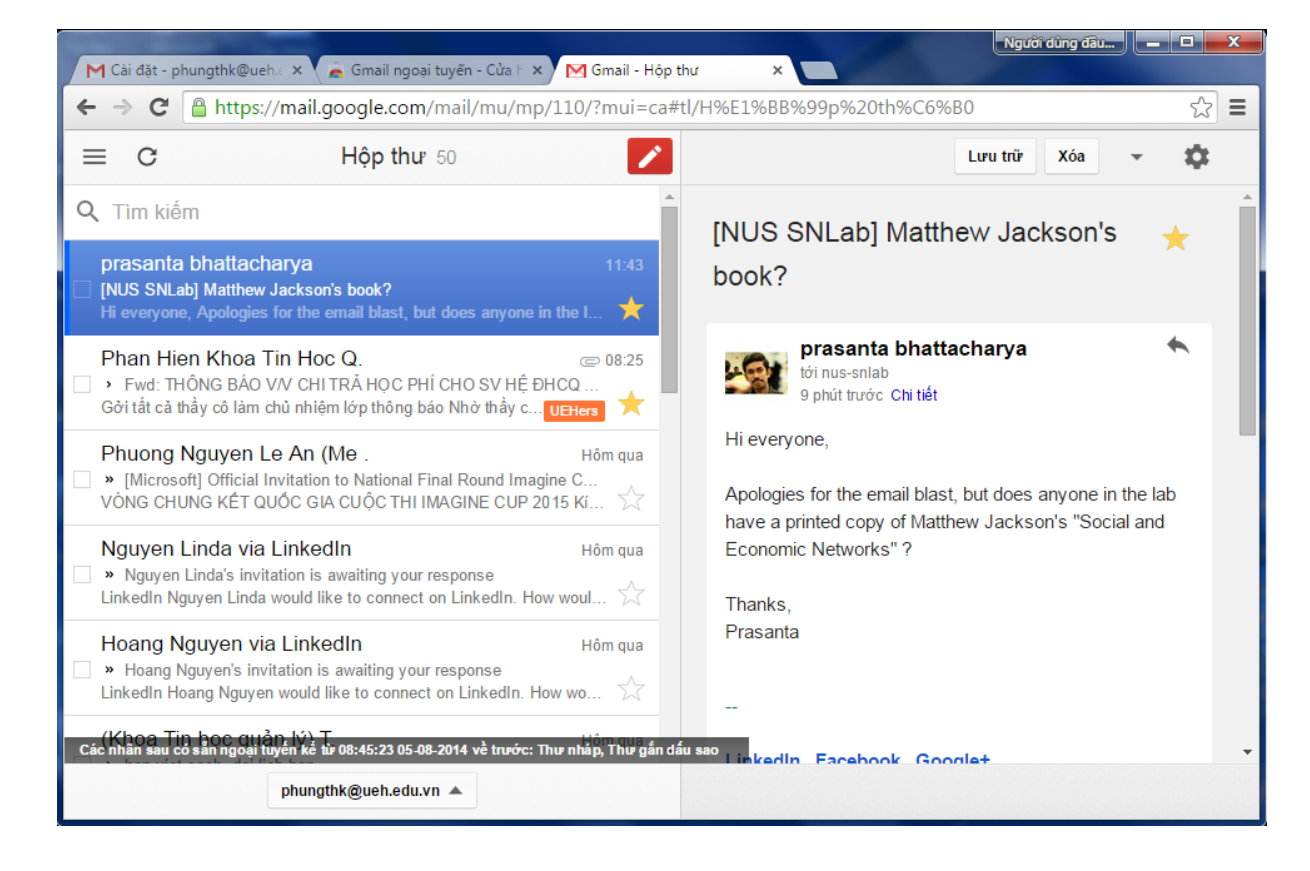

# **2.12 Xử lí trường hợp quên đăng xuất**

Cách đăng xuất Gmail trên tất cả các thiết bị từ xa: **Bước 1:** Đăng nhập vào tài khoản Gmail của bạn trên bất kỳ máy tính nào, sau đó click vào "Chi tiết" (Details).

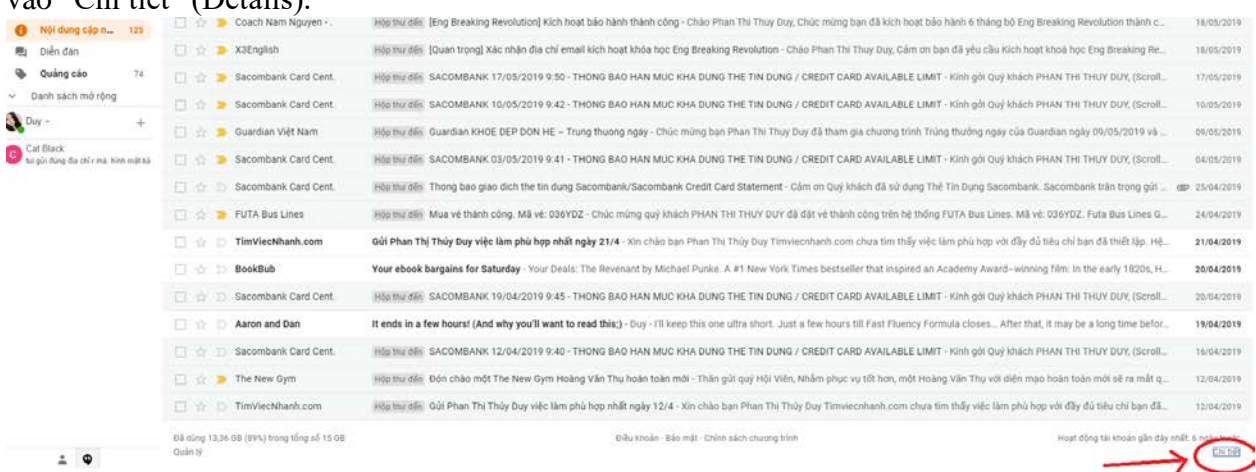

**Bước 2:** Trong danh sách hiện ra có các hoạt động sử dụng Gmail gần đây nhất kèm theo địa chỉ IP, nhấn vào "**Hiển thị chi tiết**" (Show details) để xem chi tiết các thông tin máy tính và trình duyệt được sử dụng khi đó.

**Bước 3:** Sau khi kiểm tra xong bạn nhấn "**Đăng xuất khỏi tất cả các phiên web khác**"(Sign out all other sessions) để đăng xuất tài khoản Gmail từ xa khỏi máy tính đó.

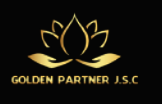

Đăng xuất thành công sẽ xuất hiện thông báo "**Đăng xuất thành công …**" (Successfully signed out all other sessions). Ngoài ra, nó còn cung cấp luôn cho bạn thao tác đổi mật khẩu luôn nếu cần thiết.

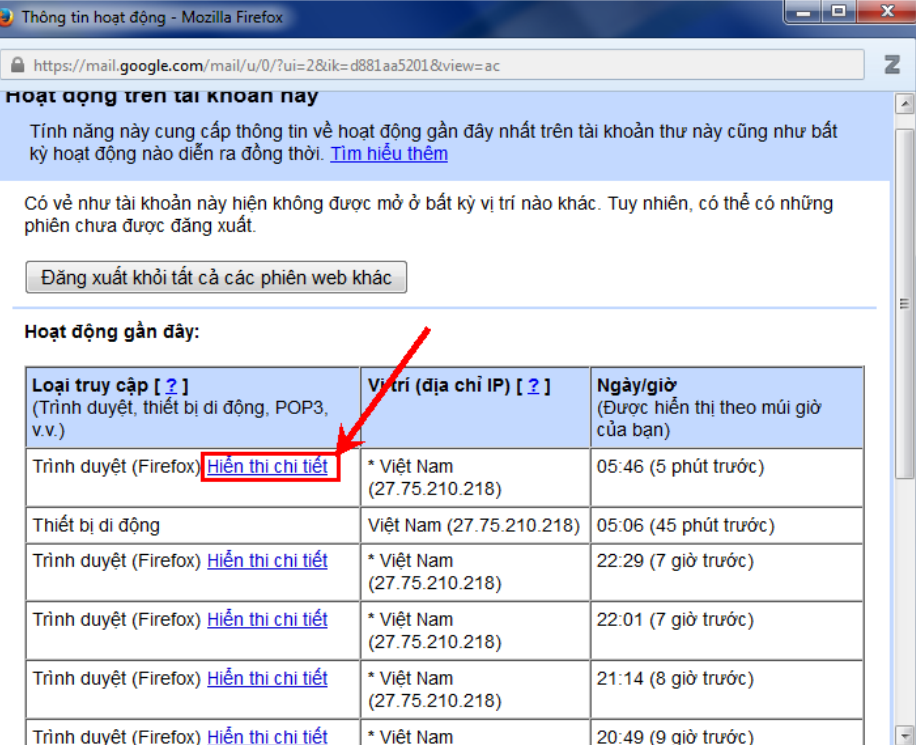

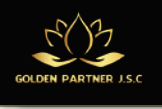

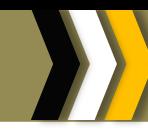

# **PHẦN 3. QUẢN LÝ CÔNG VIỆC VỚI MS OUTLOOK 2010**

#### **3.1 Làm việc với các cửa sổ của Outlook**

#### **3.1.1 Backstage view**

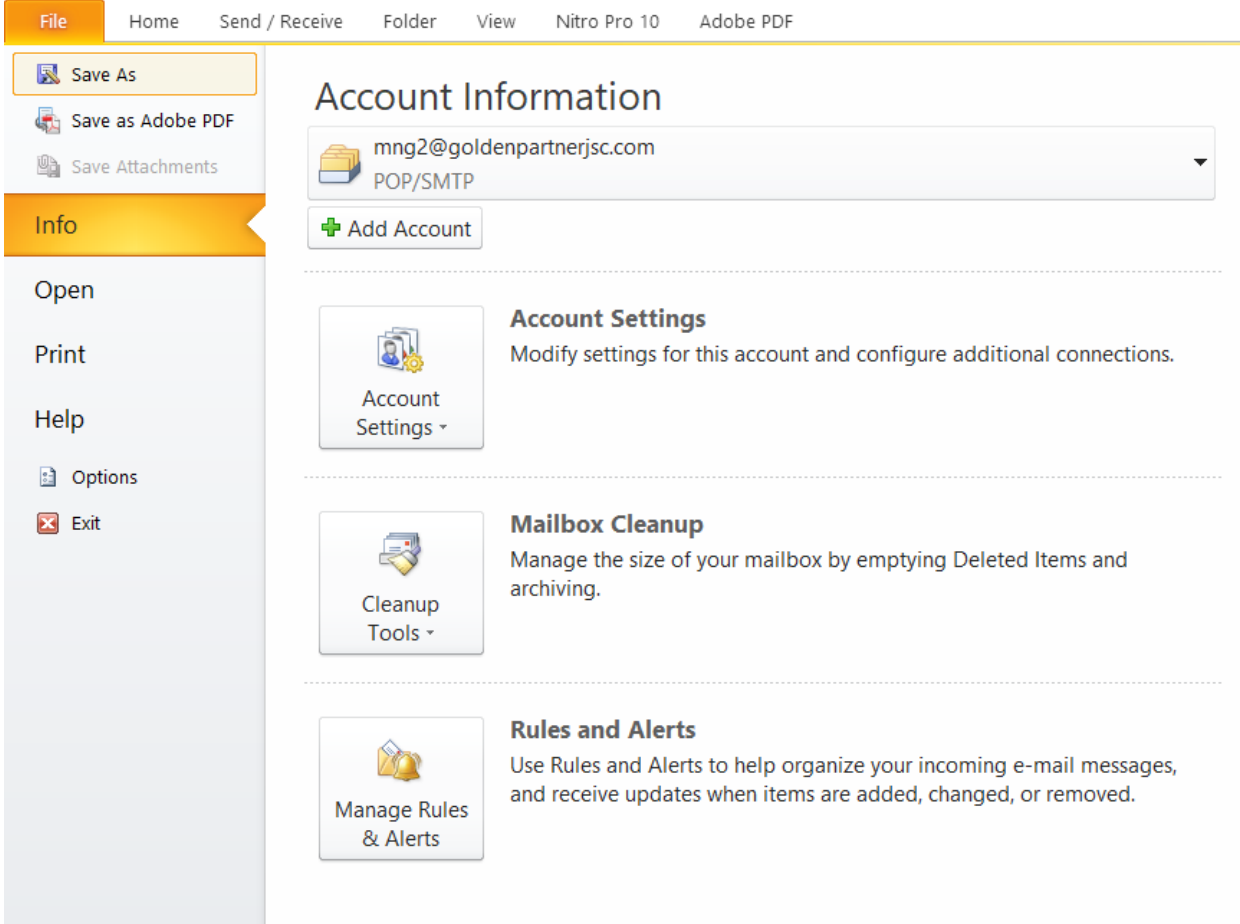

#### **3.1.2 Mail**

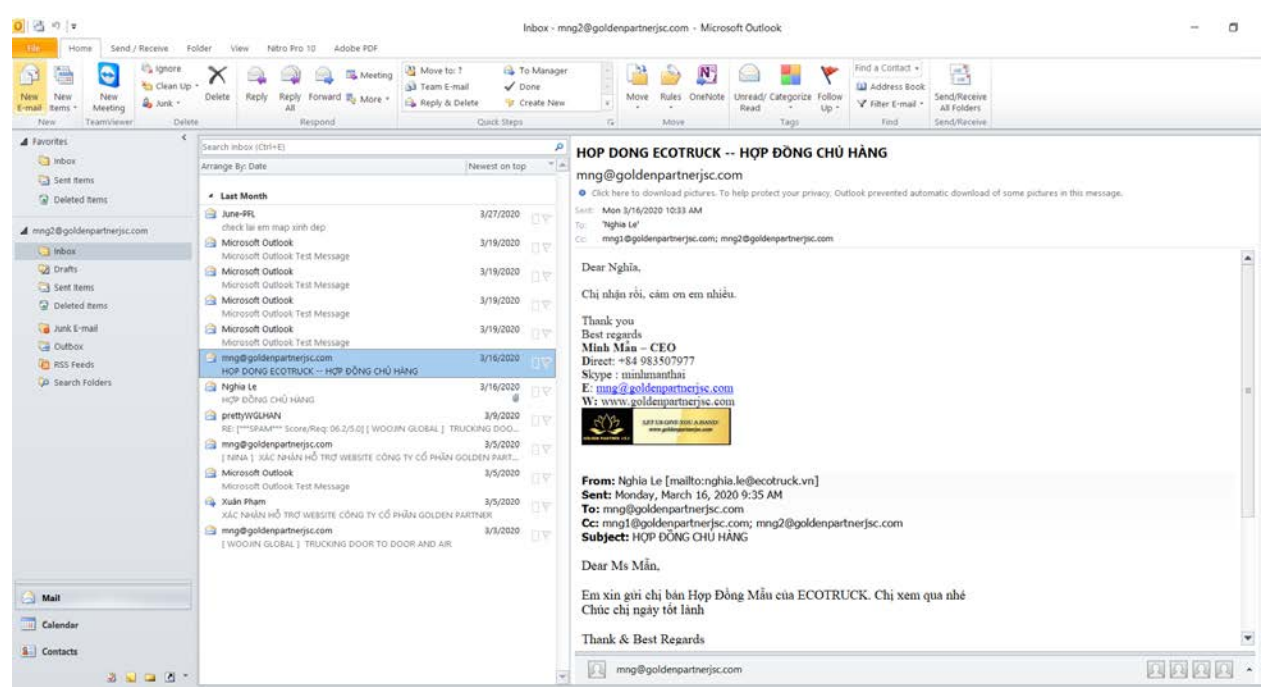

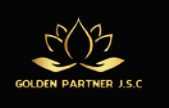

 $\sum_{i=1}^{n}$ 

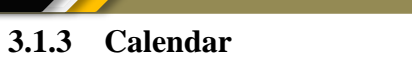

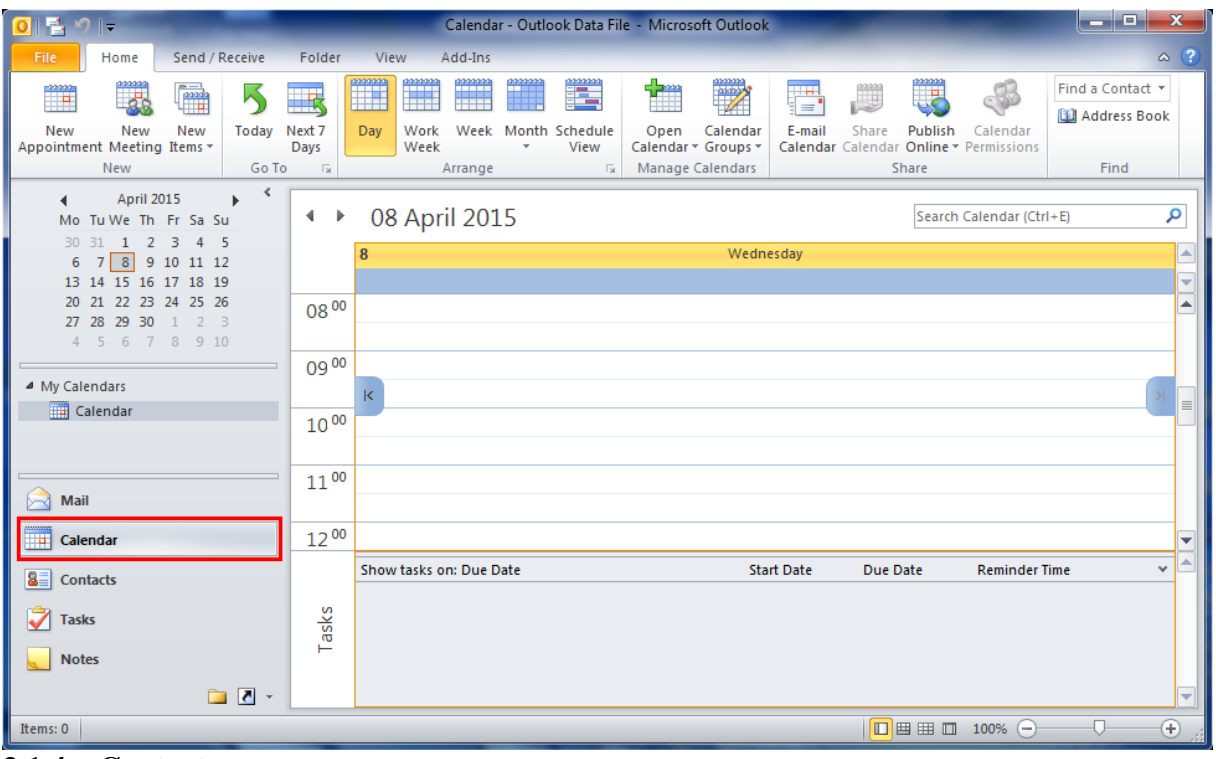

#### **3.1.4 Contacts**

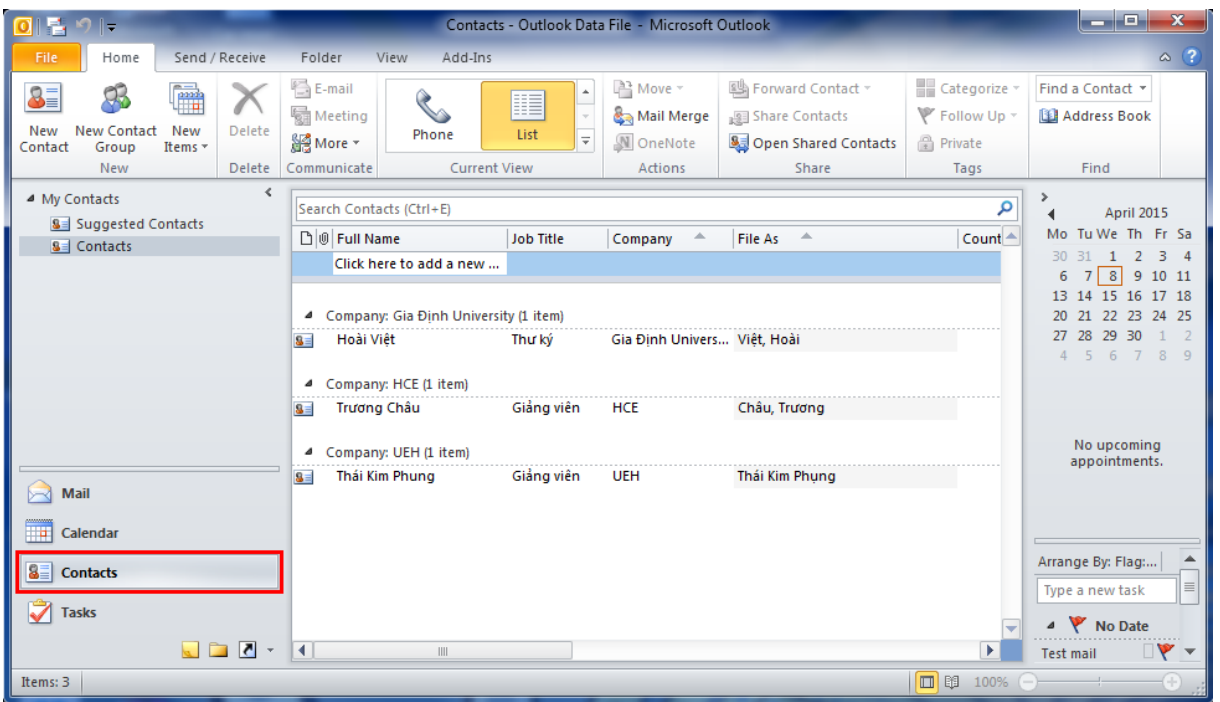

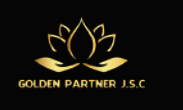

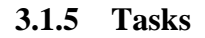

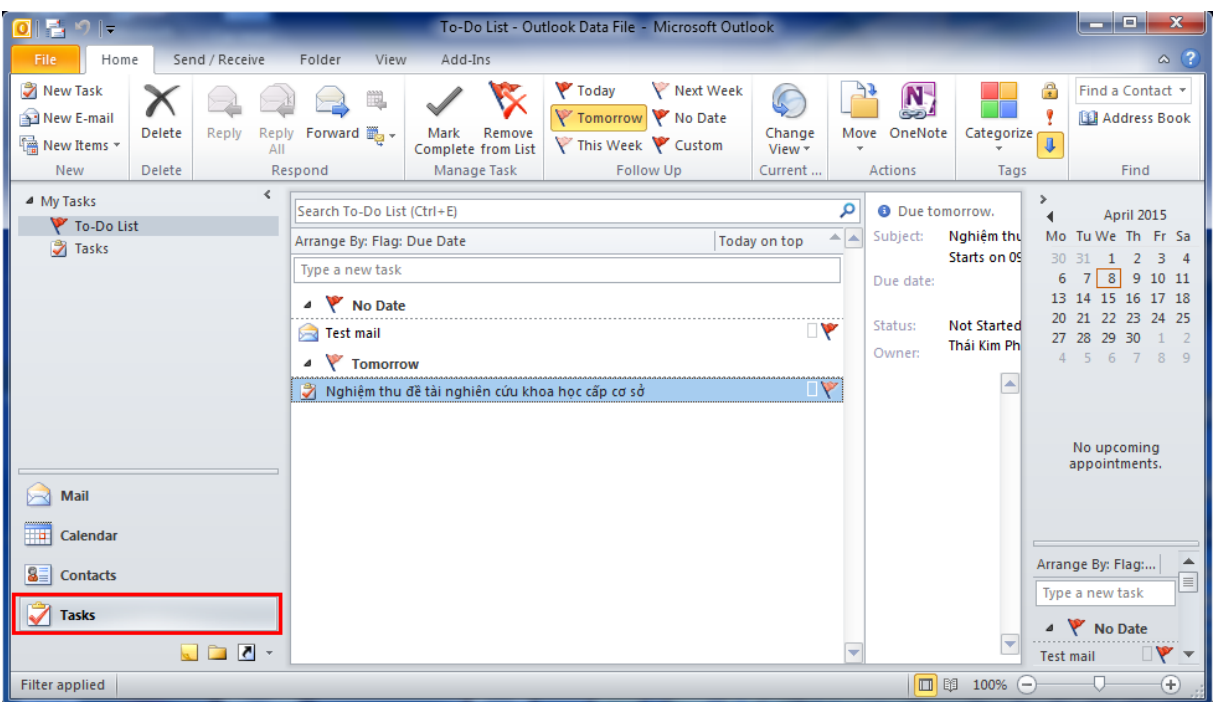

# **3.2 Quản lý lập lịch**

# **3.2.1 Lập lịch và thay đổi lịch**

# **Tạo một cuộc hẹn**

**Bước 1:** Bấm vào biểu tượng **Calendar**, chọn **New Appointment**

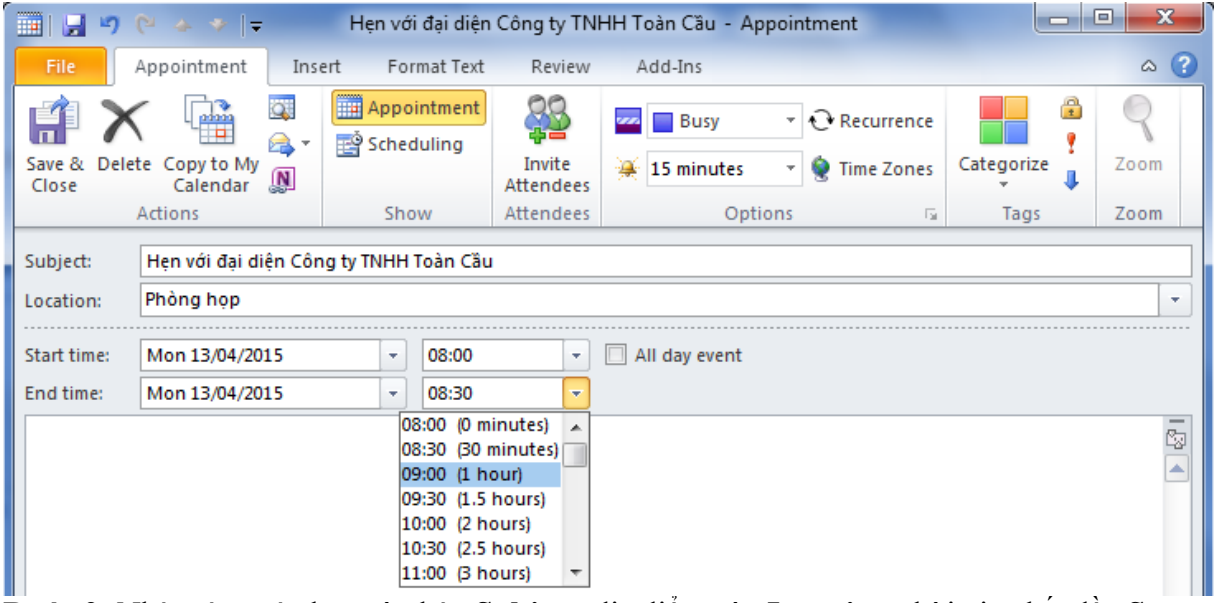

**Bước 2:** Nhập tên cuộc hẹn vào hộp **Subject**, địa điểm vào **Location**, thời gian bắt đầu **Start time**, thời gian kết thúc **End time** cho cuộc hẹn.

**Bước 3:** Nhấn **Save & Close** để kết thúc

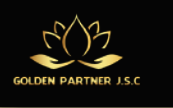

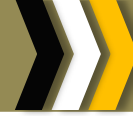

 $|\leftrightarrow$ 13 - 19 April 2015

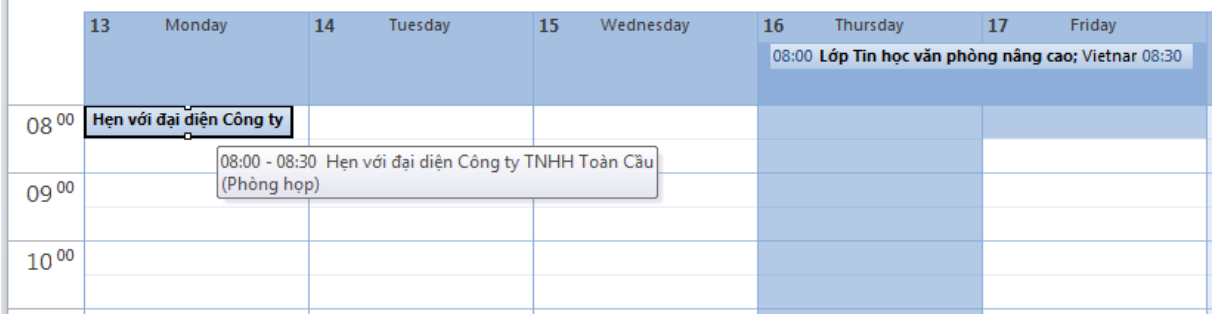

**Lưu ý:**Muốn thay đổi lịch cuộc hẹn, ta Double click vào tên của cuộc hẹn rồi thay đổi các thông số giống như trường hợp tạo mới cuộc hẹn.

#### **Tạo một cuộc họp**

**Bước 1:** Bấm vào biểu tượng **Calendar**, chọn **New Meeting**

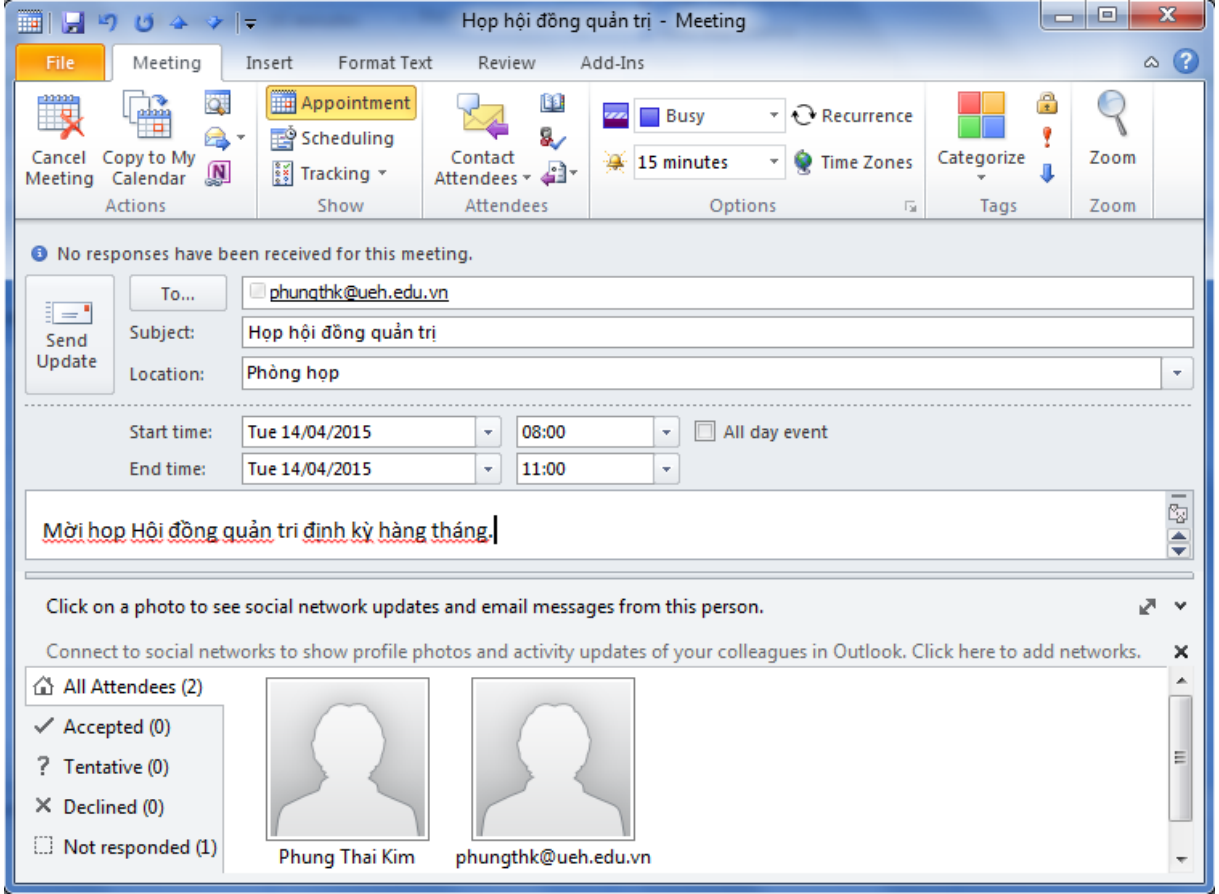

**Bước 2:** Nhập tên cuộc họp vào hộp **Subject**, địa điểm vào **Location**, mô tả nội dung, thời gian bắt đầu **Start time**, thời gian kết thúc **End time** cho cuộc họp.

**Bước 3:** Nhấn nút **To** để mời người tham gia cuộc họp.

**Bước 4**: Nhấn **Send/Update** để mời và kết thúc việc tạo một cuộc họp.

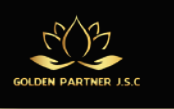

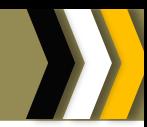

#### $\blacktriangleleft$ 13 - 17 April 2015 **b**

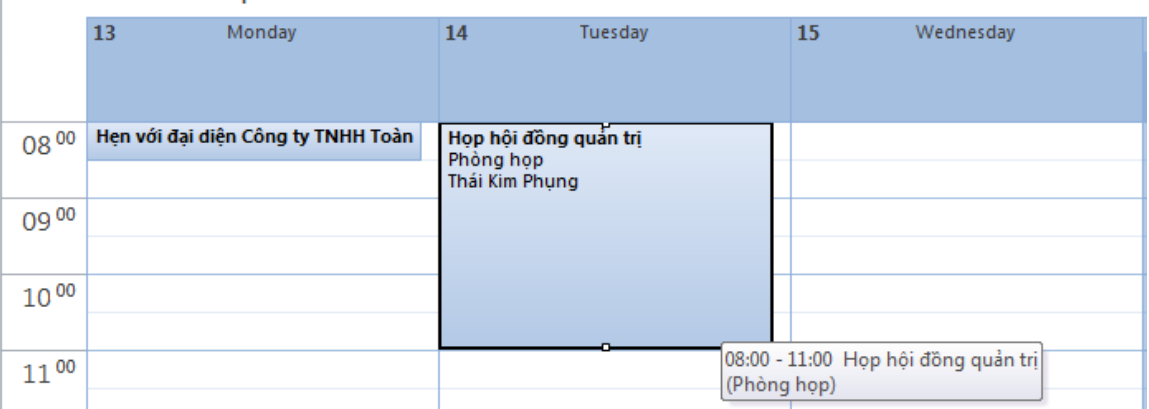

**Lưu ý:**Muốn thay đổi lịch cuộc họp, ta Double click vào tên của cuộc họp rồi thay đổi các thông số giống như trường hợp tạo mới cuộc họp.

### **3.2.2 Hiển thị các chế độ xem lịch khác nhau**

Khi bạn đang tìm ngày tháng trên lịch thì bạn có thểcông cụ ở phía trên để di chuyển ngày tháng một cách dễ dàng:

- Bấm vào Day, Week, Month,… để nhanh chóng chuyển đổi thời gian ngày tháng muốn xem.
- Dùng phím mũi tên để di chuyển ngày tháng một cách tiện lợi
- Có thể cho hiển thị hoặc ẩn ngày phụ thuộc vào cách xem của bạn.

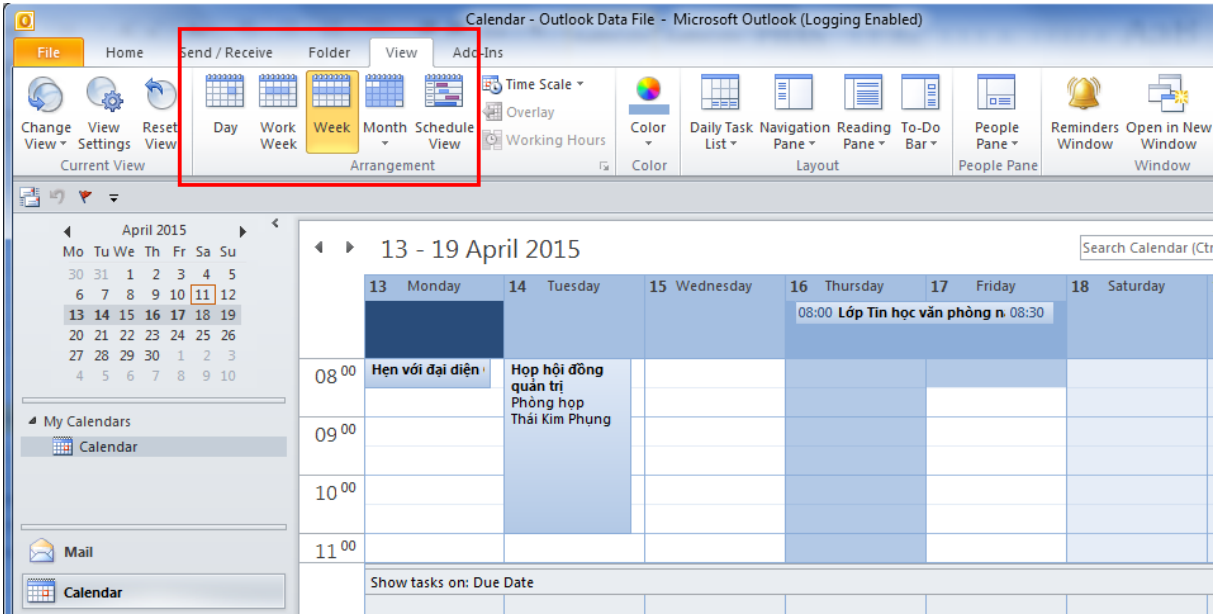

# **3.3 Tổ chức thư**

**3.3.1 Sắp xếp, lọc thư**

#### **Lọc nhanh chóng các message với Conversations**

Thực hiện: Tại thẻ **View**, trong nhóm **Conversations**, tích vào **Show as Conversations.**

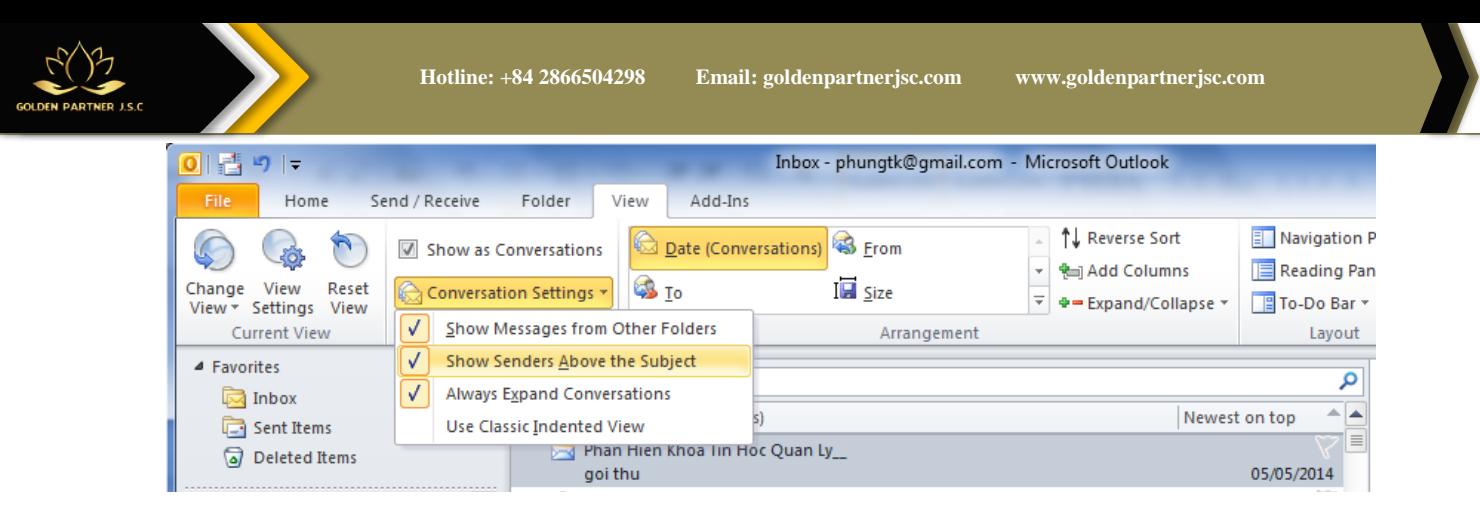

# **3.3.2 Sắp xếp hộp thư bằng màu sắc**

Bạn có thể sắp xếp hộp Inbox mail bằng việc đánh dấu màu sắc. Ví dụnhư bạn chọn màu xanh cho các Email gửi từ công ty, màu tím là các Email của bạn học và Màu đỏ là Email của sếp… **Bước 1**: Chọn **View**  $\rightarrow$  **From**  $\rightarrow$  **View Settings** 

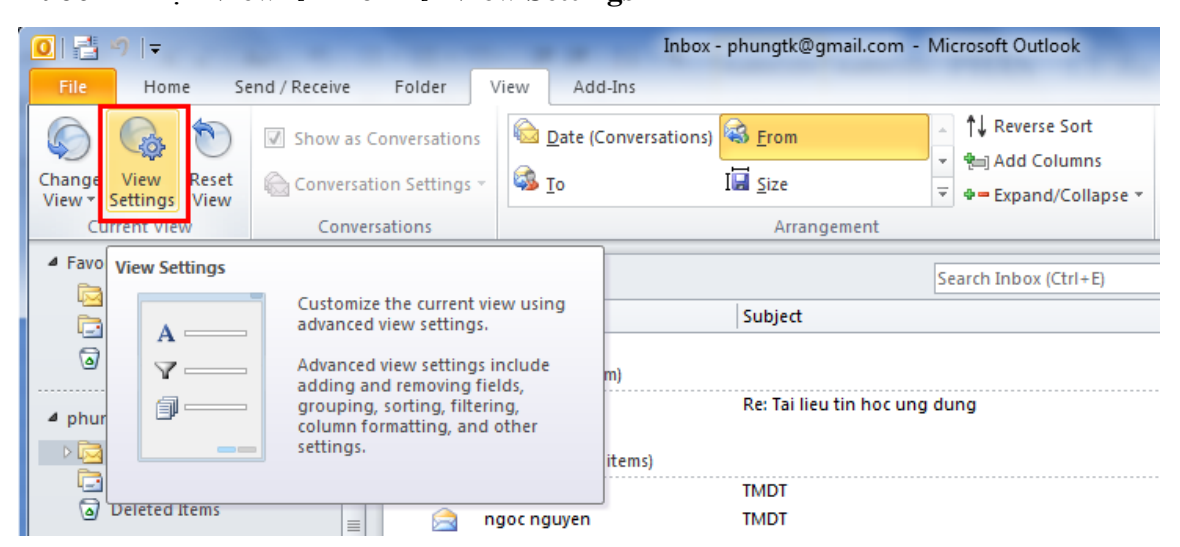

**Bước 2**: Chọn **Conditional Formatting**

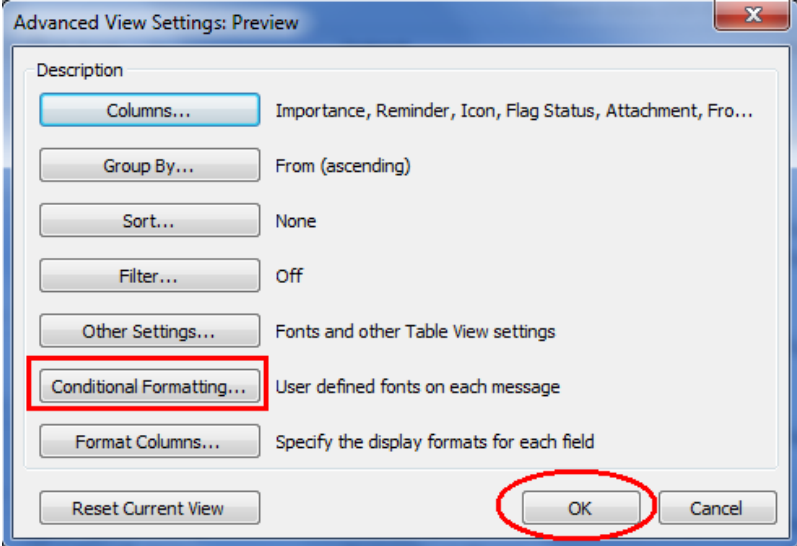

**Bước 3**: Bấm nút **Add**, nhập vào **Name**: tomau, bấm chọn **Font** và chọn kiểu chữ, kích thước chữ, màu đỏ cho **Font** chữ.

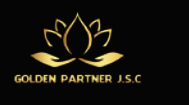

 $\overline{v}$  tomau

Name:

Font...

Condition...

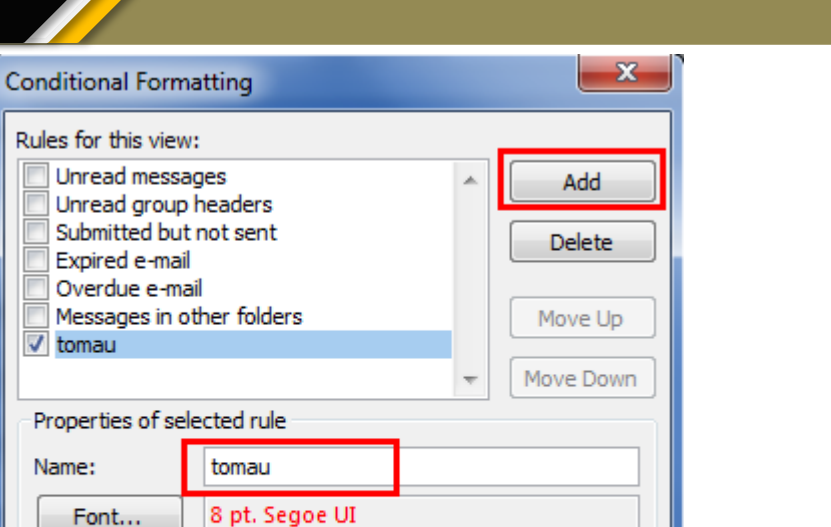

**Bước 4**: Chọn **Condition…**, hiển thị hộp thoại bên dưới, bấm chọn **From**.

Cancel

OK

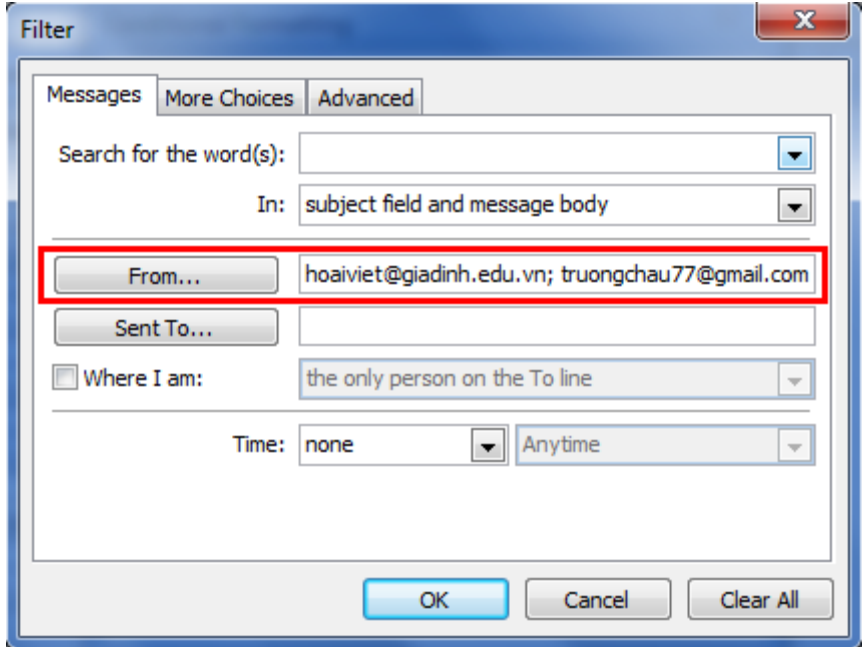

**Bước 5:** Nhập tên hoặc địa chỉ người gửi mail, sau đó nhấn **OK**

# **3.3.3 Đánh dấu các thư bằng thẻ màu Categories**

**Bước 1:** Tại mỗi dòng thư**,** Double click vào cột **Categories**

| Search Inbox (Ctrl+E)                            |                                                                                       |                |      |                                         |
|--------------------------------------------------|---------------------------------------------------------------------------------------|----------------|------|-----------------------------------------|
| 발출 [D] @ From                                    | Subject                                                                               | Received       | Size | Categories $ \nabla $ $\blacktriangle$  |
| <b>D</b> Nguyễn Hoàng                            | Fwd: kich thuoc bep anh Phung                                                         | Tue 10/12 147  |      |                                         |
| <b>Sa U Nguyễn Hoàng</b>                         | Fwd: bep nha anh Phung                                                                |                |      | Sun 08/12 3 MB   Red Ca                 |
| 宋                                                | tranthanhthuanjan@gmail.c Reminder: tranthanhthuanjan@gmail.com want Sat 07/12/ 11 KB |                |      | $=$                                     |
| <b>Sea U Myngoc Duong</b>                        | TIỂU LUÂN MÔN THƯƠNG MAI ĐIỀN TỪ-LỚP TD0 Sat 30/11/ 777                               |                |      | Click to toggle Quick Click             |
| <b>DE U Thanh Xuân Nguyễn</b>                    | BT nhóm môn Thương mai điện tử TD001 K36  Sat 30/11/ 1 MB                             |                |      | category<br>Right-click for all options |
| <b>D</b> Td Nam                                  | Fwd: bài tập nhóm                                                                     | Sat 30/11/ 195 |      | <b>Thursday</b>                         |
| <b>Sal Ul Trương Châu</b>                        | Help!                                                                                 | Tue 26/11 995  |      | Lớp Tin ho                              |
| O Prudential Vietnam Custome Chuc mung sinh nhat |                                                                                       | Tue 26/11 7 MB |      | v<br>Eridnu                             |

Trang **53 |** GPJC | Kiến Thức Tin Học Văn Phòng Nâng Cao

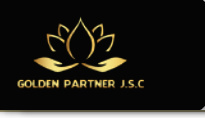

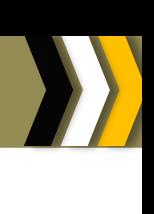

**Bước 2:** Click chuột phải vào dòng màu sắc, chọn một màu bạn muốn gán.

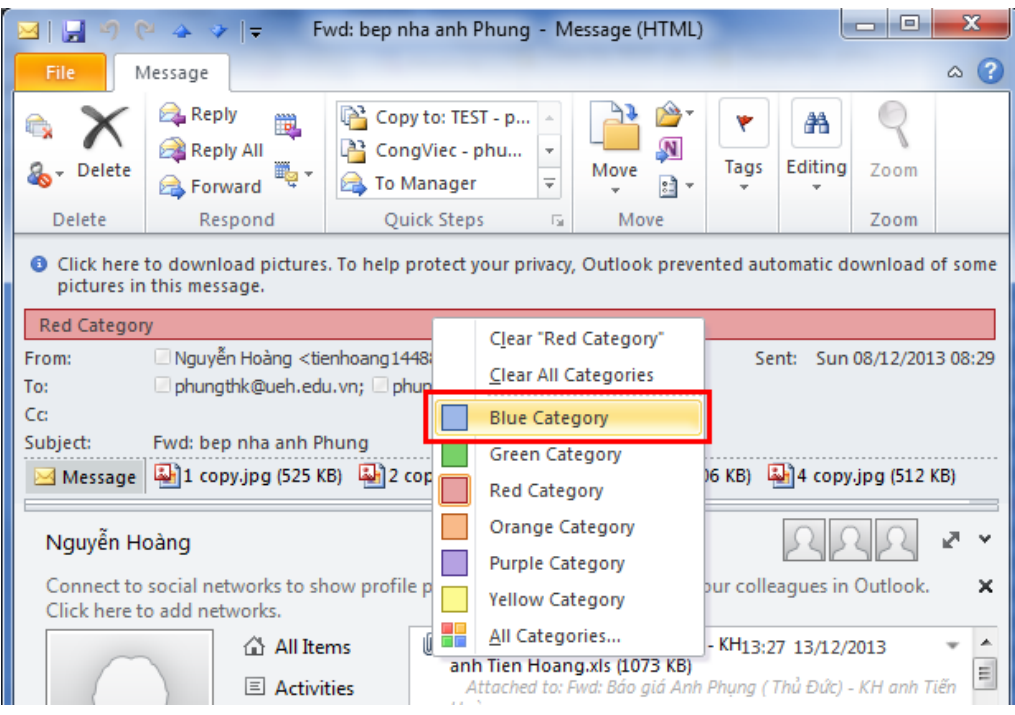

# **3.3.4 Sắp xếp thư trong các thư mục**

### **1. Nhóm những message giống nhau vào các folder**

Thực hiện: Trên thẻ **Folder**,trong nhóm **New**, kích **New Folder.** Đặt tên cho Folder trong hộp

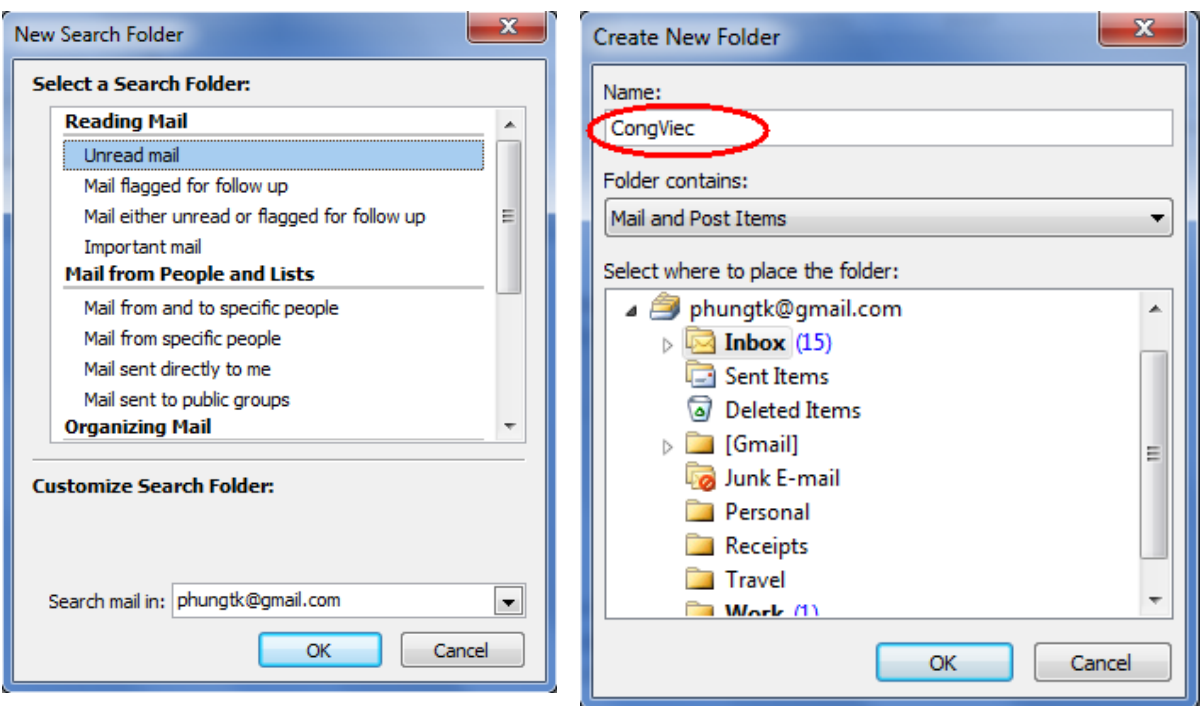

thoại **Create New Folder**

**2. Tạo Search Folder tìm kiếm để tìm message nhanh hơn**

Thực hiện: Trên thẻ **Folder**, ở nhóm **New**, kích **New Search Folder**.

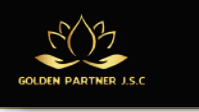

### **3.3.5 Tìm thư nhanh**

# Tìm Email một cách nhanh chóng bằng tổ hợp phím **Ctrl + E**

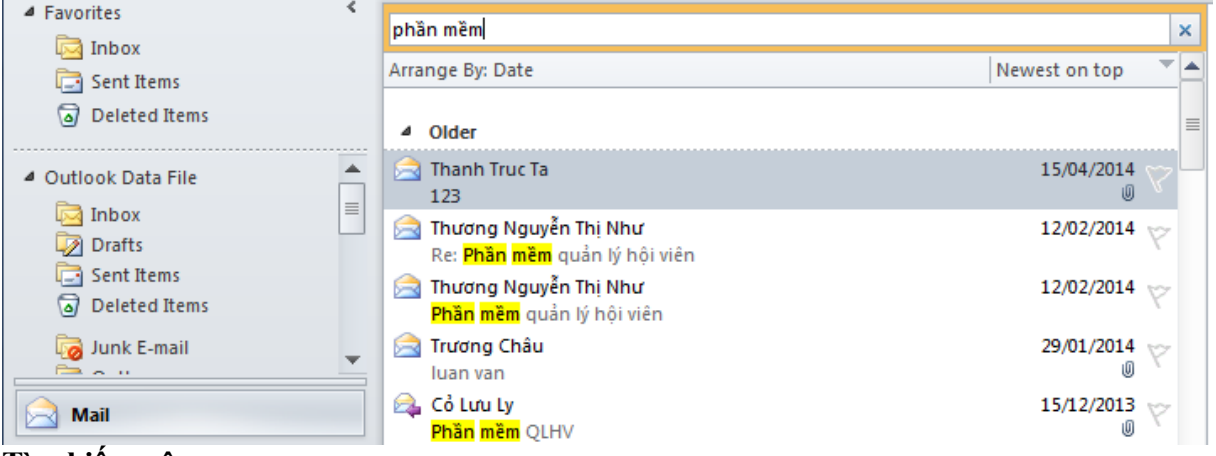

### **Tìm kiếm nâng cao**

Nhấn tổ hợp phím **Ctrl+E** và chọn **Search Tools Advanced Find**

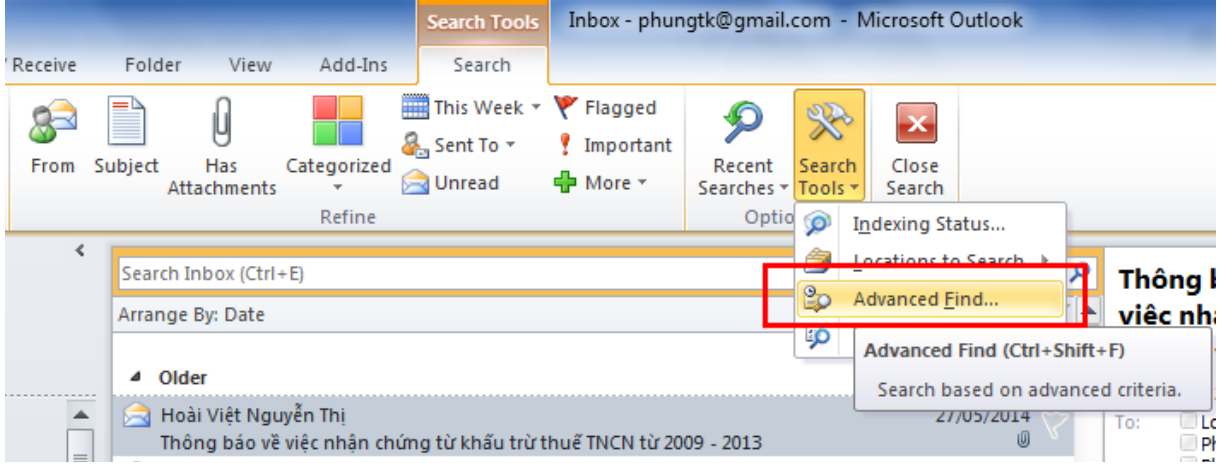

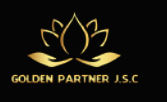

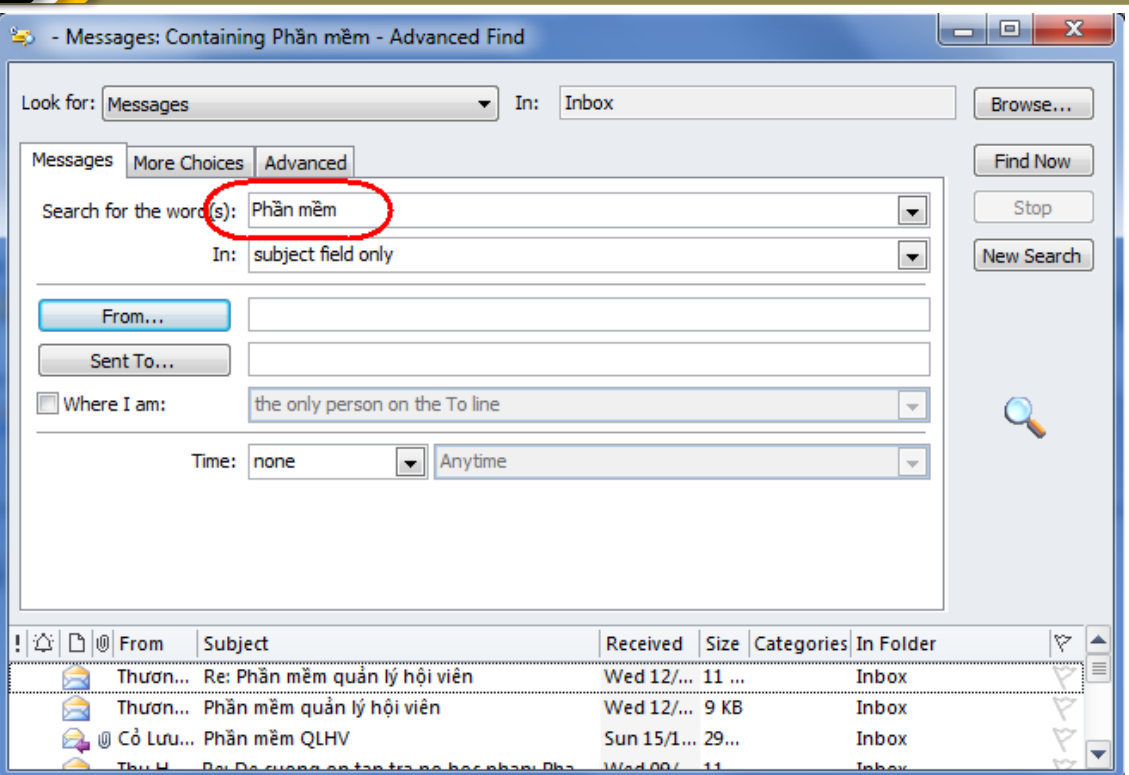

# **3.3.6 Sử dụng Quick Steps**

Một trong những chức năng khá mới mẻ và tiện dụng nhất của Microsoft Outlook 2010 là Quick Steps – có thể giúp người dùng tạo, quản lý và áp dụng nhiều chức năng trong 1 thao tác duy nhất để quản lý email.

# **Thiết lập Quick Steps**

**Bước 1**: Tại thẻ Home, bấm mũi tên hiển thị của **Quick Steps** và chọn **Manage Quick** 

**Steps**

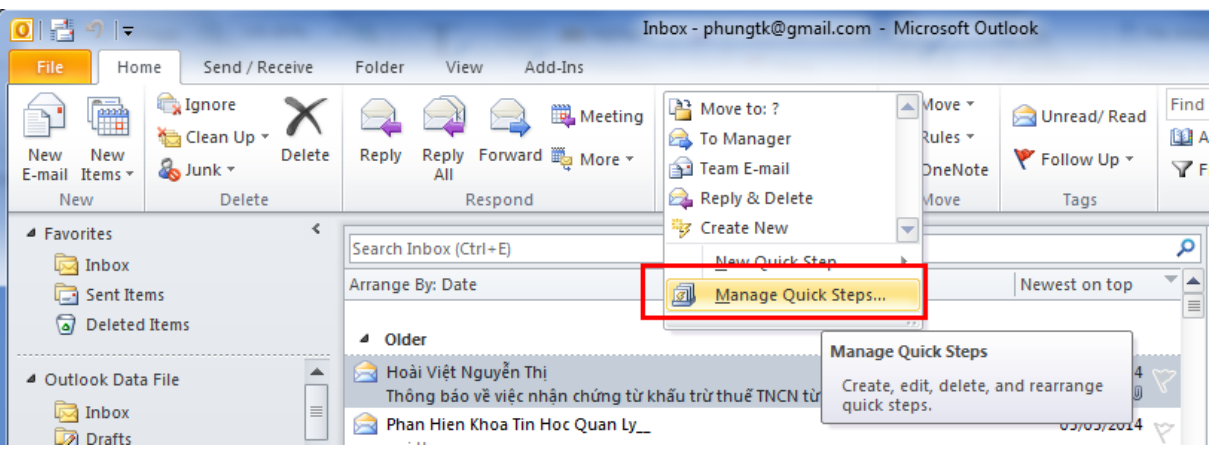

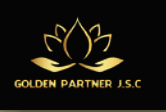

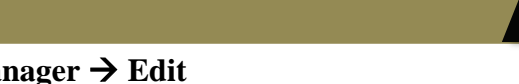

**Bước 2**: Cửa sổ **Manage Quick Steps** mở ra, chọn **To Manager Edit**

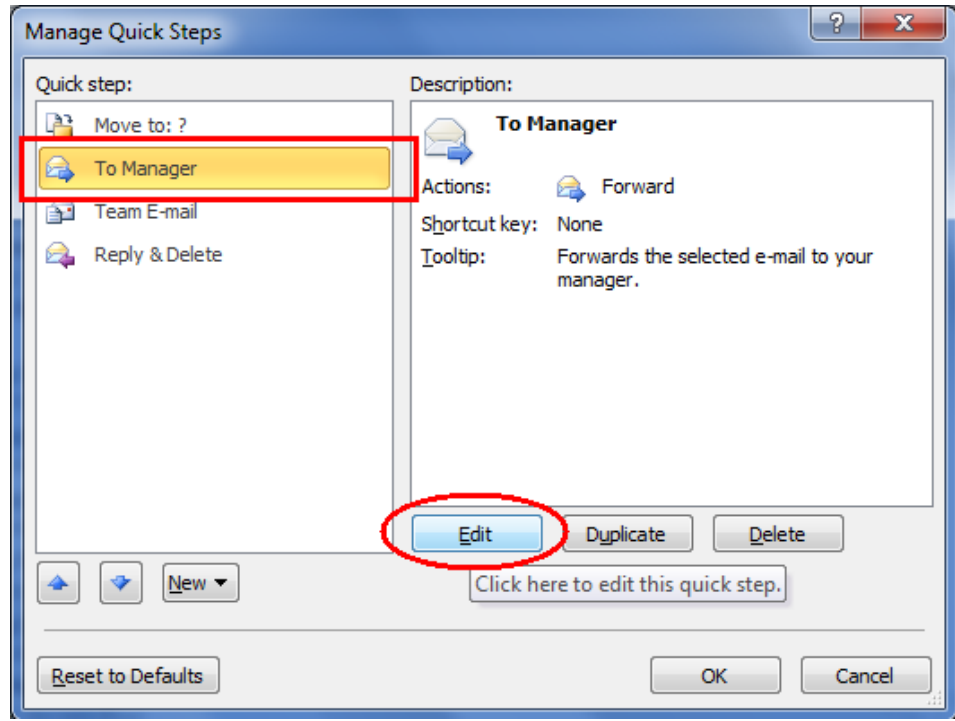

**Bước 3**: Chúng ta bắt đầu chỉnh sửa các bước áp dụng.

Ví dụ, chúng ta cần chuyển tiếp bất kỳ email nào cho cấp trên. Do đó, điền địa chỉ email của những người quản lý, lựa chọn mức độ quan trọng, và thêm dòng text chú thích bên cạnh, lựa chọn phím tắt phù hợp. Ngoài ra, chúng ta cũng có thể di chuyển những email này đến 1 thư mục bất kỳ nào đó:

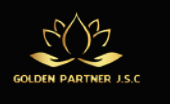

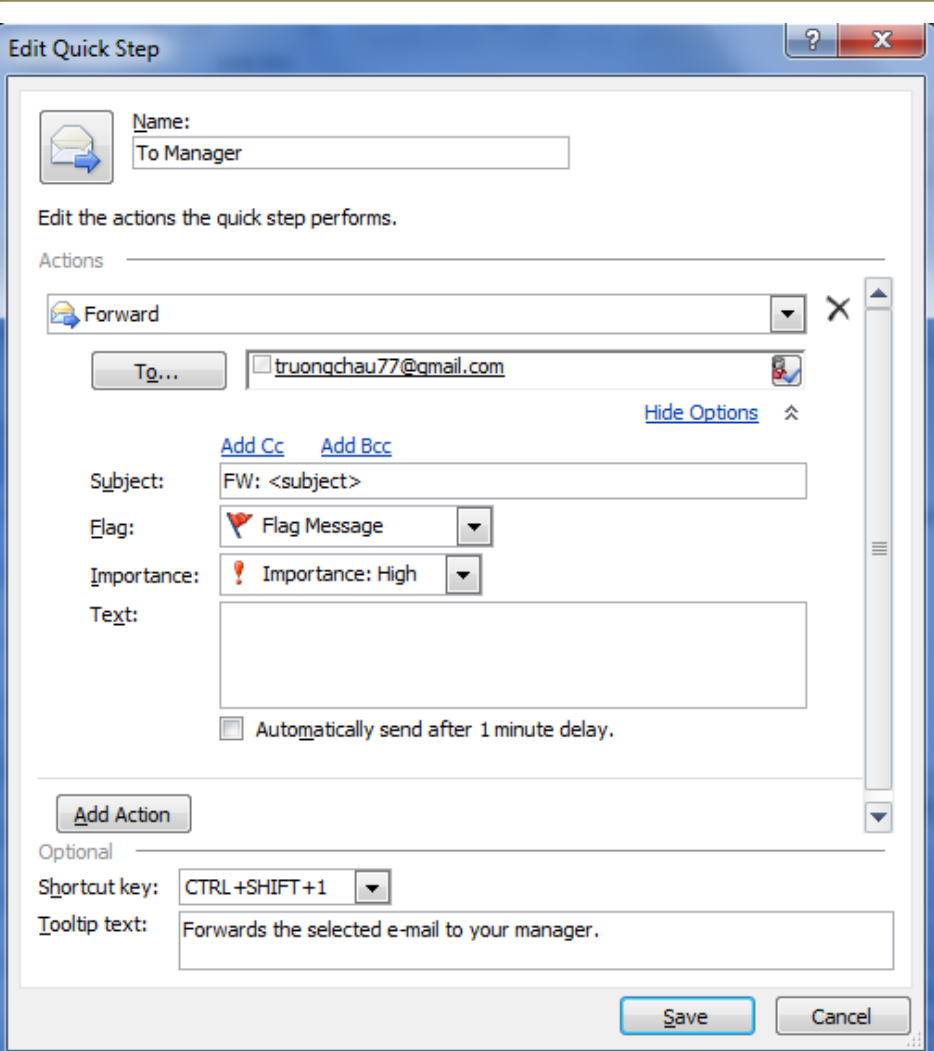

**Bước 4**: Sau khi lưu lại, mở 1 email bất kỳ mà bạn muốn gửi đến cấp trên và chọn To Manager từ hộp chức năngQuick Steps:

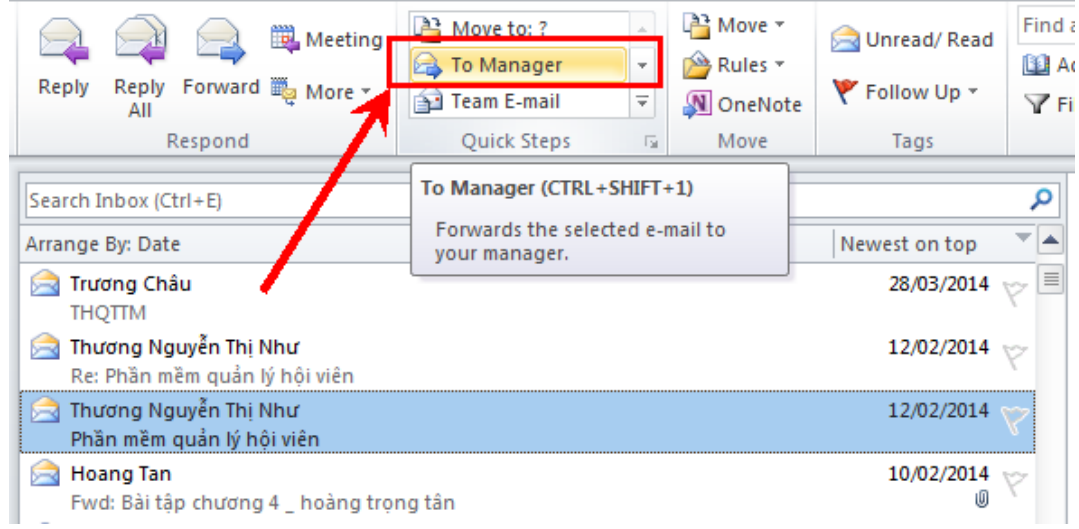

Tại đây, ta có thể chuyển tiếp, thêm hoặc bớt người nhận nếu muốn:

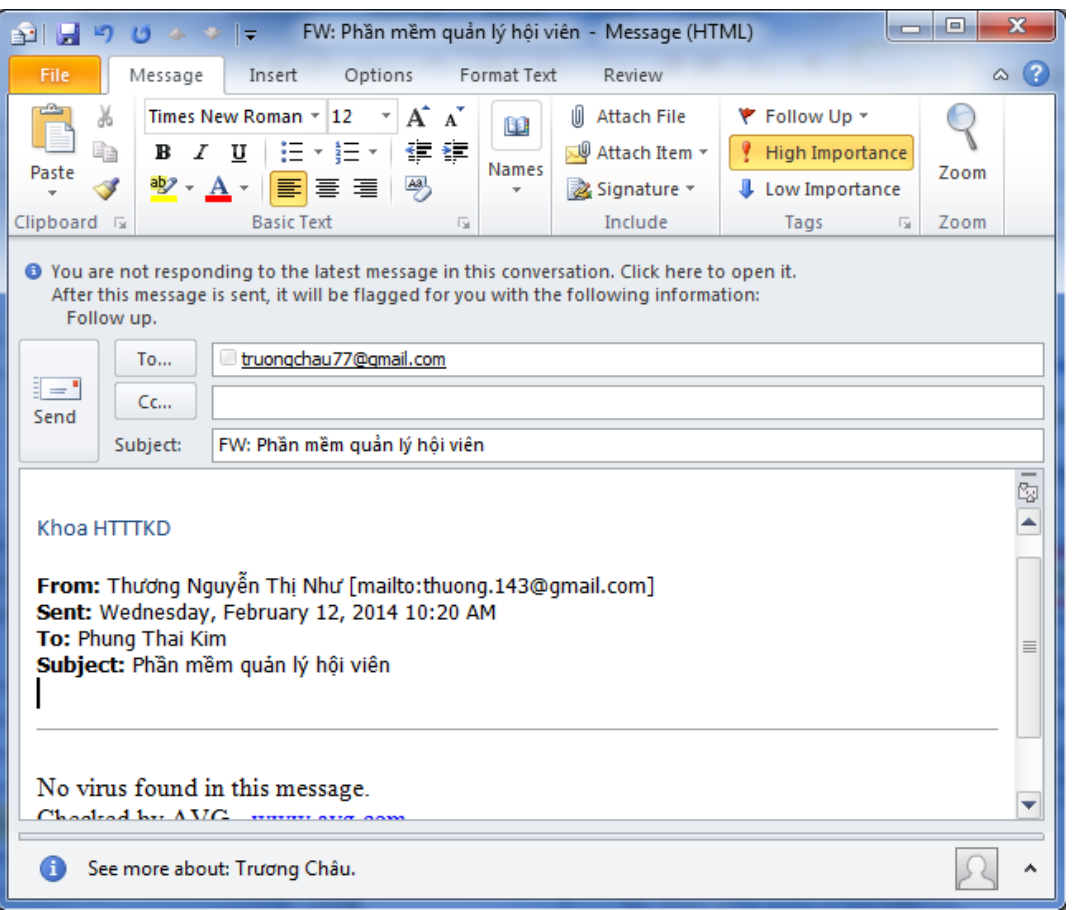

### **Tạo Quick Step riêng**

**Bước 1**: Tại thẻ **Home**, chọn**Create New** từ ô**Quick Steps**

| OI A<br>$\mathbb{E}$ $\mathbb{E}$                              |                                            | Inbox - phungtk@gmail.com - Microsoft Outlook                         |                                                                                                    |                                                                   |  |  |  |
|----------------------------------------------------------------|--------------------------------------------|-----------------------------------------------------------------------|----------------------------------------------------------------------------------------------------|-------------------------------------------------------------------|--|--|--|
| File<br>Home                                                   | Send / Receive                             | Folder<br>View<br>Add-Ins                                             |                                                                                                    |                                                                   |  |  |  |
| Ë<br>New<br>New<br>E-mail Items v                              | Ignore<br>Clean Up *<br>Delete<br>o Junk - | Meeting<br>Forward 第 More -<br><b>Reply</b><br>Reply<br>All           | ᇫ<br>Move *<br>$A^2$ Move to: ?<br><b>To Manager</b><br>Rules =<br>E.<br>Team E-mail<br>DneNote<br><b>B.</b> Reply & Delete | Find a<br>Unread/Read<br><b>BE</b> A<br>Follow Up *<br><b>YFi</b> |  |  |  |
| <b>Delete</b><br><b>New</b><br>▲ Favorites<br>$\sqrt{ }$ Inbox |                                            | Respond                                                               | Move<br><b>B</b> Create New<br>▼                                                                                            | Tags                                                              |  |  |  |
|                                                                |                                            | Search Inbox (Ctrl+E)                                                 | N <sub>0</sub>                                                                                                    | α                                                                 |  |  |  |
| Sent Items<br>肩                                                |                                            | Arrange By: Date                                                      | <b>Create New</b><br>國<br>M                                                                                                 | ▼▲<br>west on top                                                 |  |  |  |
| <b>Deleted Items</b><br>ದ                                      |                                            | Trương Châu<br><b>Separa</b><br><b>THOTTM</b>                         | Create your own quick step.                                                                                                 | $\equiv$<br>28/03/2014<br>w                                       |  |  |  |
| 4 Outlook Data File                                            |                                            | Thương Nguyễn Thị Như<br><b>Sept</b><br>Re: Phần mềm quản lý hội viên |                                                                                                    | 12/02/2014<br>v                                                   |  |  |  |
| Inbox<br>园<br><b>Drafts</b>                                    | ≣                                          | Thương Nguyễn Thi Như<br>$\sim$<br>Phần mềm quản lý hôi viên          |                                                                                                    | 12/02/2014                                                        |  |  |  |

**Bước 2**: Chọn các hành động thích hợp, đặt tên, thêm dòng text chú thích – sẽ hiển thị khi bạn di chuột qua hộp Quick Steps.

Ví dụ, chúng ta sẽ copy email đến thư mục bất kỳ và đánh dấu những email này. Ngoài ra, bạn có thể thêm các hành động khác nếu muốn:

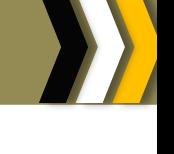

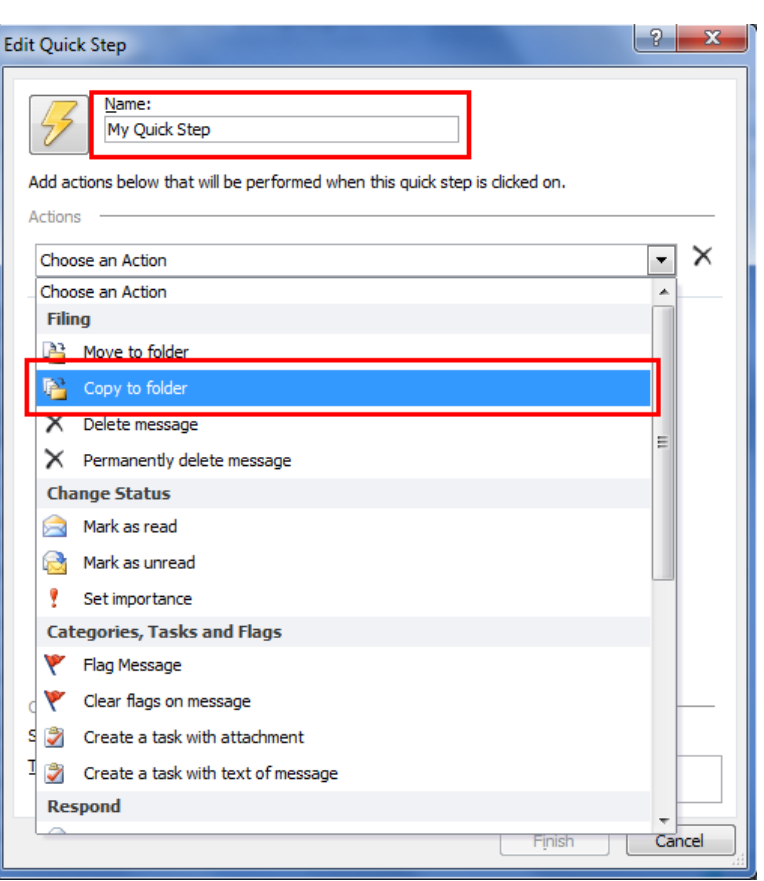

**Bước 3**: Áp dụng các thao tác.

Ví dụ: đặt tên cho hành động là **Copy to: TEST**, thao tác áp dụng là sao chép email tới thư mục TEST … sau đó nhấn **Finish**.

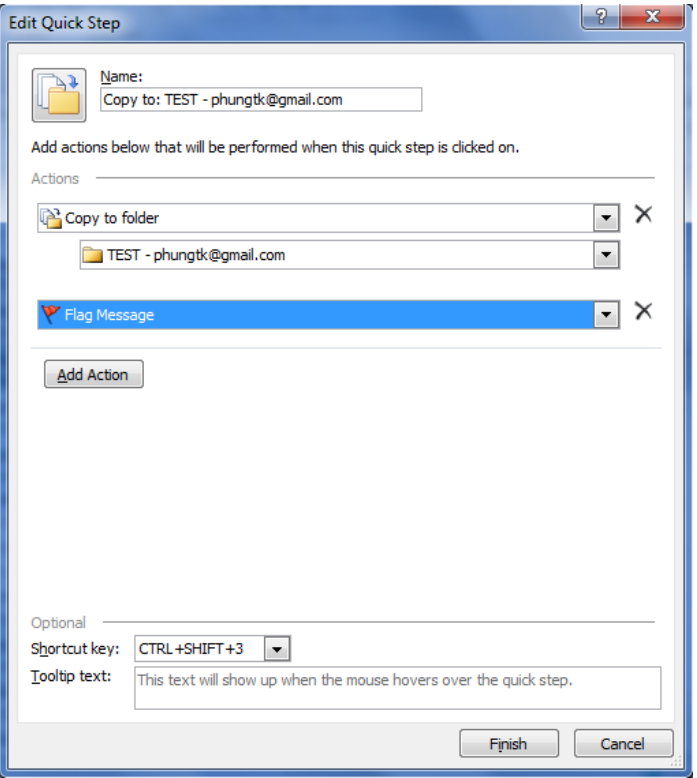

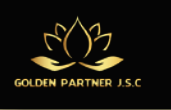

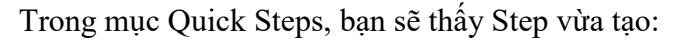

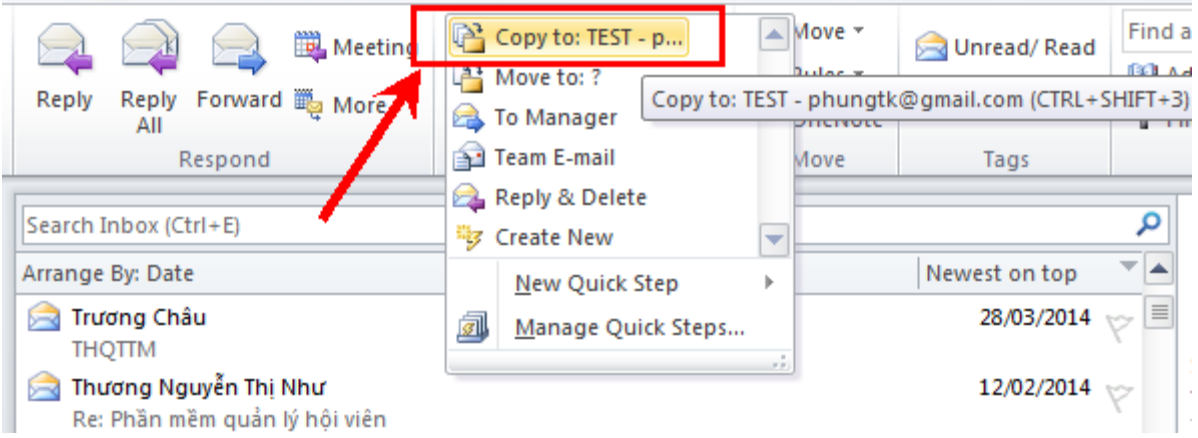

**Bước 4**: Thử nghiệm bằng cách mở 1 email bất kỳ và áp dụng Quick Step:**Copy to: TEST**

#### **3.4 Làm việc với danh sách liên lạc**

# **3.4.1 Nhập các hồ sơ liên lạc**

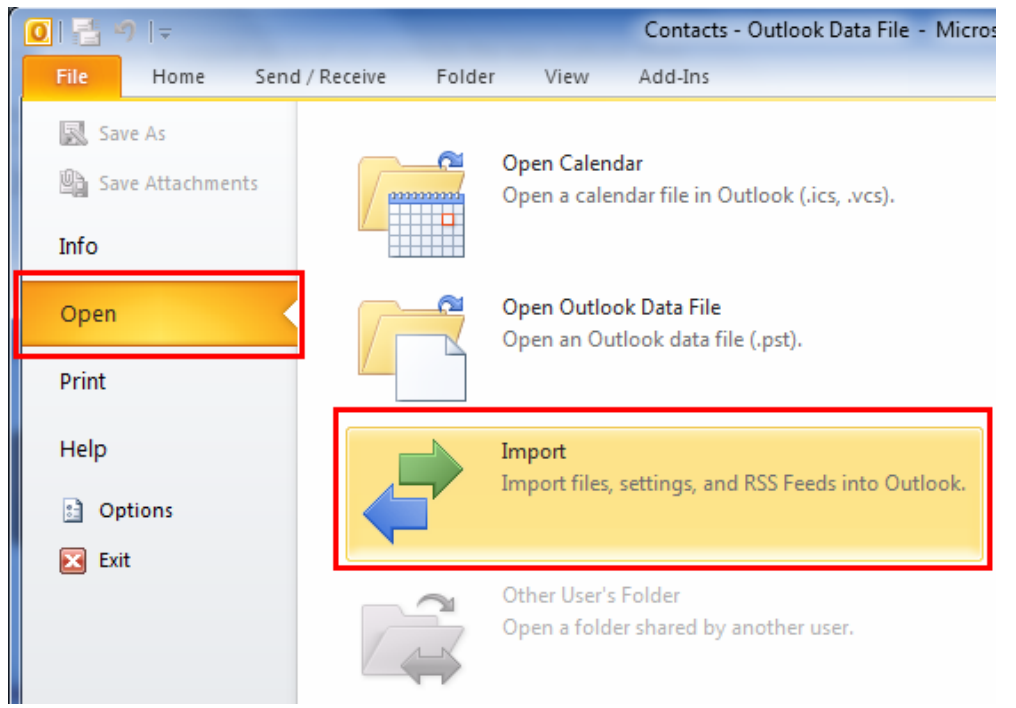

**Bước 1**: Chọn **File Open Import**

**Bước 2**: Chọn **Import from another program or file,** sau đó chọn **Next**

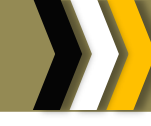

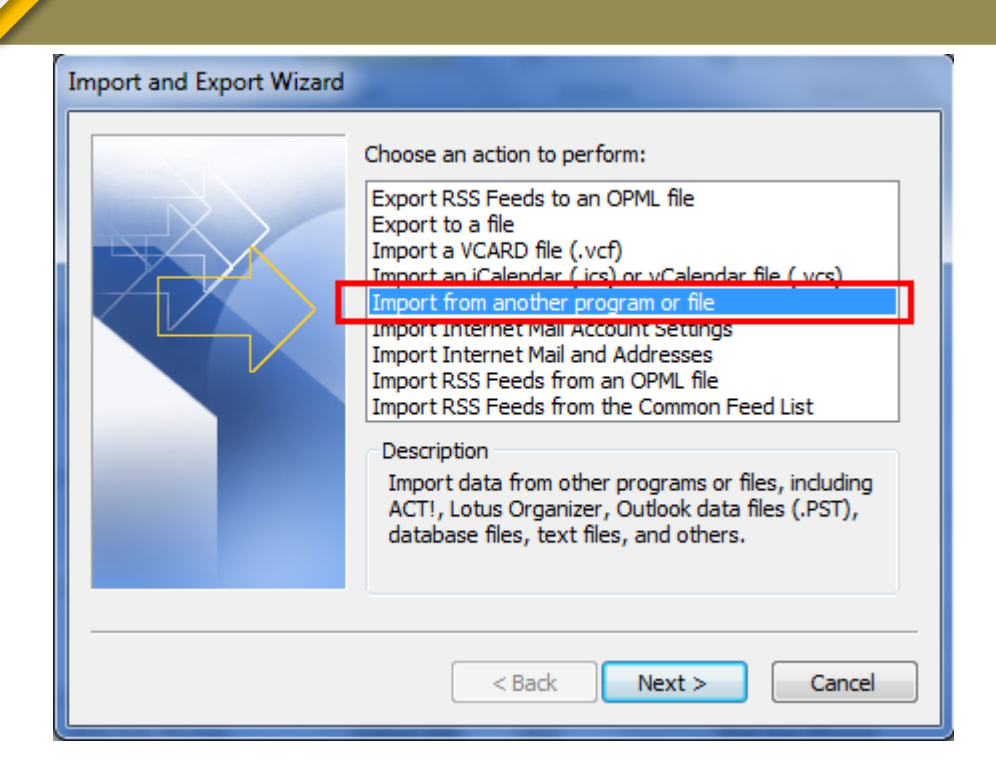

**Bước 3**: Chọn **Comma Separated Values (Windows)**, sau đó chọn **Next**

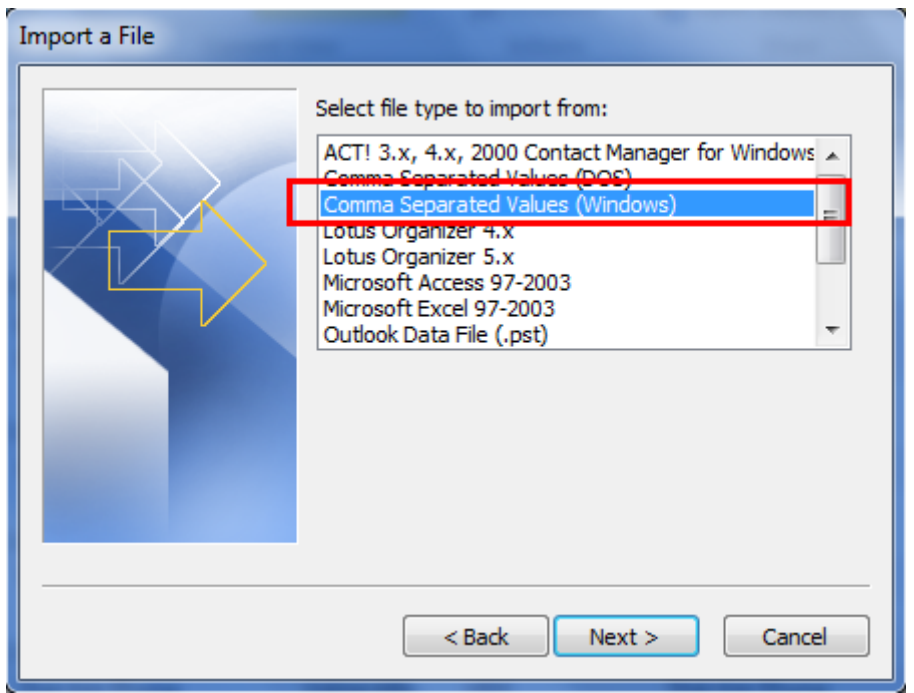

**Bước 4**: Nhấn **Browse**để chọn file CSV mà bạn muốn import.

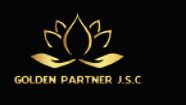

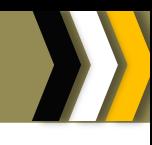

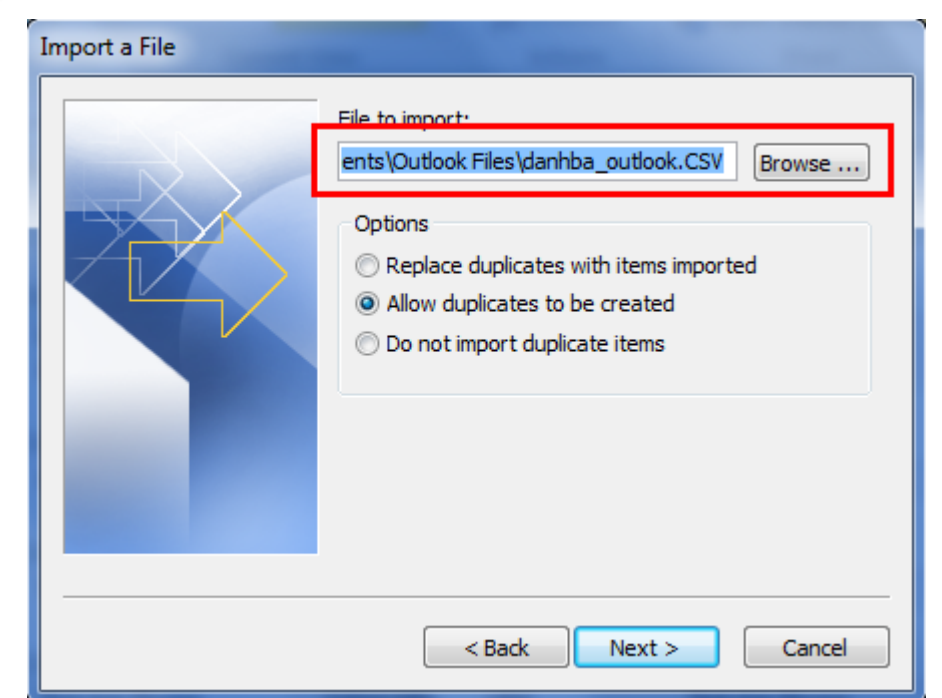

- **Replace Duplicates with Items Imported:** Nếu chưa có bất cứ danh sách liên hệ nào trước đó hoặc bạn muốn cập nhật mới danh sách.
- **Allow Duplicates to be Created:** Nếu muốn import các liên hệ mà không ảnh hưởng đến danh sách liên hệ đang có trong Outlook 2010
- **Do Not Import Duplicate Items:** Nếudanh sách liên hệ hiện có trong Outlook 2010 mới hơn danh sách liên hệ mà bạn muốn import vào.

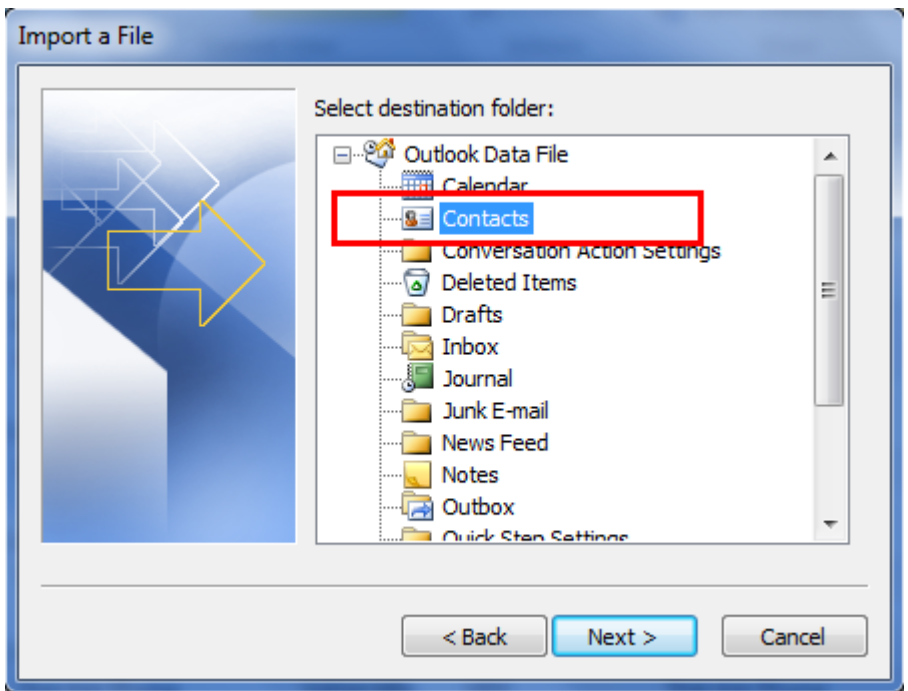

**Bước 5**: Chọn thư mục lưu trữ danh sách liên hệ, thường là **Contacts**.

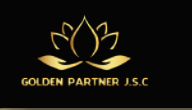

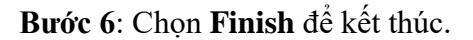

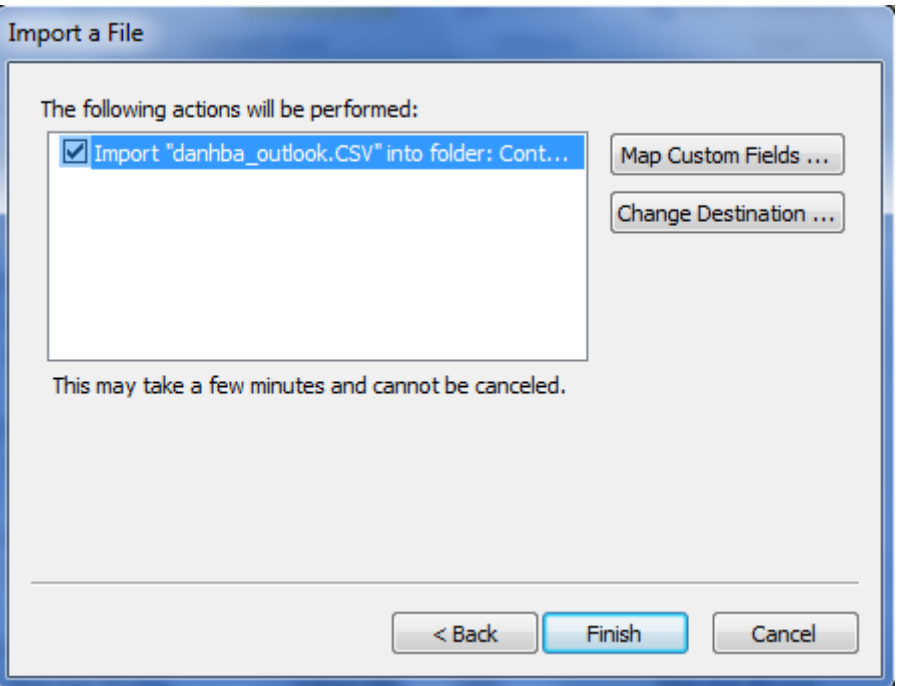

# **3.4.2 Xuất các hồ sơ liên lạc Bước 1**: Chọn **File Options**

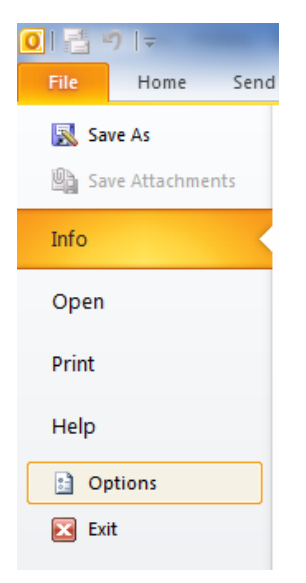

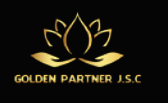

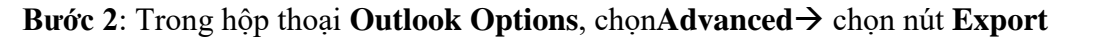

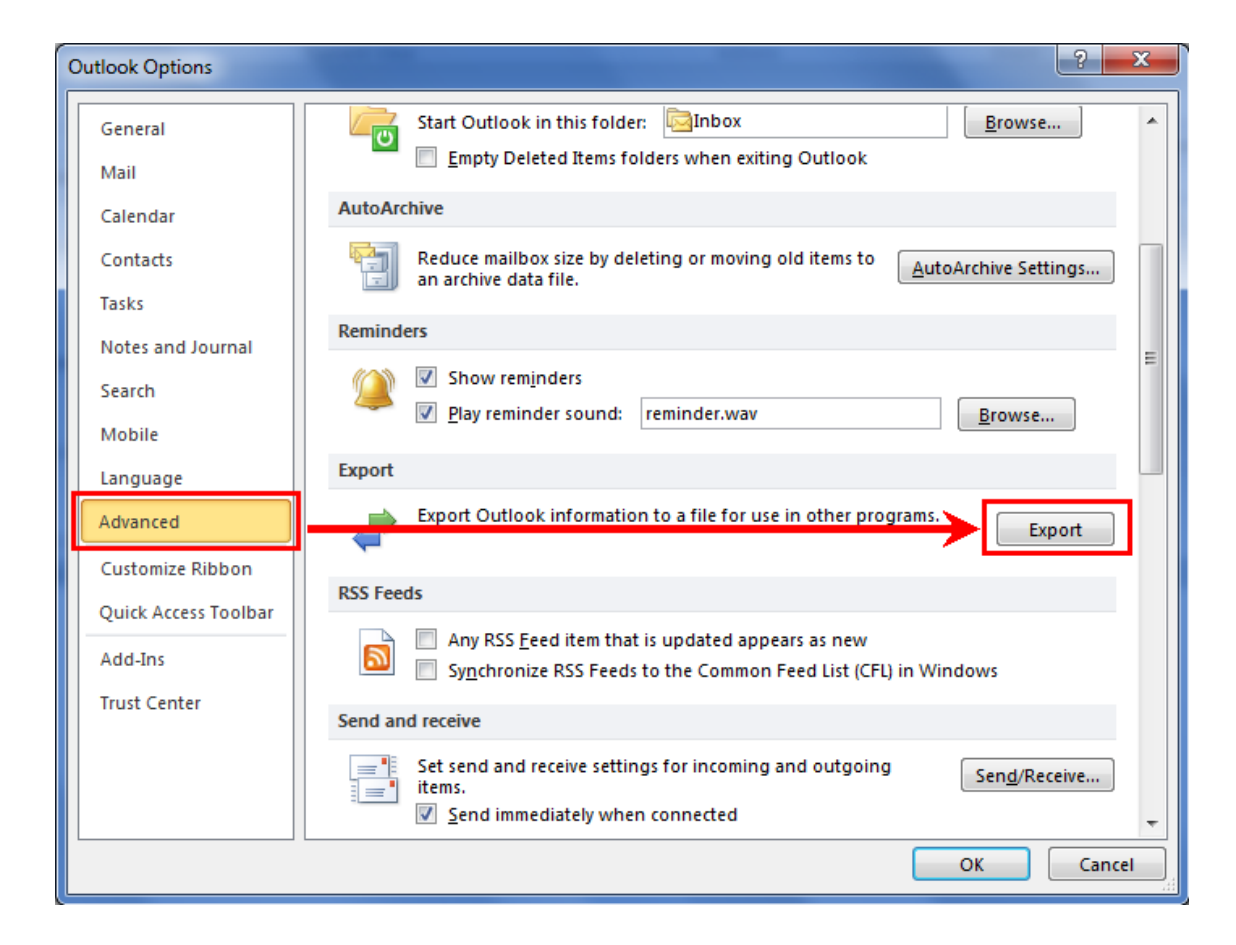

**Bước 3**: Trong hộp thoại **Import and Export Wizard**, chọn **Export to a file**, sau đó chọn **Next**.

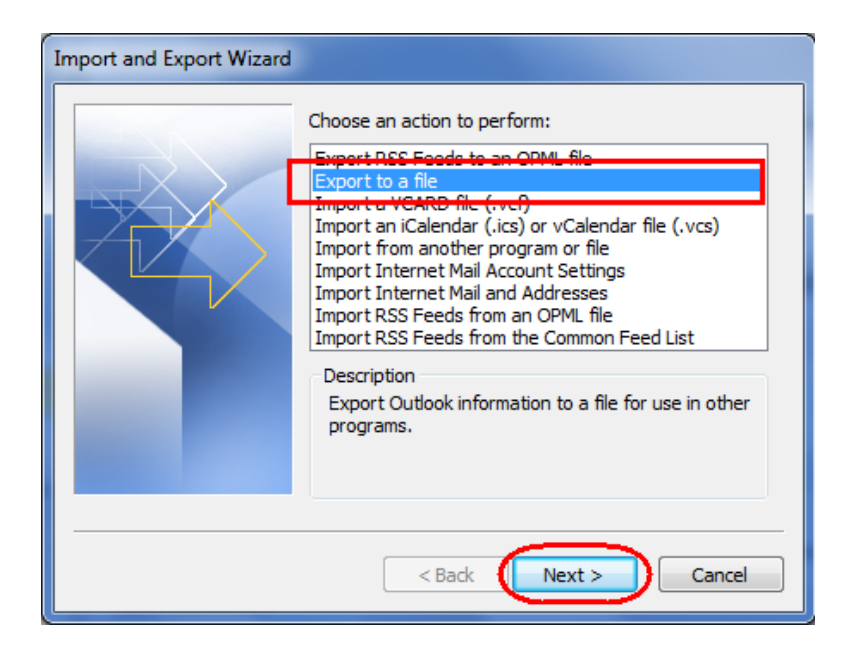

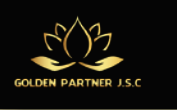

**Hotline: +84 2866504298 Email: goldenpartnerjsc.com www.goldenpartnerjsc.com**

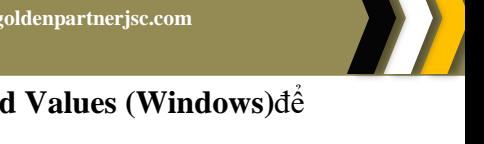

**Bước 4**: Trong khu vực**Create a file of type:**, chọn **Comma Separated Values (Windows)**để tạo file CSV.

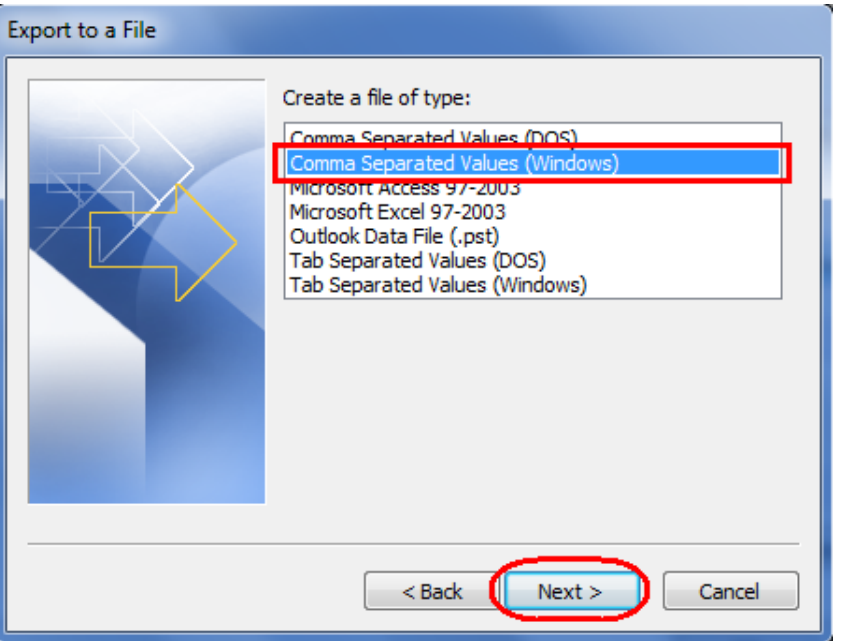

**Bước 5**: Chọn thư mục**Contacts**, sau đó chọn **Next** để tiếp tục

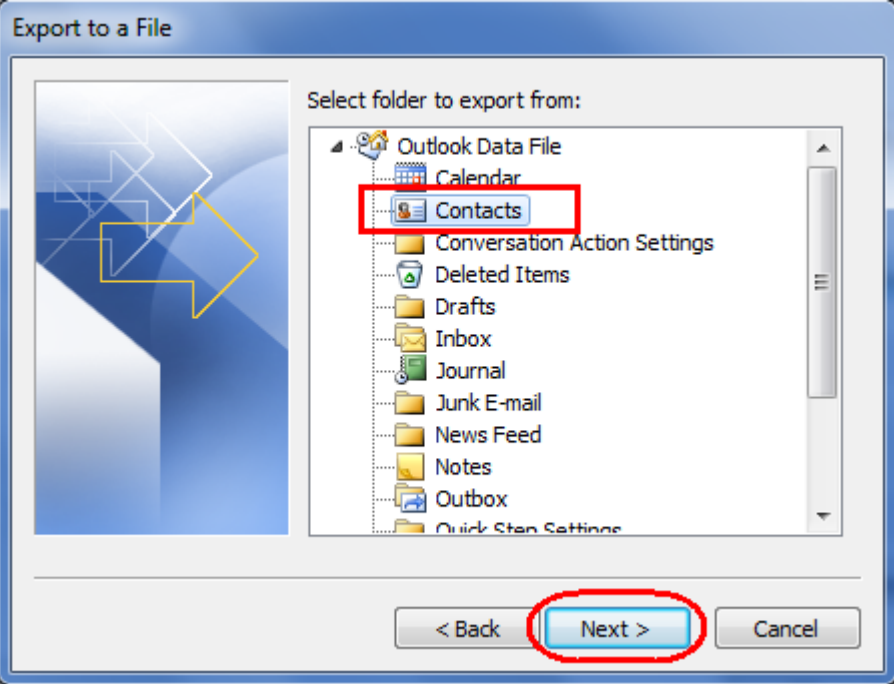

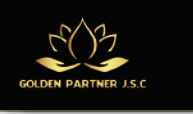

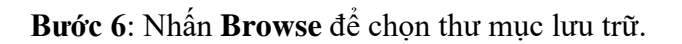

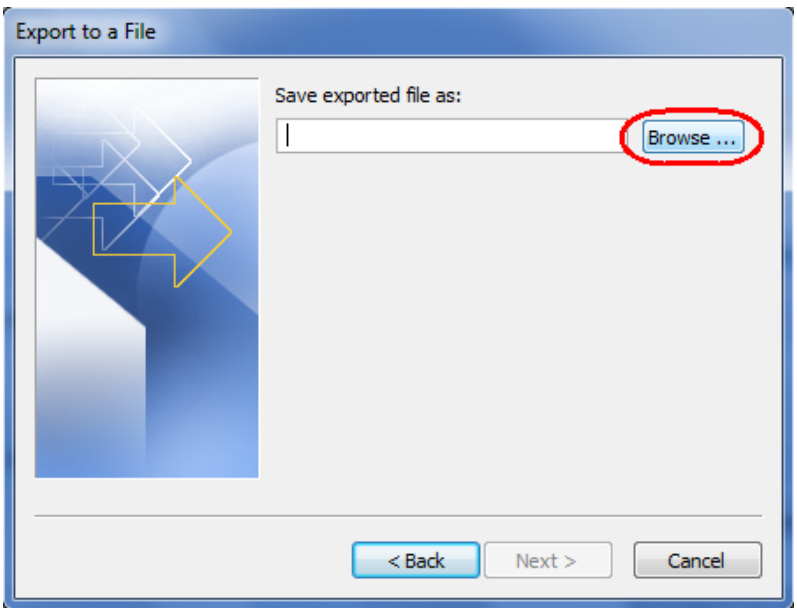

**Bước 7**: Trong hộp **File name:**, chọn tên mô tả cho file contacts, sau đó chọn **OK**.

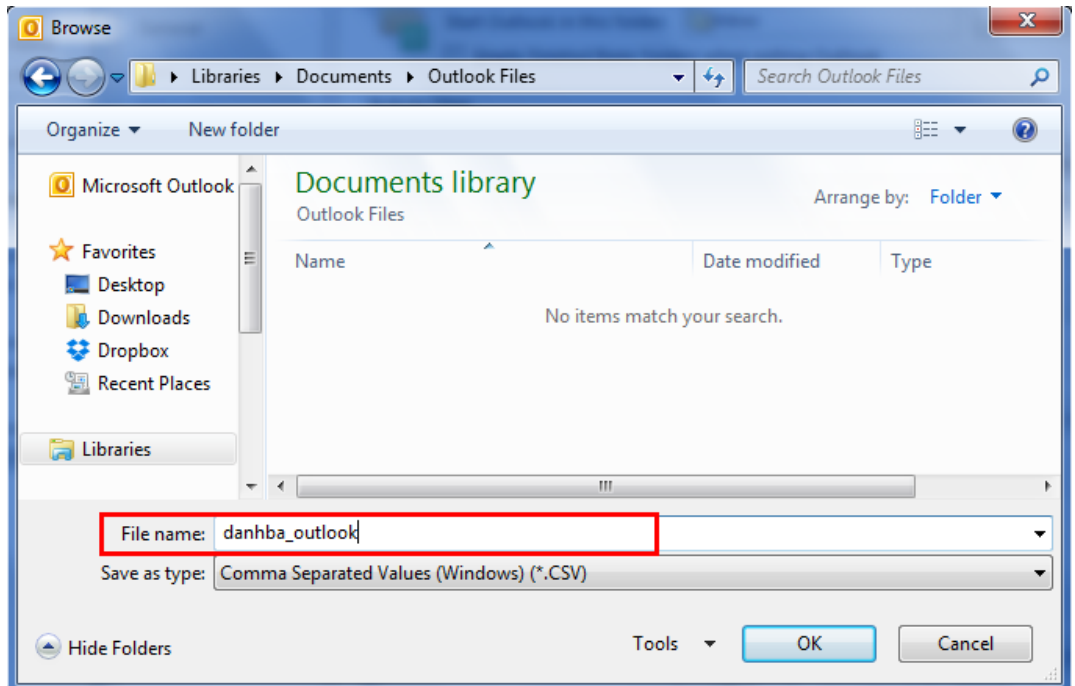

#### **Bước 8**: Chọn **Next**

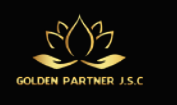

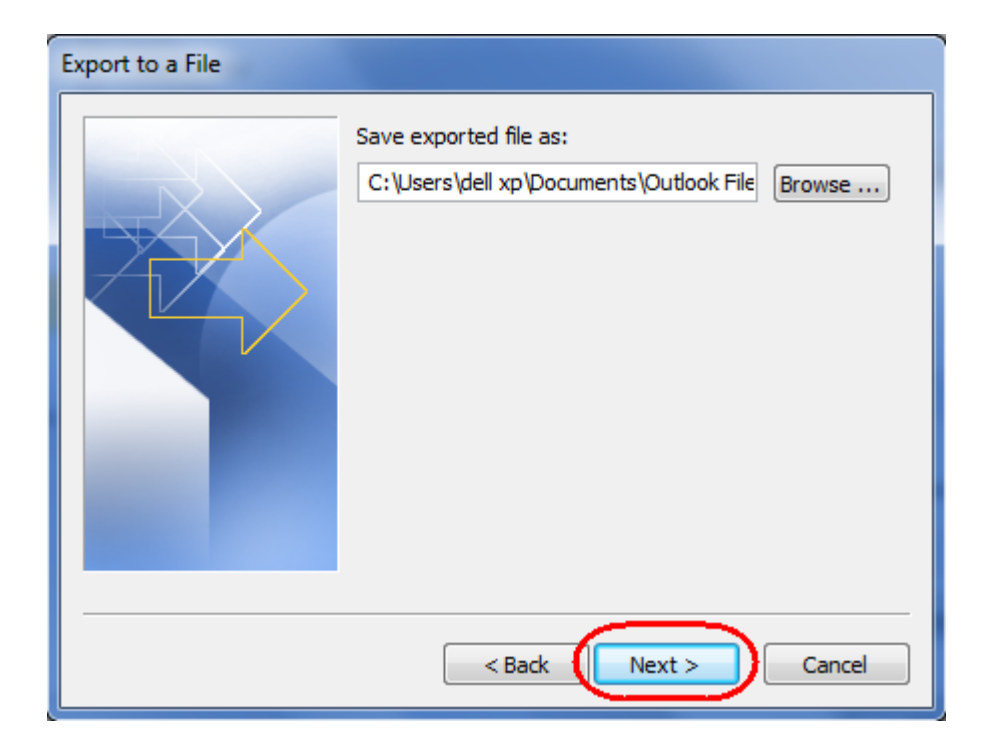

### **Bước 9**: Chọn **Finish**

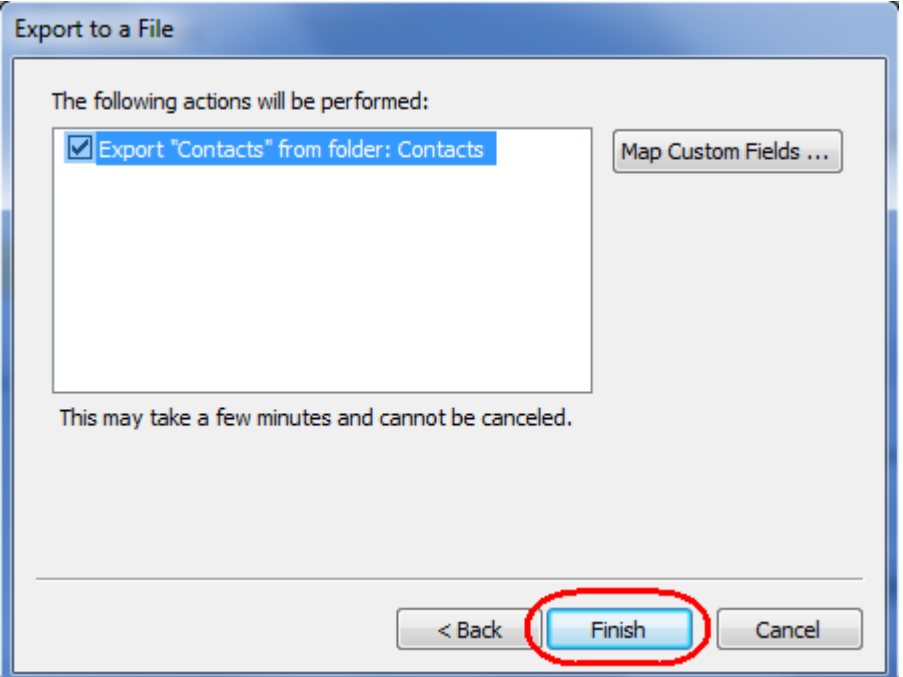

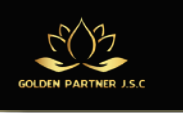

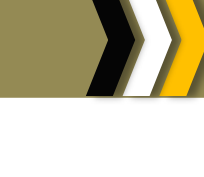

**3.4.3 Nhóm liên lạc**

### **Bước 1**: Thẻ **Home**  $\rightarrow$  chọn **New Contact Group**

| Há<br>in)<br>∥≂                                |                      |                                       |                          |  |                     |      |  |  |  |  |
|------------------------------------------------|----------------------|---------------------------------------|--------------------------|--|---------------------|------|--|--|--|--|
| File                                           | Home                 |                                       | Folder<br>Send / Receive |  | View                | Ad   |  |  |  |  |
|                                                |                      |                                       |                          |  |                     |      |  |  |  |  |
| New<br>Contact                                 | New Contact<br>Group | New<br>Items $\overline{\phantom{a}}$ | Delete                   |  | E-mail Meeting      | More |  |  |  |  |
|                                                | <b>New</b>           |                                       | Delete                   |  | Communicate         |      |  |  |  |  |
| ▲ My C New Secondary Item                      |                      |                                       |                          |  |                     |      |  |  |  |  |
| $S =$<br>Create a new item.<br>IS≡l<br>.omacus |                      |                                       |                          |  | <b>Full Name</b>    |      |  |  |  |  |
|                                                |                      |                                       |                          |  | Click here to add a |      |  |  |  |  |

**Bước 2**: Tại khung **Name**: gõ tên nhóm

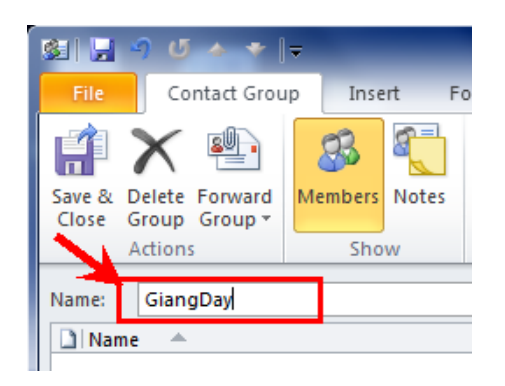

**Bước 3**: Bấm chọn **Add Members\From AddressBook**

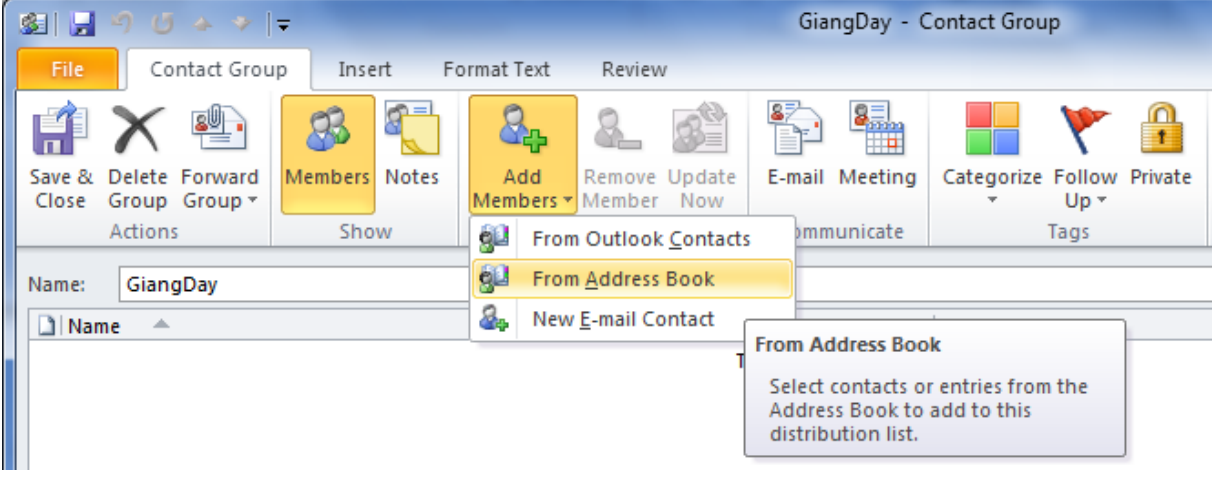

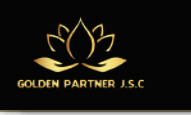

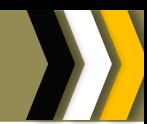

**Bước 4**: Chọn liên hệ mà bạn muốn add vào nhóm của mình. Liên hệ được đưa vào sẽ nằm trong khung **Members**.

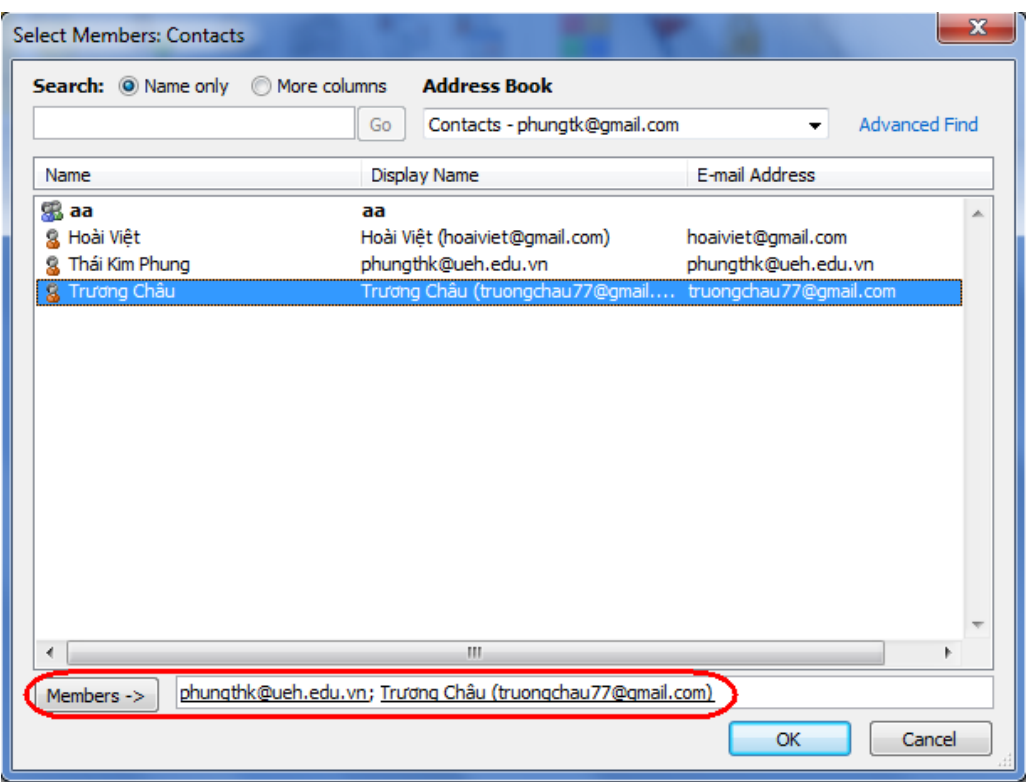

**Bước 5**: Nhấn **OK** để xem kết quả tạo nhóm

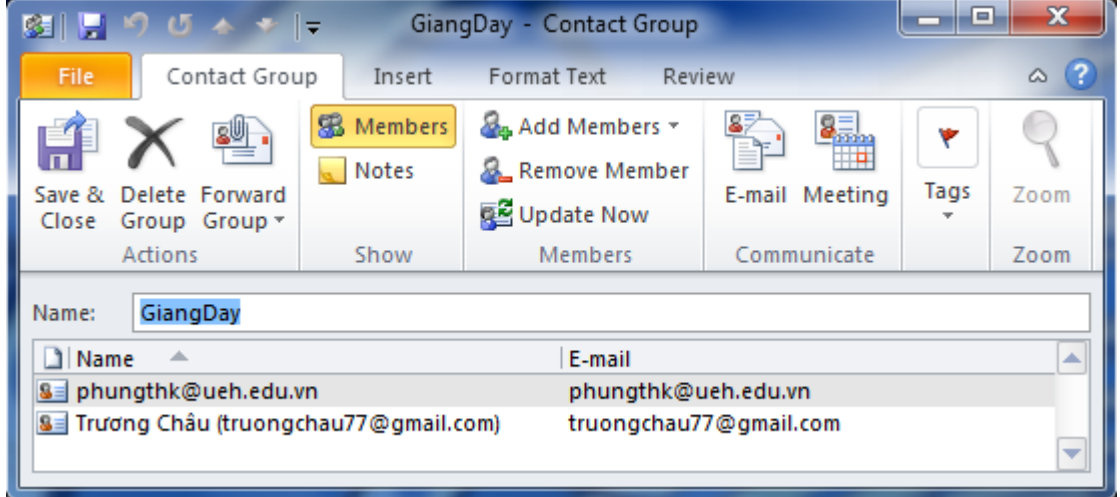

**Bước 6**: Nhấn **Save & Close** để kết thúc việc tạo nhóm.

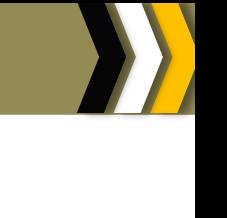

# **3.5 Thiết đặt thư điện tử**

# **3.5.1 Thiết lập quy tắc xử lý thư**

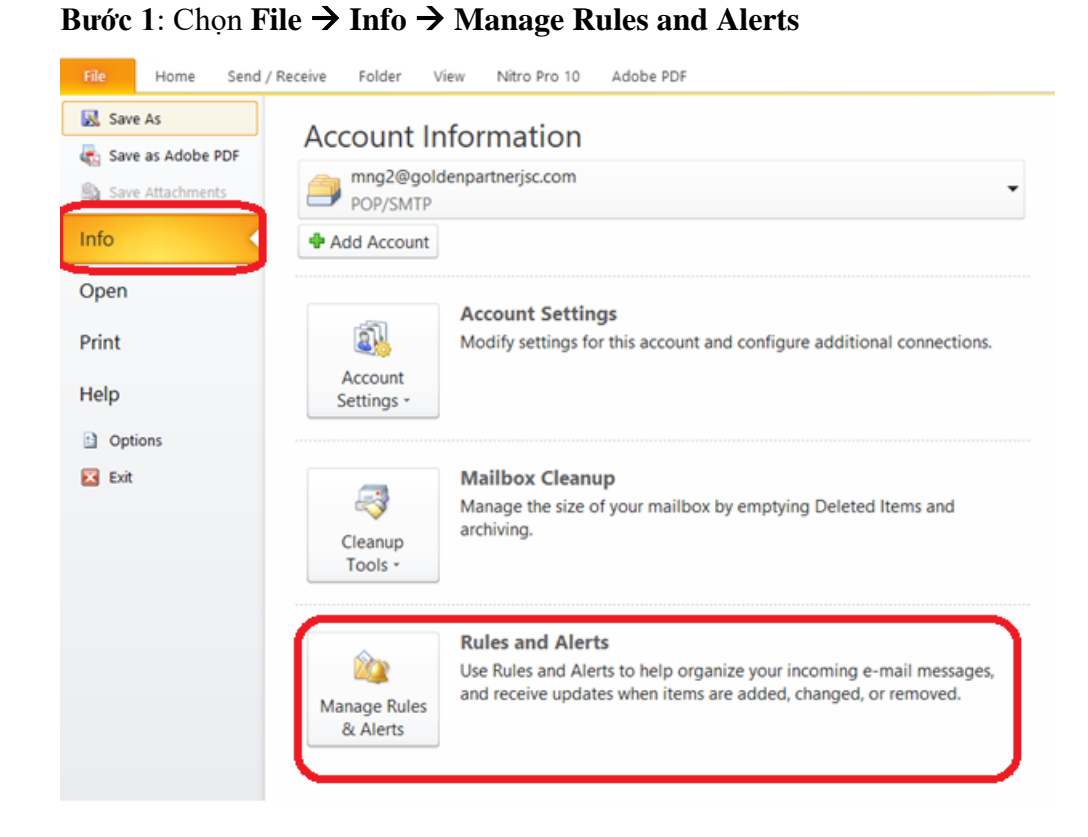

#### **Bước 2**: Chọn **New Rule…**

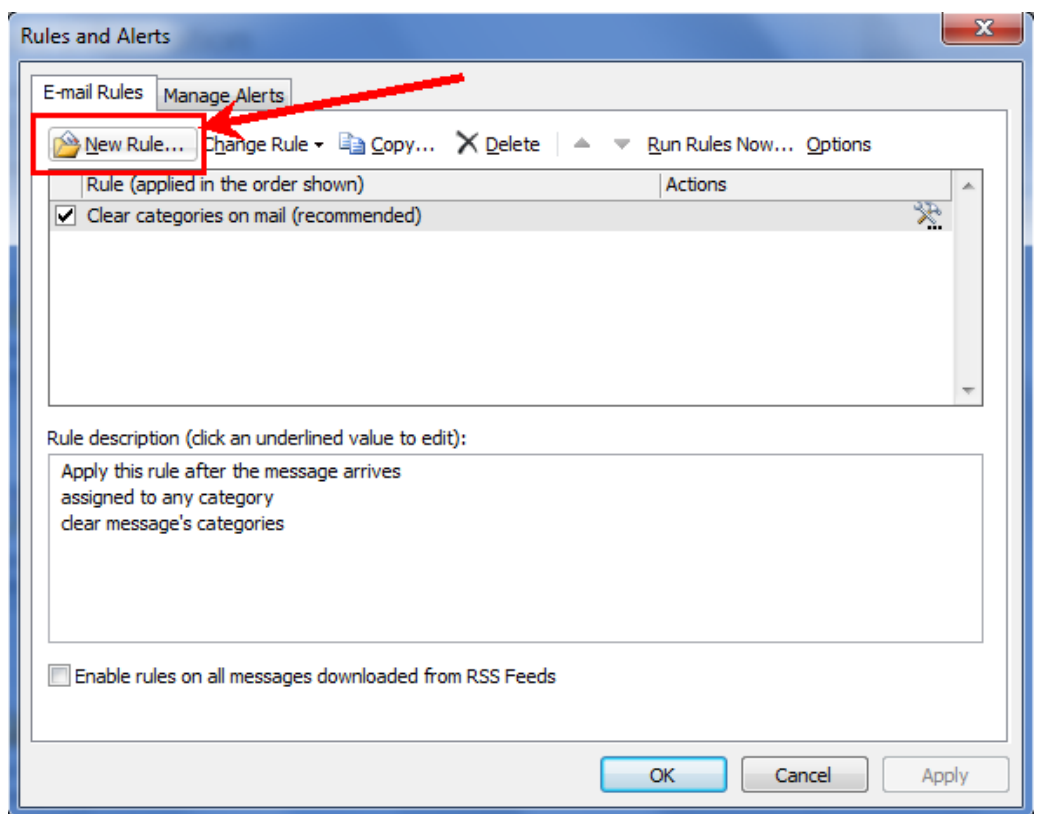

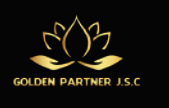

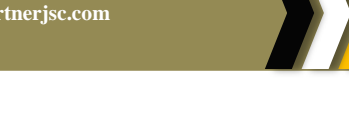

**Bước 3**: Chọn **Apply rule on messages I receive** , sau đó chọn **Next**.

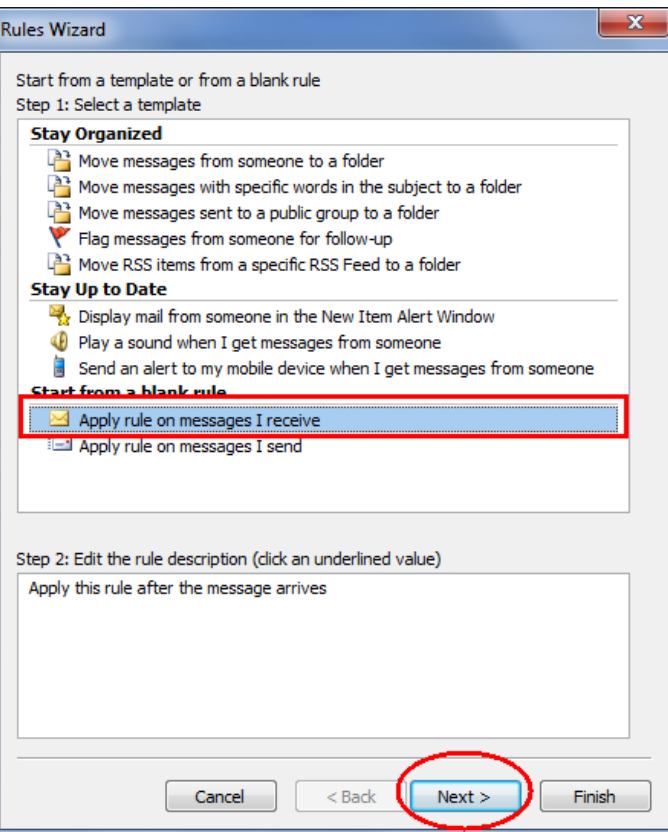

**Bước 4:**Chọn **with specific words in the subject**, sau đó chọn **specific words** trong vùng Step 2

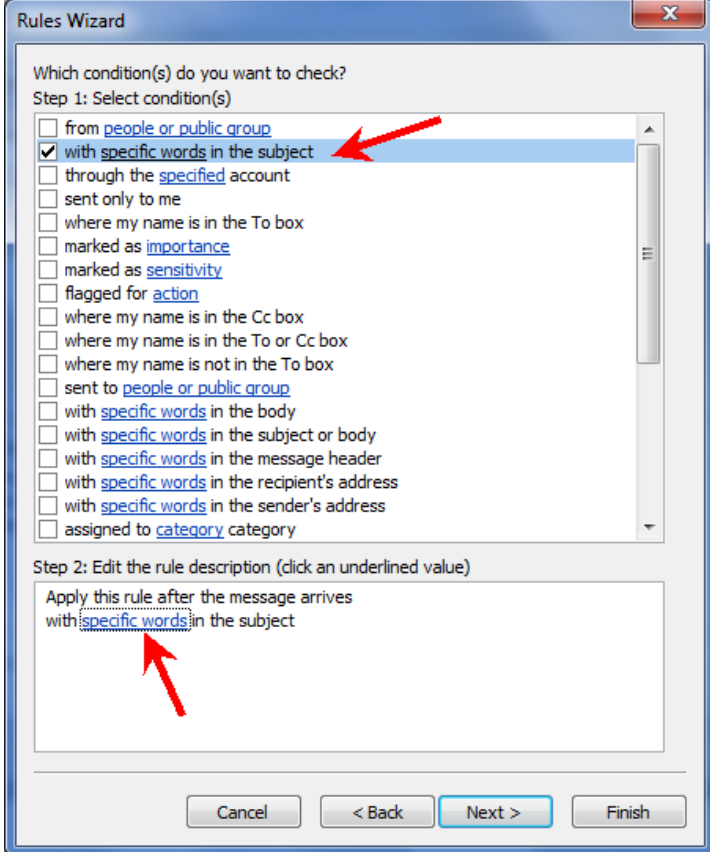
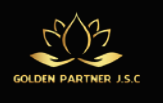

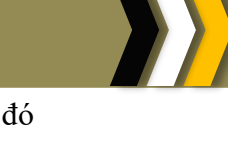

**Bước 5**: Nhập nội dung vào **Specify words or phrases to search for in the subject,** sau đó nhấn nút **Add**. Kết thúc chọn **OK**.

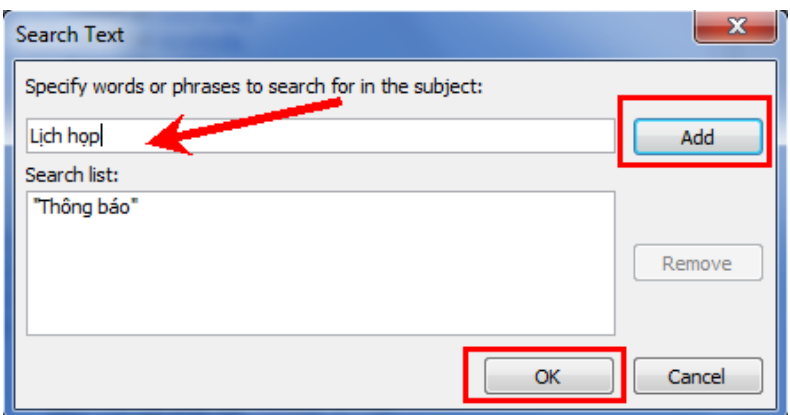

## **Bước 6**: Chọn **Next**

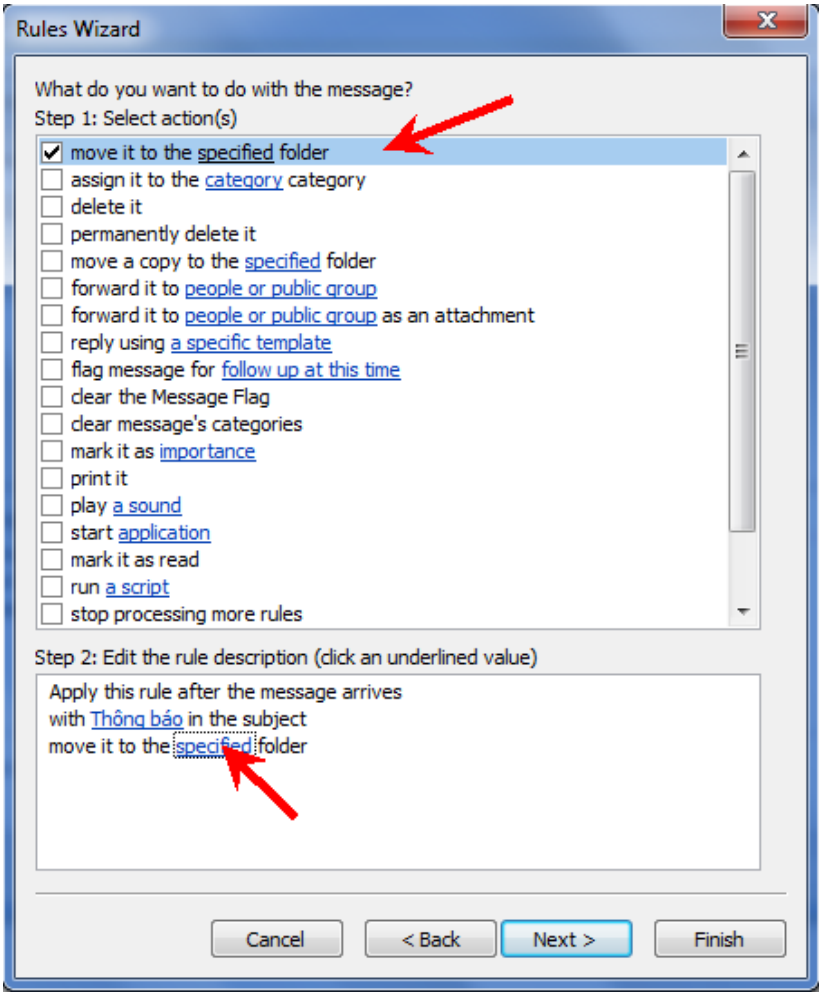

**Bước 7**: Chọn**Move it to the specified folder**, sau đó chọn **specified** trong vùng**Step 2**.

**Bước 8**: Chọn thư mục mà bạn muốn thư được gửi đến. Chọn **OK**.

**Bước 9**: Nếu muốn thêm các ngoại lệ (exception) thì chon **Next**. Nếu không thì chọn**Finish**.

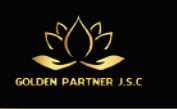

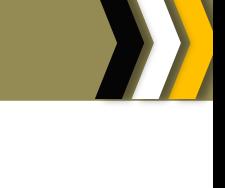

**3.5.2 Chặn thư rác**

**Bước 1**: Tại thẻ **Home → Junk → Junk E-mail Options** 

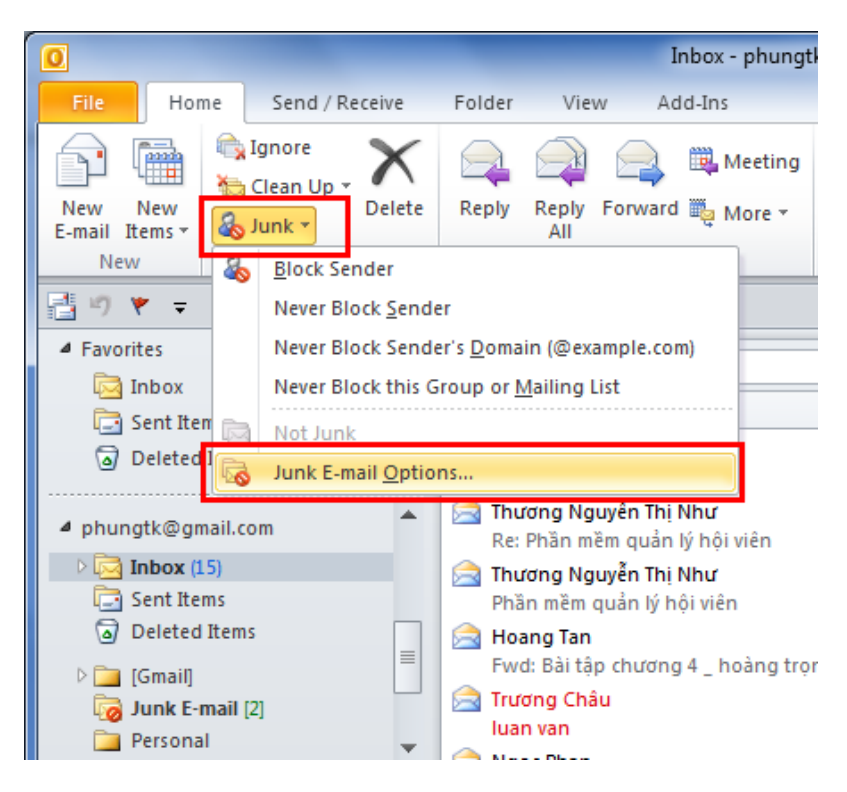

**Bước 2**: Chọn thẻ **Blocked Senders.**

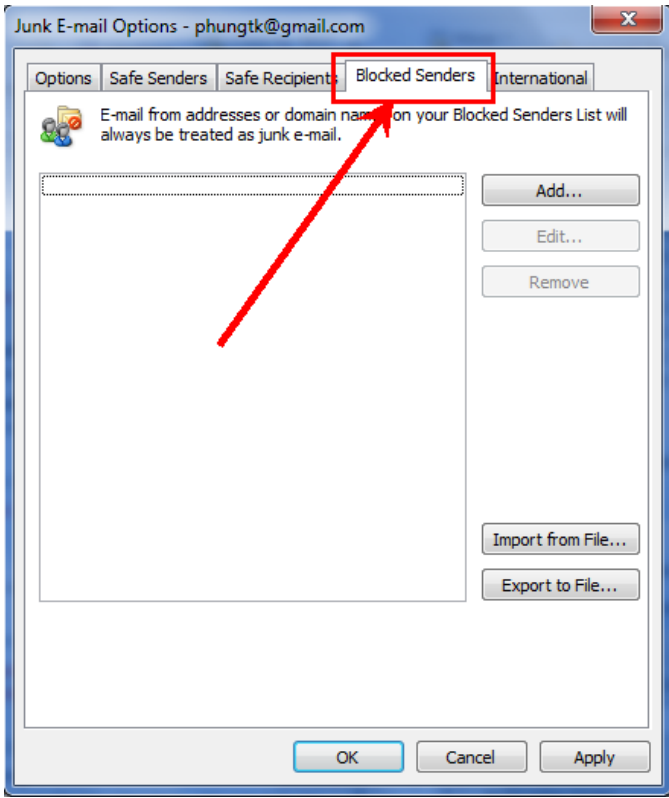

**Bước 3**: Nhấn nút **Add** để thêm địa chỉ email hoặc tên miền Internet mà bạn muốn chặn**.**

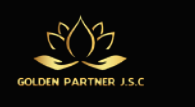

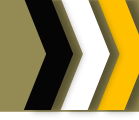

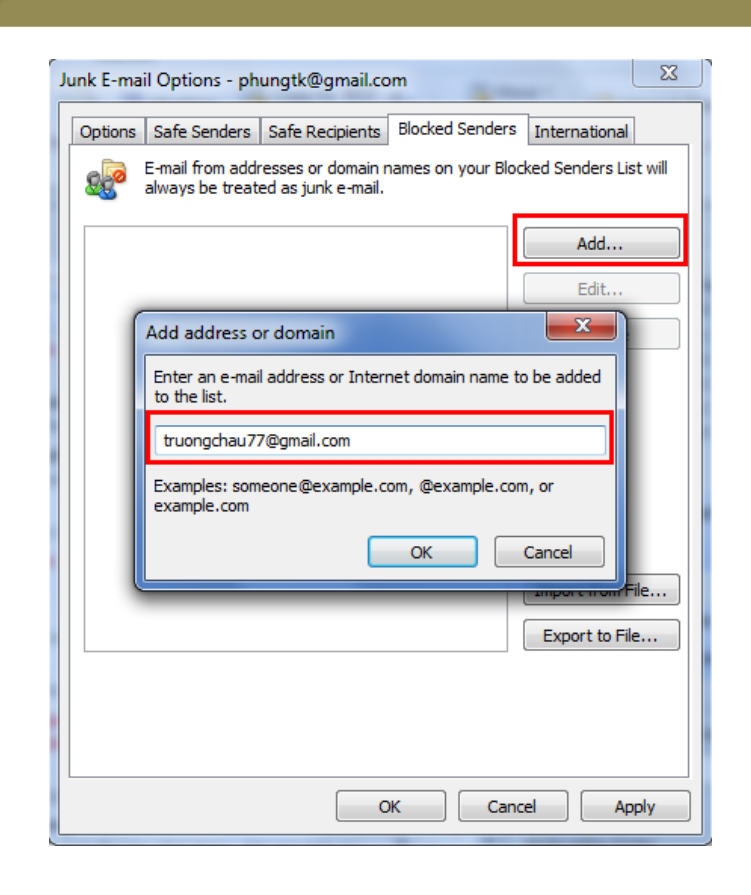

**Bước 4**: Nhấn nút **OK** để kết thúc

## **3.5.3 Bảo vệ thư**

**Bước 1**: Tại thẻ **Home Junk Junk E-mail Options**

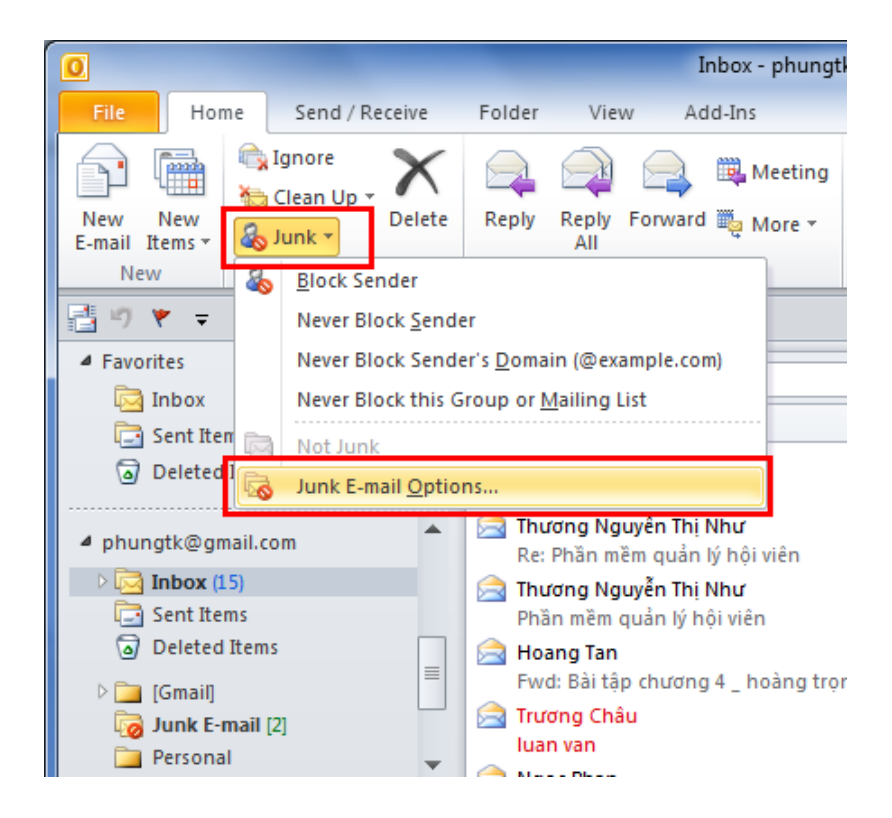

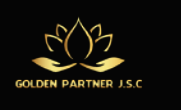

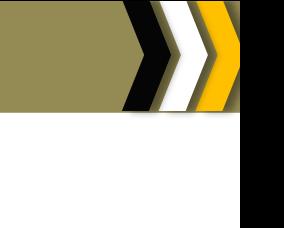

**Bước 2**: Chọn thẻ **Safe Sender**hoặc**Safe Recipients.**

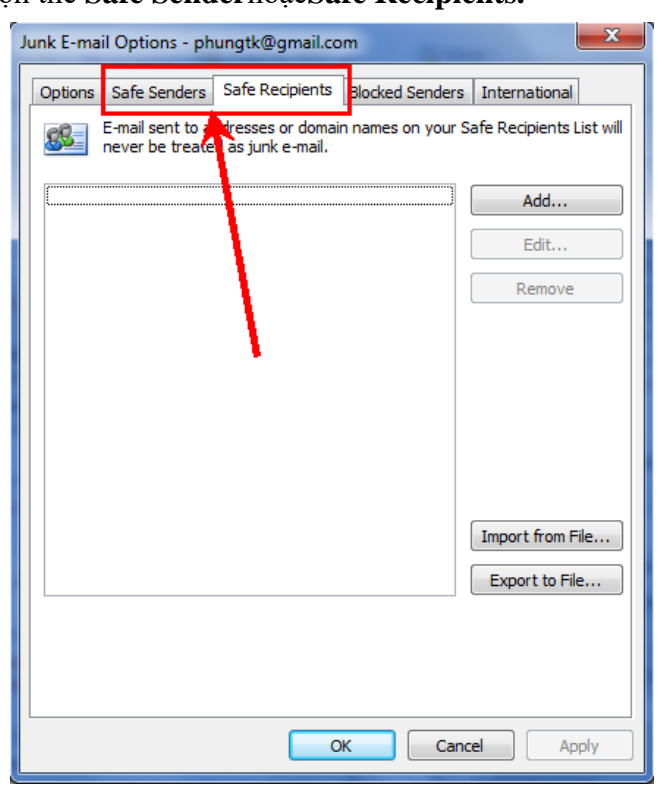

**Bước 3**: Nhấn nút **Add** để thêm địa chỉ email hoặc tên miền Internet mà bạn muốn bảo vệ (không được xem là thư rác)**.**

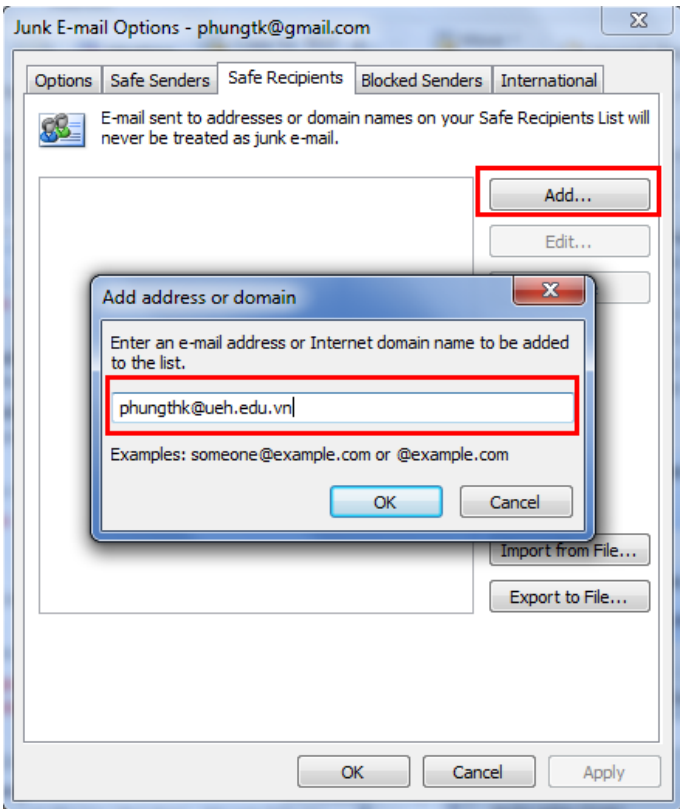

**Bước 4**: Nhấn nút **OK** để kết thúc**.**